HP COLOR LASER JET ENTERPRISE M750

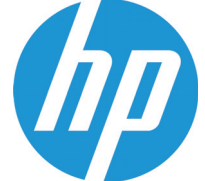

PRINTER SERIES

دليل المستخدم

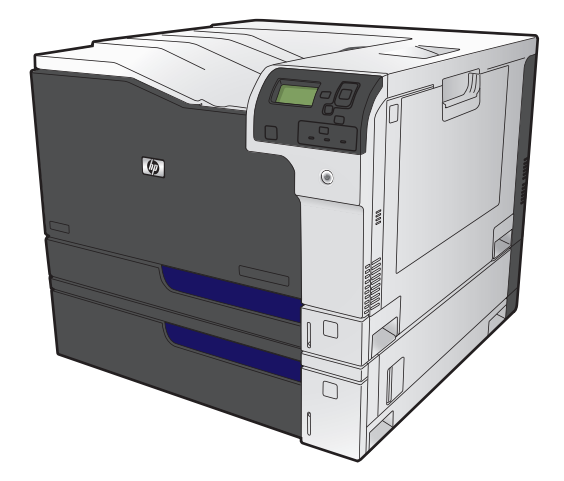

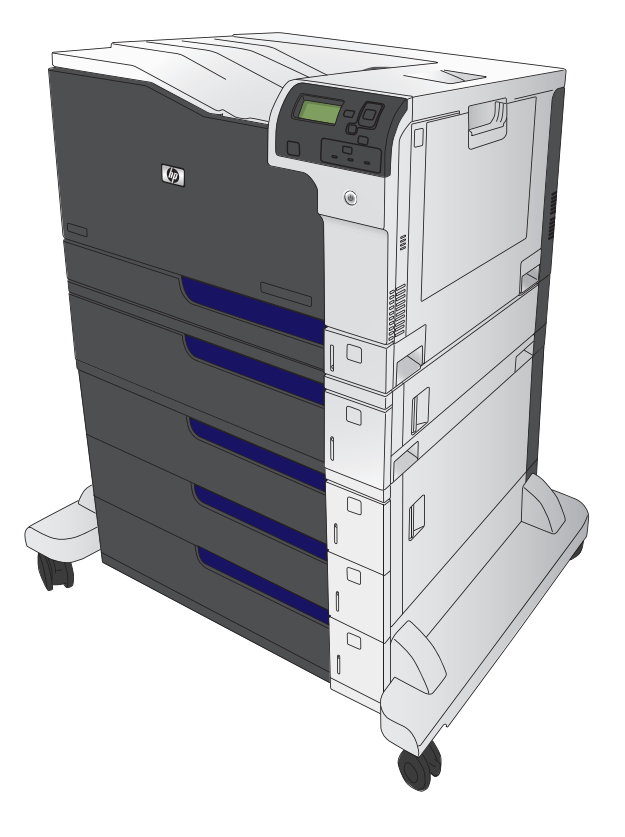

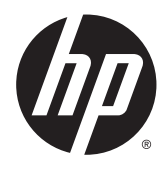

## HP Color LaserJet Enterprise M750 Printer Series

دليل المستخدم

#### **الترخيص وحقوق النشر**

#### **بيانات العلامة التجارية**

Java ™هي علامة تجارية في الولايات المتحدة .Sun Microsystems, Inc لشرآة تابعة

Microsoft®، Windows®، Windows® XP، Vista Windows ®هي علامات مسجّلة في الولايات المتحدة لشرآة Corporation Microsoft.

R و STAR ENERGY ® تُعد آل من STAR ENERGY علامتين أمريكيتين مسجلتين. Copyright 2015 HP Development Company, © .L.P

يحظر تمامًا نسخ هذه المادة أو اقتباسها أو ترجمتها دون الحصول على إذن آتابي مسبق، باستثناء ما تسمح به قوانين حقوق الطبع والنشر.

وتخضع المعلومات الواردة هنا للتغيير بدون إشعار.

تعد الضمانات الوحيدة لمنتجات وخدمات HP التي يمكن اعتمادها هي الواردة صراحةً في إشعارات الضمان المرفقة بهذه المنتجات والخدمات. ولا يوجد هنا ما يمكن اعتباره بمثابة ضمان إضافي لما سبق. تخلي شرآة HP مسئوليتها عن أي أخطاء فنية أو تحريرية أو أي أخطاء ناتجة عن سهو وردت في هذا المستند.

Edition 1, 11/2015

### **الاصطلاحات المستخدمة في هذا الدليل**

**تلميح:** توفر التلميحات إشارات خفية أو اختصارات مفيدة.

**ملاحظة:** توفر الملاحظات معلومات هامة لتفسير مفهوم أو لإتمام مهمة.

**تنبيه:** تشير التنبيهات إلى الإجراءات التي عليك إتباعها لتفادي فقدان البيانات أو إتلاف المنتج.

**تحذير!** تبلغك التحذيرات بالإجراءات المحددة التي عليك إتباعها لتفادي الإصابة الشخصية أو فقدان فادح للبيانات أو إتلاف المنتج بشدة.

# جدول المحتويات

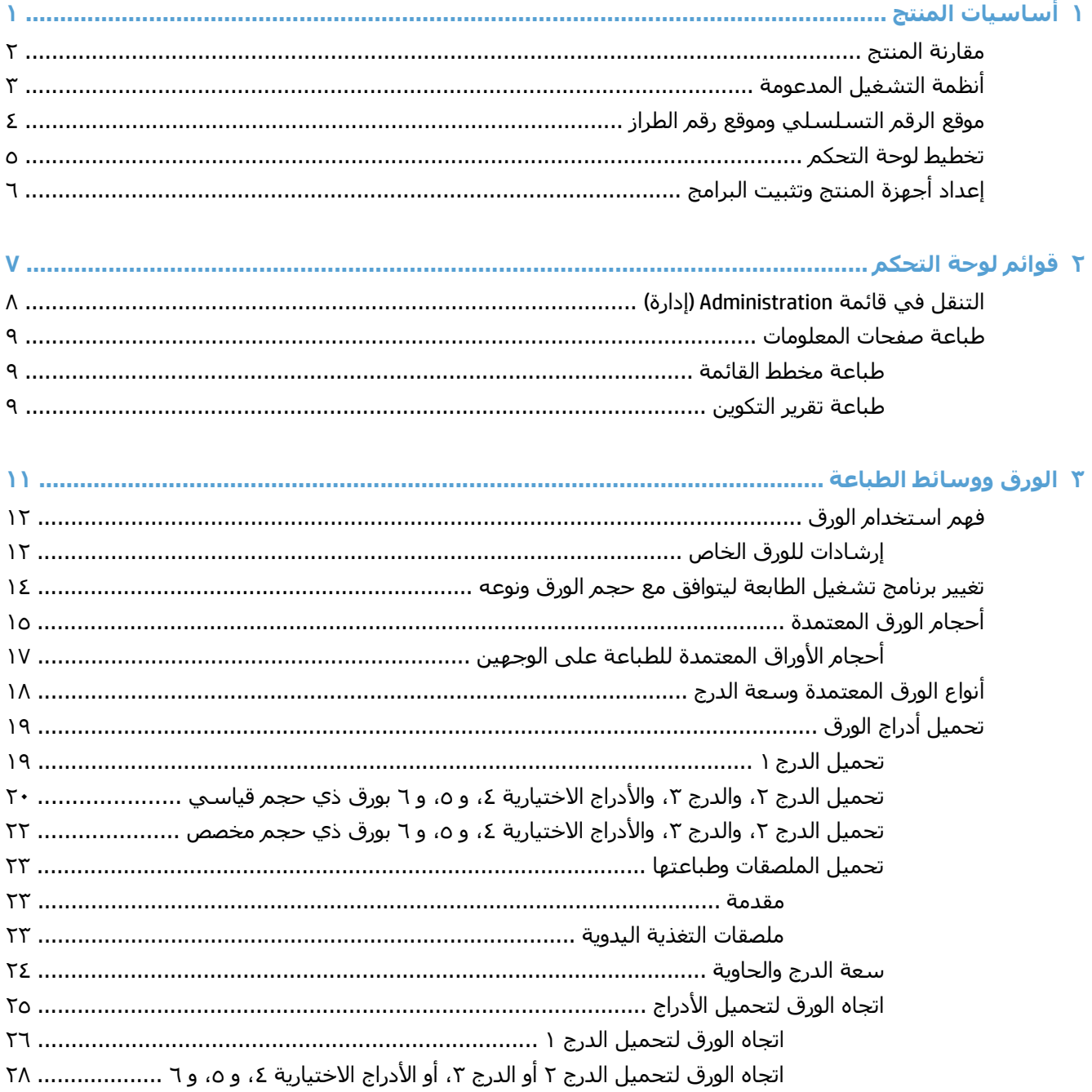

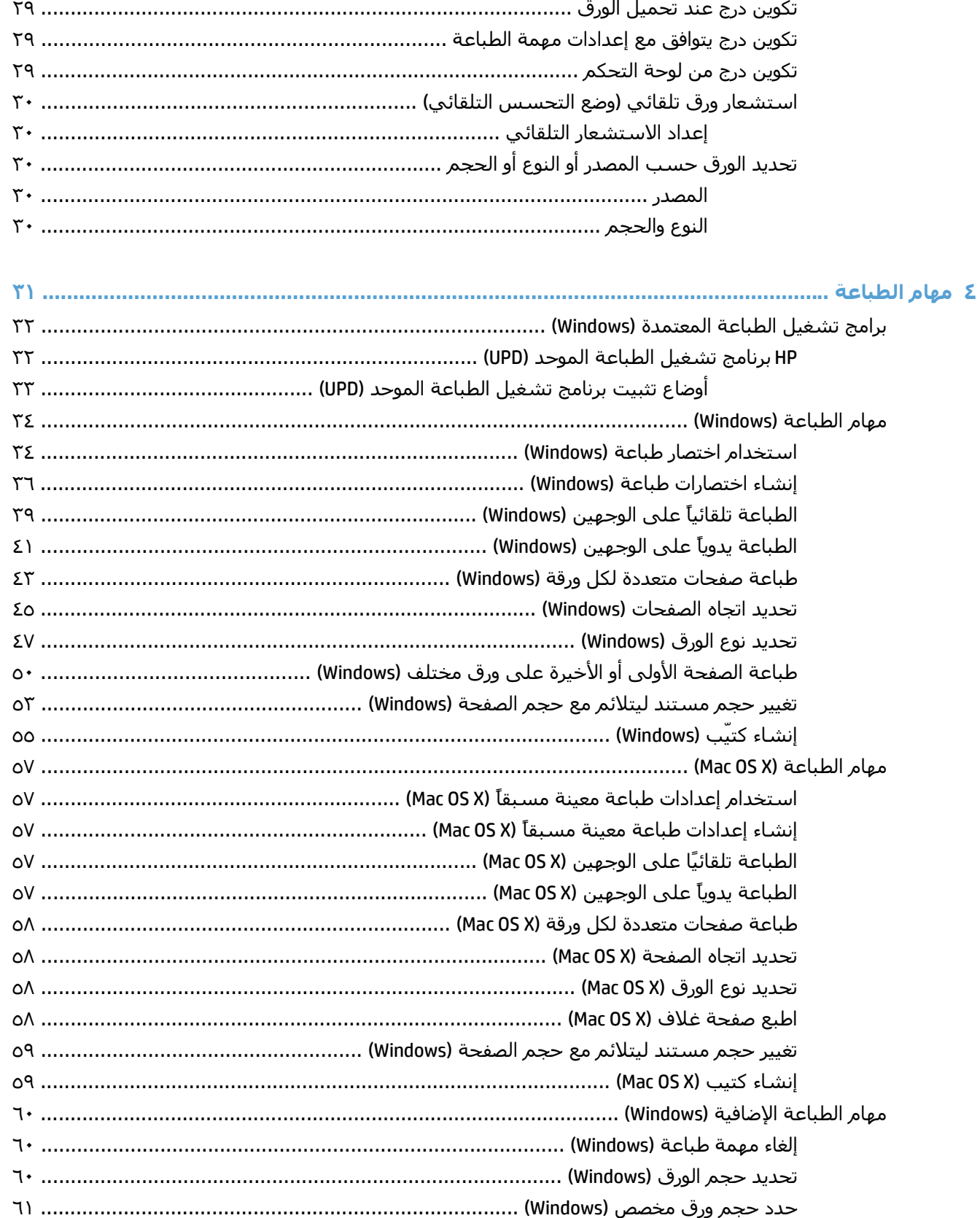

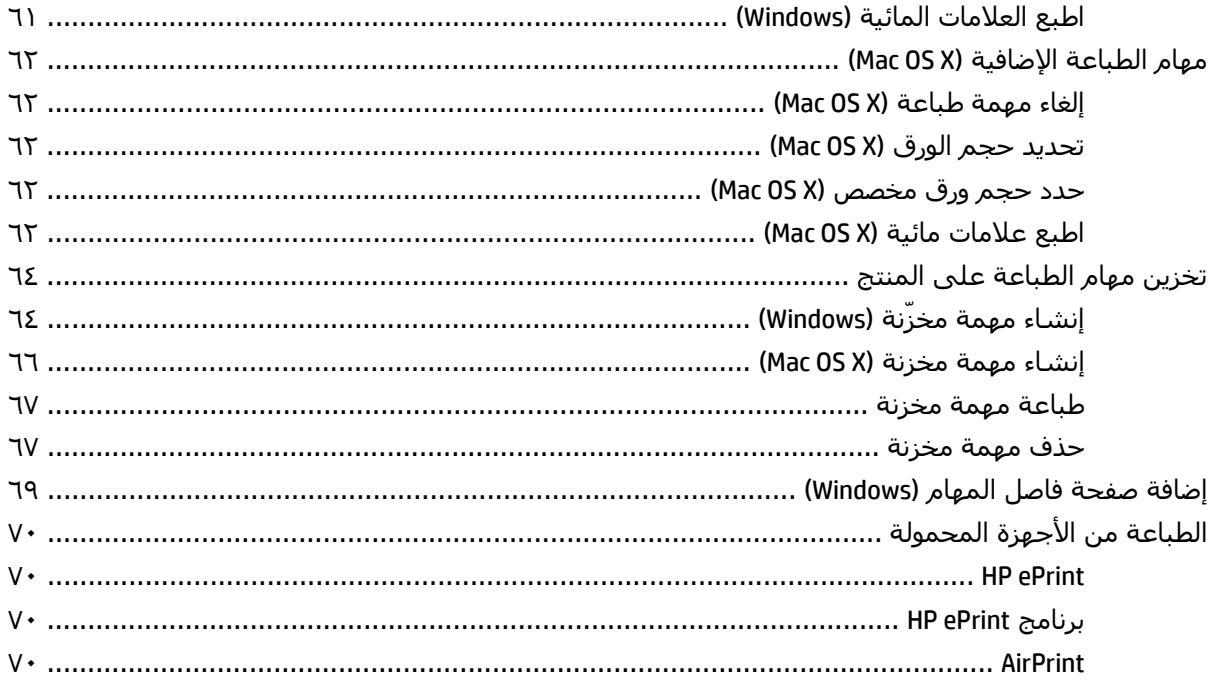

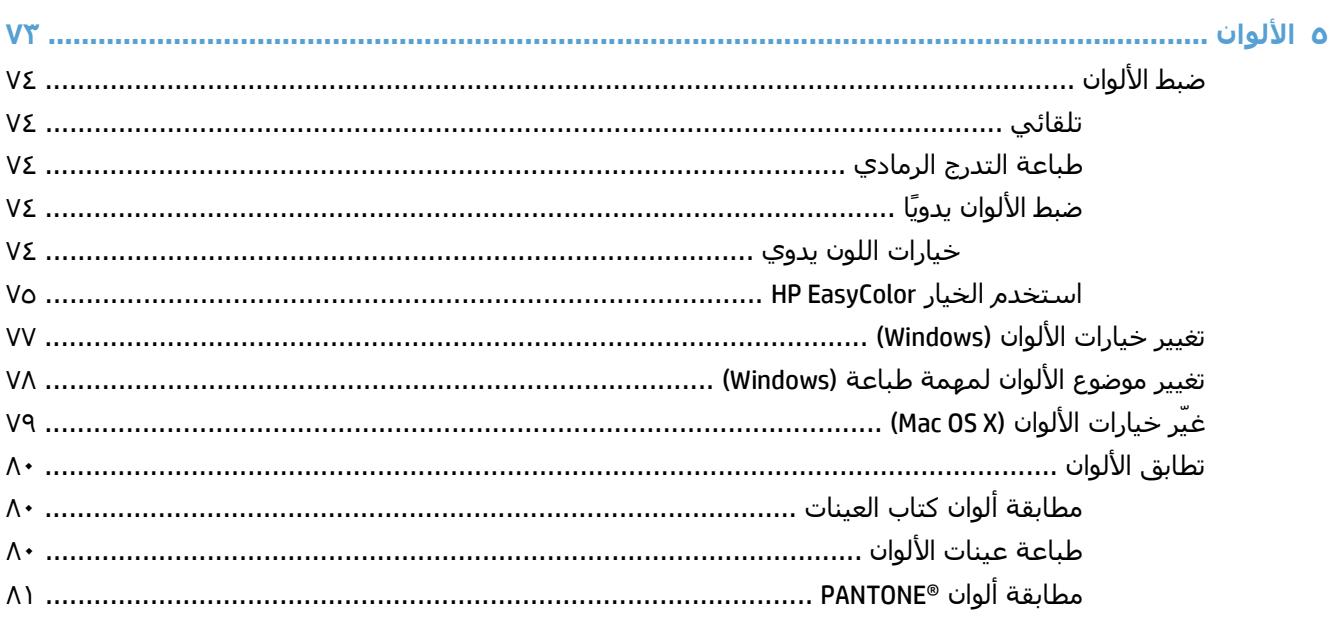

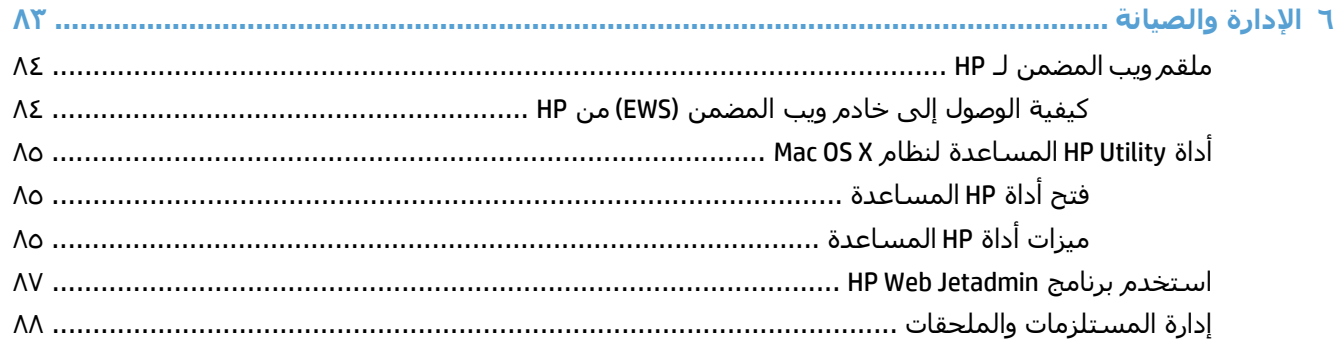

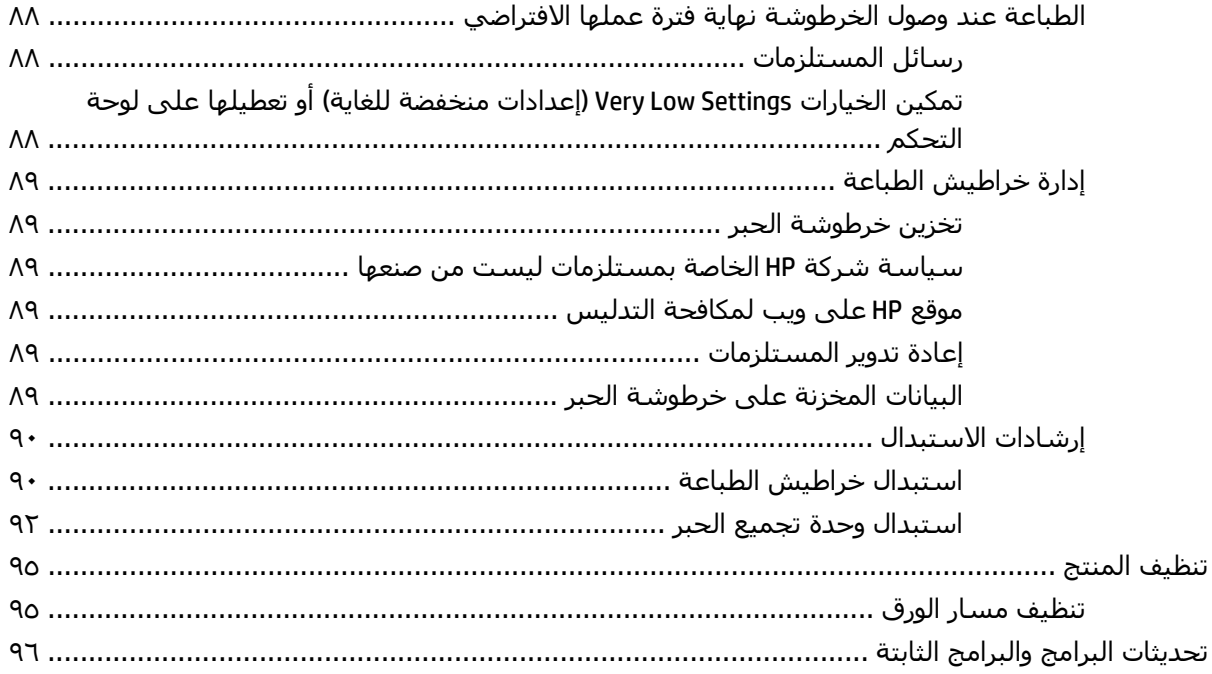

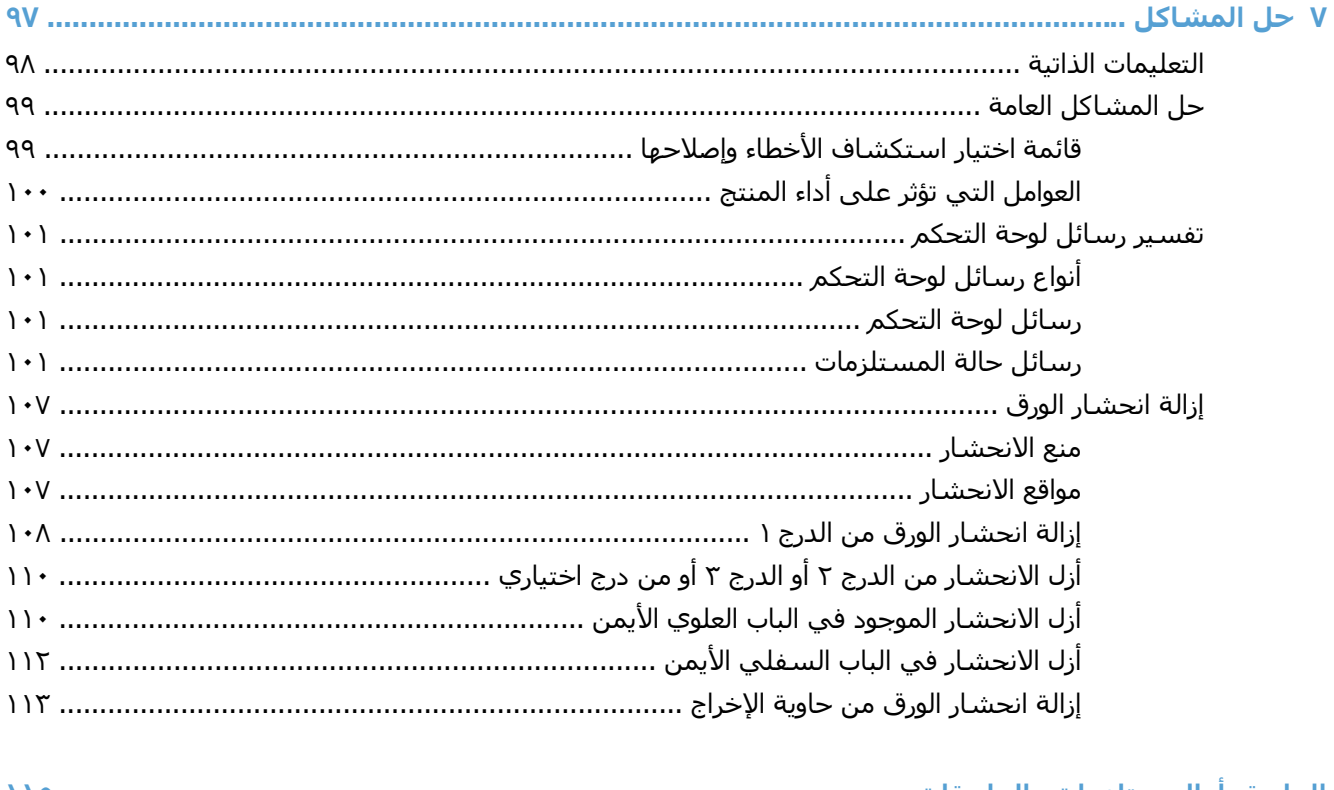

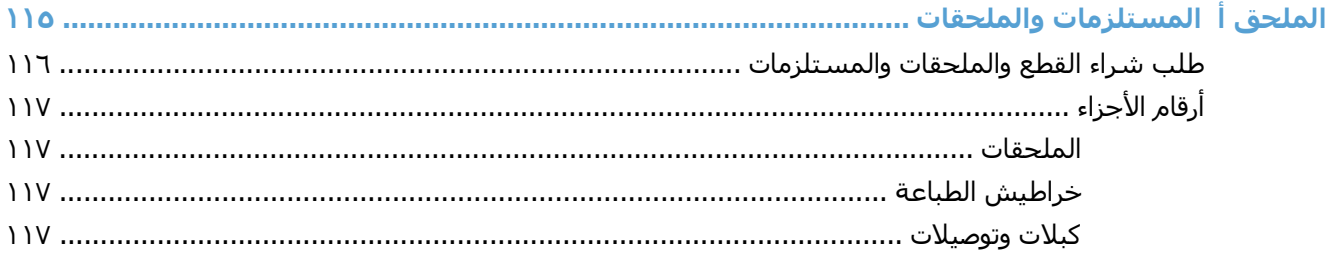

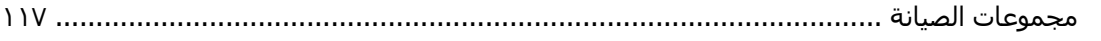

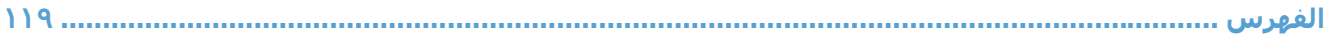

# <span id="page-12-0"></span>**١ أساسيات المنتج**

- <u>مقارنة [المنتج](#page-13-0)</u>
- أنظمة التشغيل [المدعومة](#page-14-0)
- موقع الرقم [التسلسلي](#page-15-0) وموقع رقم الطراز
	- <u>تخطيط لوحة [التحكم](#page-16-0)</u>
	- إعداد أجهزة المنتج وتثبيت [البرامج](#page-17-0)

## **مقارنة المنتج**

<span id="page-13-0"></span>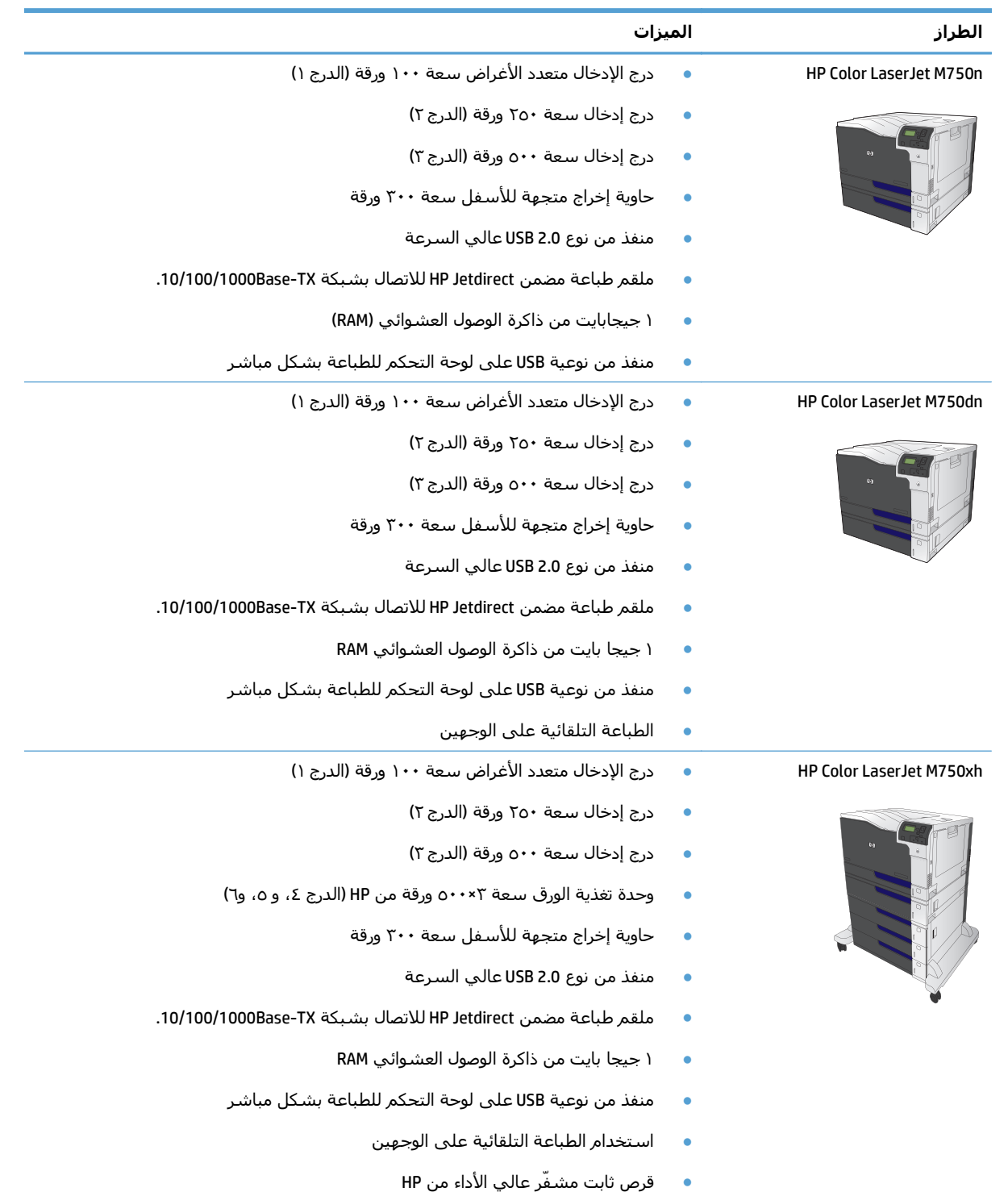

# **أنظمة التشغيل المدعومة**

<span id="page-14-0"></span>**هام:** تنطبق قائمة أنظمة التشغيل المعتمدة على 6 PCL Windows و6 PCL UPD و5 PCL UPD، وPS UPD، وبرامج تشغيل طباعة Mac وعلى القرص المضغوط الخاص بتثبيت البرامج المضمّن في العلبة. للحصول على قائمة حالية بأنظمة التشغيل المعتمدة، انتقل إلى www.hp.com/support/colorljM855 للحصول على كل تعليمات HP الخاصة بالمنتج الموجود لديك. إذا كنت خارج الولايات المتحدة، انتقل إلى www.hp.com/support وحدد بلداً/منطقة ثم انقر فوق Software & Drivers) برامج التشغيل والبرامج). أدخل اسم منتج أو رقم منتج. وفي منطقة Download Options) (خيارات التنزيل)، انقر فوق Drivers, Software & Firmware (برامج التشغيل والبرامج والبرامج الثابتة). انقر فوق إصدار نظام التشغيل ثم انقر فوق زر Download) تنزيل).

إن برنامج أداة تثبيت Mac غير مُضمَّن في القرص المضغوط. يوفّر القرص المضغوط خطوات لتنزيل برنامج أداة تثبيت Mac من com.hp.www. إن بعض منتجات Mac لم تعد تتضمّن محرك أقراص داخلياً لتثبيت البرامج الجديدة من الأقراص المضغوطة. إذا لم تكن تملك محرك اقراص Apple USB SuperDrive خارجياً، فإن خطوات تنزيل برنامج اداة تثبيت Mac هي التالية: انتقل إلى support/com.hp.www وحدد البلد/المنطقة ثم انقر فوق Software & Drivers (برامج التشغيل والبرامج). أدخل اسم منتج أو رقم منتج. وفي منطقة Options Download) خيارات التنزيل)، انقر فوق Drivers, Software & Firmware (برامج التشغيل والبرامج والبرامج الثابتة). انقر فوق إصدار نظام التشغيل ثم انقر فوق زر Download) تنزيل).

3SP XP Windows أو إصدار أحدث، ٣٢ بت و٦٤ بت.

**ملاحظة:** سحبت شرآة Microsoft دعم التدفق لـ XP Windows في أبريل .٢٠٠٩ سوف تتابع HP توفير أفضل دعم ممكن لنظام التشغيل XP المتقطع.

سحبت شركة Microsoft دعم التدفق لـ Windows XP في أبريل ٢٠٠٩. سوف تتابع HP توفير أفضل دعم ممكن لنظام التشغيل XP المتقطع.

Vista Windows، ٣٢ بت و ٦٤ بت ملاحظة: نظام التشغيل Starter Vista Windows غير مدعوم من قِبل أداة تثبيت البرامج أو برنامج تشغيل الطباعة.

7 Windows، ٣٢ بت و٦٤ بت

8 Windows، ٣٢ بت و٦٤ بت

**ملاحظة:** 5 PCL UPD غير معتمد لـ 8 Windows.

نظام التشغيل Server 2003 Windows إصدار 2SP أو إصدار أحدث، ٣٢ بت و٦٤ بت

**ملاحظة:** لا تدعم أداة تثبيت البرامج الإصدار ٦٤ بت، ولكن برنامج تشغيل الطباعة يدعمه.

ن**الله الله حظة:** سحبت شركة Microsoft دعم التدفق لـ Windows Server 2003 في أبريل ٢٠١٠. سوف تتابع HP توفير أفضل دعم ممكن لنظام التشغيل 2003 Server المنقطع.

2008 Server Windows، ٣٢ بت و٦٤ بت

بت ٦٤ ،Windows Server 2008 R2

بت ٦٤ ،Windows Server 2012

**ملاحظة:** 5 PCL UPD غير معتمد لـ 2012 Server Windows.

10.8 Mountain Lion و 10.7 Lion، و10.8 Mountain Lion

يثبّت القرص المضغوط الخاص بأداة تثبيت البرامج من HP برنامج التشغيل 6 PCL HP المنفصل لأنظمة التشغيل Windows بالإضافة إلى برامج اختيارية أخرى.

## **موقع الرقم التسلسلي وموقع رقم الطراز**

<span id="page-15-0"></span>تتم كتابة رقم الطراز والرقم التسلسلي على ملصق التعريف الذي يقع على الجانب الأيسر من المنتج. ويتضمن الرقم التسلسلي معلومات حول دولة/منطقة المنشأ وإصدار المنتج ورمز الإنتاج ورقم الإنتاج له.

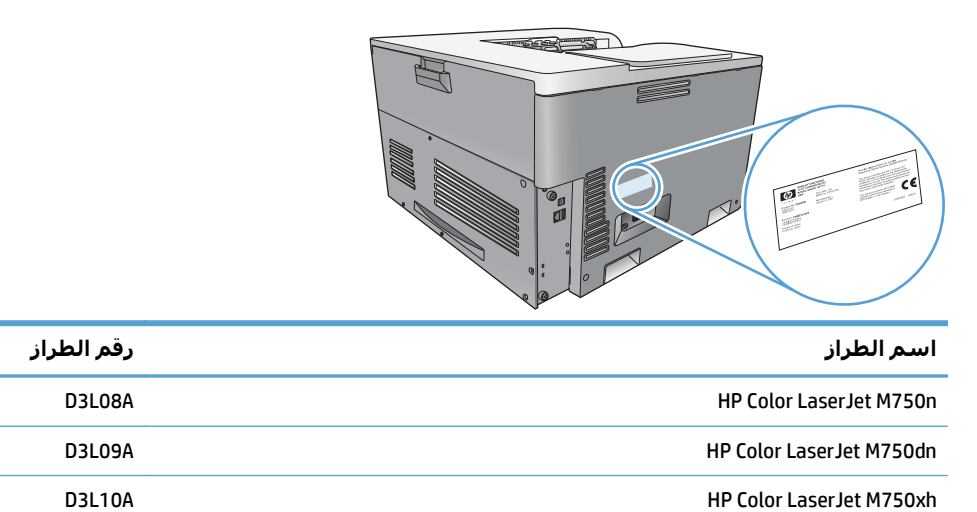

# **تخطيط لوحة التحكم**

<span id="page-16-0"></span>تحتوي لوحة التحكم على شاشة رسومية بالألوان تعرض النصوص، وأزرار للتحكم في أداء المهام وثلاثة مصابيح صمام باعث للضوء (LED (للإشارة إلى الحالة.

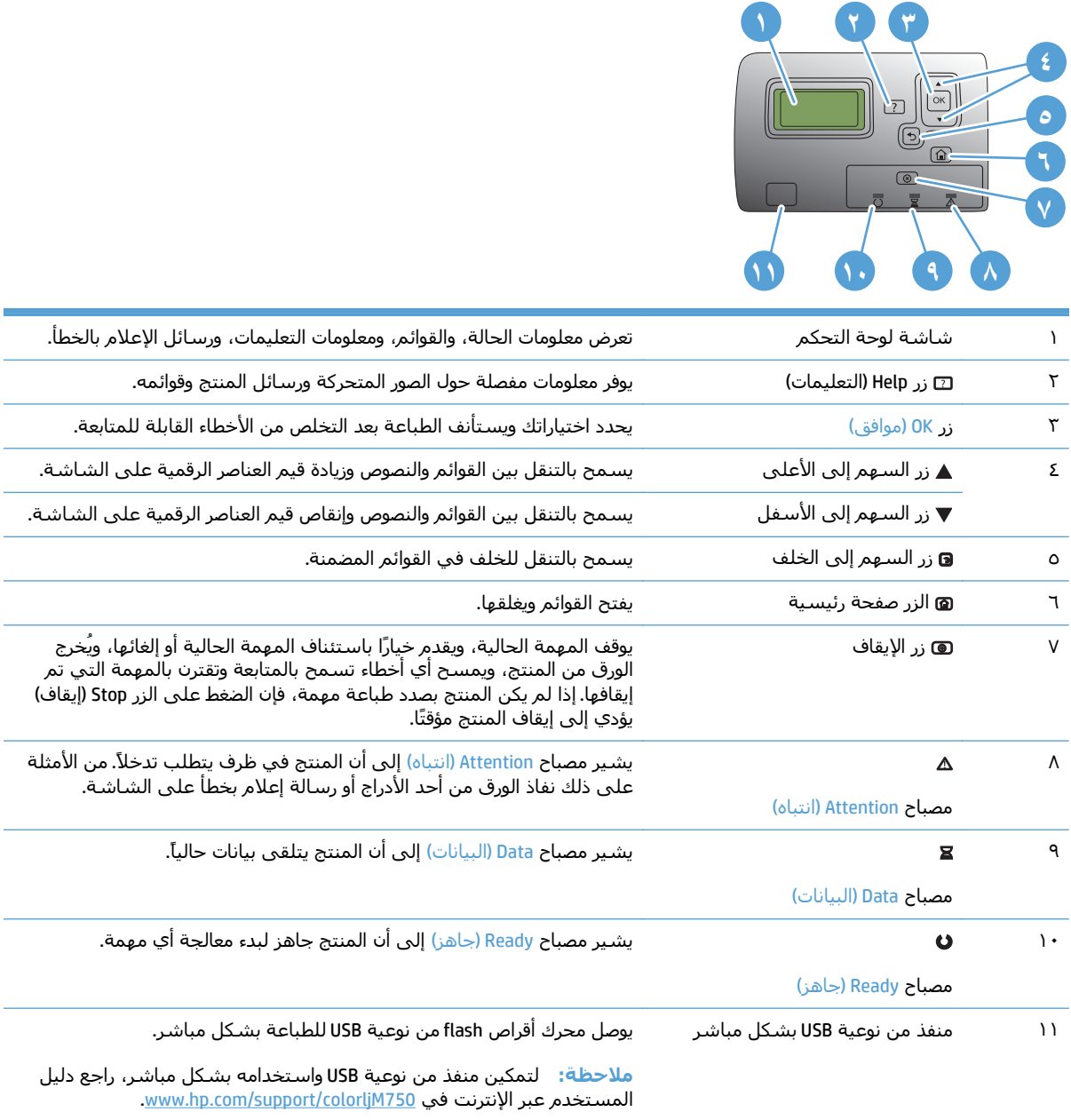

## **إعداد أجهزة المنتج وتثبيت البرامج**

<span id="page-17-0"></span>للحصول على إرشادات الإعداد الأساسية، راجع دليل تثبيت الأجهزة الذي يصحب المنتج. وللحصول على إرشادات إضافية، انتقل إلى الموقع الإلكتروني الخاص بالدعم من HP.

في الولايات المتحدة، انتقل إلى www.hp.com/support/colorljM75<mark>0 للحصول على كل التعليمات الحص</mark>رية الخاصة بالمنتج الذي تستخدمه.

خارج الولايات المتحدة، اتبع هذه الخطوات:

- [.www.hp.com/support](http://www.hp.com/support) إلى انتقل **.١**
	- **.٢** حدد البلد/المنطقة لديك.
- **.٣** انقر فوق **Troubleshooting & Support Product**)دعم المنتج واستكشاف الأخطاء وإصلاحها).
	- **.٤** قم بإدخال اسم المنتج، ثم حدد **Search**)بحث).

حدد المنتج الخاص بك للعثور على الدعم التالي:

- تثبيت وتكوين
- التعلم والاستخدام
	- حل المشاآل
- تنزيل تحديثات البرامج
- الانضمام إلى منتديات الدعم
- العثور على معلومات الكفالة والمعلومات التنظيمية

# <span id="page-18-0"></span>**٢ قوائم لوحة التحكم**

- [التنقل](#page-19-0) في قائمة [Administration](#page-19-0)) [إدارة](#page-19-0))
	- طباعة صفحات [المعلومات](#page-20-0)

## **التنقل في قائمة Administration) إدارة)**

<span id="page-19-0"></span>تحتوي القائمة Administration) إدارة) على العديد من القوائم الفرعية التي يتم إدراجها عندما تقوم بتحديد القائمة ثم تضغط على الزر OK) موافق). وللعودة إلى المستوى السابق، اضغط على زر Back) السابق).

- **.١** في لوحة التحكم، اضغط على الزر صفحة رئيسية .
- **.٢** استخدم أزرار الأسهم للانتقال إلى القائمة Administration) إدارة)، ثم اضغط على الزر OK) موافق).

**ملاحظة:** يمكنك إجراء إعداد رئيسي للمنتج باستخدام القائمة Administration) إدارة). استخدم خادم ويب لـ HP المضمن للحصول على إعداد أآثر تقدمًا للمنتج. لفتح خادم ويب لـ HP المضمن، أدخل عنوان IP للمنتج أو اسم المضيف في شريط العناوين في مستعرض ويب.

## **طباعة صفحات المعلومات**

<span id="page-20-0"></span>توفر صفحات المعلومات تفاصيلاً حول المنتج وتكوينه الحالي. استخدم الإجراءات التالية لطباعة صفحات المعلومات شائعة الاستخدام:

#### **طباعة مخطط القائمة**

يمثل تقرير مخطط القائمة البنية الكاملة للقائمة Administration (إدارة) بحيث يمكنك التعرف على كيفية التنقل إلى أي خيار.

- **.١** في لوحة التحكم، اضغط على الزر صفحة رئيسية .
	- **.٢** افتح القوائم التالية:
	- Administration) إدارة)
		- **Reports) تقارير)**
- Pages Status/Configuration) صفحات التكوين/الحالة).
- **.٣** حدد العنصر Map Menu Administration) مخطط قائمة إدارة).
	- **.٤** حدد عنصر الطباعة.
	- **.٥** اضغط على الزر OK) موافق) لطباعة الصفحة.

#### **طباعة تقرير التكوين**

يسرد تقرير التكوين إعدادات المنتج الحالي والخيارات المثبتة. استخدم هذا التقرير للعثور على عنوان IP الخاص بالمنتج أو اسمر المضيف، وإصدار البرنامج الحالي، ومعلومات حول برتوكولات الشبكة.

- **.١** في لوحة التحكم، اضغط على الزر Home) الرئيسية) .
	- **.٢** افتح القوائم التالية:
	- Administration) إدارة)
		- **Reports) تقارير)**
- Pages Status/Configuration) صفحات التكوين/الحالة).
	- **.٣** حدد العنصر Pages Configuration) صفحات التكوين).
- **.٤** اضغط على الزر OK) موافق) لطباعة التقرير. يشتمل التقرير على العديد من الصفحات.

**ملاحظة:** يتم سرد عنوان IP للمنتج أو اسم المضيف على الصفحة Jetdirect.

# <span id="page-22-0"></span>**٣ الورق ووسائط الطباعة**

- فهم [استخدام](#page-23-0) الورق
- تغيير برنامج تشغيل الطابعة [ليتوافق](#page-25-0) مع حجم الورق ونوعه
	- أحجام الورق [المعتمدة](#page-26-0)
	- أنواع الورق [المعتمدة](#page-29-0) وسعة الدرج
		- [تحميل](#page-30-0) أدراج الورق
			- تكوين [الأدراج](#page-40-0)

## **فهم استخدام الورق**

<span id="page-23-0"></span>يدعم هذا المنتج عددًا من الورق ووسائط طباعة اخرى وفقًا للإرشادات الواردة في دليل المستخدم هذا. إن الورق أو وسائط الطباعة التي لا تلبي هذه الإرشادات قد تجعل جودة الطباعة رديئة وتسبب انحشارًا متزايدًا للورق وقد يبلى المنتج قبل أوانه.

للحصول على أفضل النتائج، استخدم فقط ورقًا من نوعية HP ووسائط طباعة مصممة لطابعات الليزر أو أجهزة الليزر متعددة الاستخدامات. لا تستخدم الورق أو وسائط الطباعة المخصصة لطابعات inkjet. ليس باستطاعة شدّكَة HP Company أن توصي باسـتخدام ماركات وسـائط أخرى لأنه ليس باسـتطاعة HP أن تراقب جودتها.

ومن الممكن أن يلبي الورق جميع الإرشادات الواردة في دليل المستخدم هذا ومع ذلك قد لا يعطي نتائج مرضية. قد يكون ذلك نتيجة للمعاملة غير السليمة للوسائط، أو درجات الحرارة و/أو معدلات الرطوبة النسبية غير المقبولة، أو المتغيرات الأخرى التي لا يمكن لشرآة HP التحكم فيها.

**تنبيه:** قد يؤدي استخدام الورق أو وسائط الطباعة التي لا تتوافق مع مواصفات HP إلى حدوث مشكلات للمنتج، مما يتطلب الإصلاح. لا يغطّي ضمان HP أو اتفاقيات الخدمة هذا الإصلاح.

### **إرشادات للورق الخاص**

يدعم هذا المنتج الطباعة على وسائط خاصة. استخدم الإرشادات التالية للحصول على نتائج مقبولة. عند استخدام ورق خاص أو وسائط طباعة خاصة، تأكد من تعيين النوع والحجم في برنامج تشغيل الطابعة للحصول على افضل النتائج.

**تنبيه:** تستخدم منتجات LaserJet HP مصاهر لتثبيت جزيئات مسحوق الحبر الجاف على الورق في نقاط فائقة الدقة. تم تصميم ورق HP لطابعات الليزر لكي يتحمل هذه الحرارة الشديدة. إن استخدام ورق inkjet قد يلحق الضرر بالمنتج.

| لا تفعل                                                                                      |                                                                                | افعل      | نوع الوسائط                                            |
|----------------------------------------------------------------------------------------------|--------------------------------------------------------------------------------|-----------|--------------------------------------------------------|
| لا تستخدم المغلفات المجعدة أو المطبقة أو الملتصقة<br>معًا، أو التي تعرضت للتلف بأي شكلٍ آخر. | قم بتخزين المغلفات بشكل مسطح.                                                  | $\bullet$ | المغلفات                                               |
| لا تستخدم المغلفات التي بها دبابيس أو قطع أو أجزاء<br>شفافة أو المطلية بطبقة مبطنة.          | استخدم المغلفات بحيث تكون خطوط الالتحام<br>ممتدة حتى زاوية المغلف.             |           |                                                        |
| لا تستخدم مواد ذاتية اللصق أو المواد الصناعية<br>الأخرى.                                     | استخدم الأشرطة اللاصقة التي يتم نزعها<br>والمسموح باستخدامها في طابعات الليزر. |           |                                                        |
| لا تستخدم الملصقات التي يوجد بها تجاعيد أو فقاعات<br>أو التالفة.                             | استخدم فقط الملصقات التي لا توجد بينها<br>مسافات مكشوفة.                       |           | الملصقات                                               |
| لا تقم بالطباعة على أجزاء فقط من أوراق الملصقات.                                             | استخدم ملصقات تكون في وضع مستو.                                                |           |                                                        |
|                                                                                              | استخدم الملصقات الكاملة فقط                                                    |           |                                                        |
| لا تستخدم وسائط طباعة شفافة غير مسموح<br>باستخدامها مع طابعات الليزر.                        | استعمل فقط الورق الشفاف المعتمد للاستعمال<br>في طابعات الليزر الملونة          |           | الورق الشفاف                                           |
|                                                                                              | قم بوضع الورق الشفاف بشكل مسطح بعد إزالته<br>من المنتج.                        |           |                                                        |
| لا تستخدم الورق ذا الرأسية المعدني أو الذي يتضمن<br>بروزاً.                                  | استخدم الورق ذا الرأسية أو النماذج المسموح<br>باستخدامها في طابعات الليزر فقط. |           | الورق ذو<br>الرأسية أو<br>النماذج<br>المطبوعة<br>مسبقا |

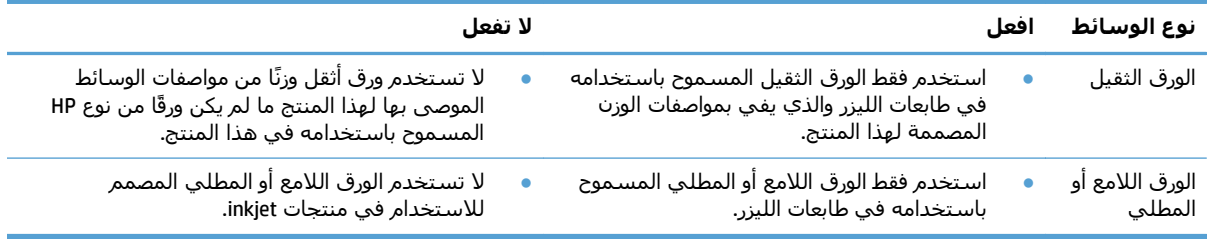

## <span id="page-25-0"></span>**تغيير برنامج تشغيل الطابعة ليتوافق مع حجم الورق ونوعه**

#### **تغيير نوع الورق وحجمه (Windows(**

- **.١** من القائمة **ملف** ضمن البرنامج، انقر فوق **طباعة**.
- **.٢** حدد المنتج، ثم انقر فوق **تفضيلات** أو فوق الزر **خصائص** .
	- **.٣** انقر فوق علامة التبويب **ورق/جودة**.
	- **.٤** حدد حجماً من اللائحة المنسدلة **حجم الورق**.
	- **.٥** حدد نوع ورق من اللائحة المنسدلة **نوع الورق**.
		- **.٦** انقر فوق الزر **موافق**.

#### **تغيير نزع الورق وحجمه (Mac(**

- **.١** من القائمة **Print) طباعة)** ضمن البرنامج، انقر فوق الخيار **File) الملف)**.
- **.٢** في القائمة **Pages & Copies) نُسخ وصفحات)** انقر فوق الزر **Setup Page) إعداد الصفحة)**.
	- **.٣** حدد حجماً من القائمة المنسدلة **Size Paper) حجم الورق)**، ثم انقر فوق الزرOK) موافق).
		- **.٤** افتح قائمة **Finishing) إنهاء)**.
		- **.٥** حدد نوعاً من اللائحة المنسدلة **Type-Media) نوع الوسائط)**.
			- **.٦** انقر فوق الزر **Print) طباعة)**.

# **أحجام الورق المعتمدة**

يدعم هذا المنتج عددًا من أحجام الورق، كما يمكن تهيئته مع العديد من الوسائط.

<span id="page-26-0"></span>**ملاحظة:** للحصول على أفضل نتائج الطباعة، حدد حجم الورق المناسب واآتب برنامج تشغيل الطباعة قبل الطباعة.

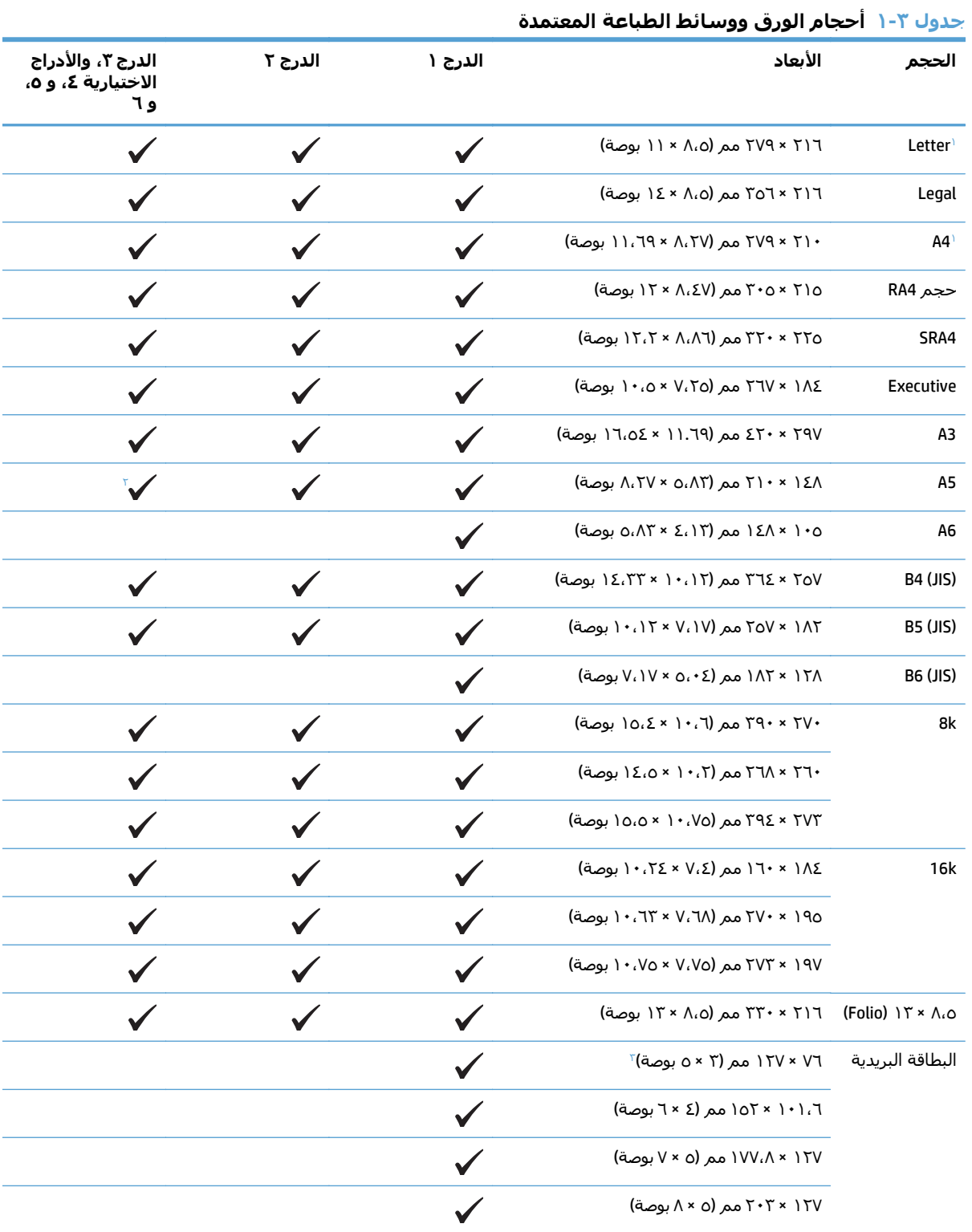

<span id="page-27-0"></span>

| الححم                                 | الأبعاد                                                                                             | الدرج ۱      | الدرج ۲ | الدرج ٣، والأدراج<br>الاختيارية ٤، و ٥،<br>و ٦ |
|---------------------------------------|----------------------------------------------------------------------------------------------------|--------------|---------|------------------------------------------------|
| بيان                                  | ۲۱۲۹،۸ × ۲۱٦ مم (۵،٥ × ۸،۵ بوصة)                                                                    |              |         |                                                |
| ۱۰ × ۱۵ سم                            | ۱۰۰ × ۱۵۰ مم (۳،۹ × ۵،۹ بوصة)                                                                       |              |         |                                                |
| $1V \times 11$<br>(Tabloid)           | ٢٧٩ × ٤٣٢ مم (١١ × ١٧ بوصة)                                                                         |              |         | $\checkmark$                                   |
| $1\Lambda \times 1\Gamma$<br>(Arch B) | ٤٥٧ × ٢٥٦ مم (١٢ × ١٨ بوصة)                                                                         | $\checkmark$ |         |                                                |
| RA3                                   | ۲۰۵ × ۲۰۲ مم (۱۲ × ۱٦،۹ بوصة)                                                                       |              |         |                                                |
| SRA3                                  | 20 × × 20 مم (١٢،٦ × ١٧،٧ بوصة)                                                                     |              |         |                                                |
| مخصص                                  | الحد الأدنى: ٧٦ × ١٢٧ مم (٣ × ٥ بوصة)<br>الحد الأقصى: ۲۱۲/۳۲۰ × ٤٧٠ مم<br>(١٢،٦٥/١٢،٦٥ × ١٨،٥ بوصة) |              |         |                                                |
|                                       | الحد الأدنى: ١٤٨ × ١٨٢ مم (٥،٨ × ٧،١ بوصة)<br>الحد الأقصى: ٢٩٧ × ٤٣٢ مم (١١،٧ × ١٧<br>بوصة)         |              |         |                                                |
|                                       | الحد الأدنى: ٢١٠ × ١٤٨ مم (٨،٢ × ٥،٨ بوصة)<br>الحد الأقصى: ٢٩٧ × ٤٣٢ مم (١١،٧ × ١٧<br>بوصة)         |              |         |                                                |

**جدول ١-٣ أحجام الورق ووسائط الطباعة المعتمدة (يُتبع)**

ن همكن تحميل هذه الأحجام في اتجاه دائري داخل الدرج ٢، والدرج ٣، والأدراج الاختيارية ٤، و ٥، و ٦.

<sup>7</sup> يتم دعم حجم الورق A5 للدرج ٣ فقط، كحجم ورق مخصص، بتغذية ذات حافة طويلة داخل المنتج أولاً. لا يتم دعم حجم الورق A5 للطباعة

عَلى الوجهين من الدرج ٣.<br>\* يقتصر عرض الوسائط ذات الحجم المخصص على ٣١٢ مم (١٢،٢٥ بوصة). ولكن يتم دعم SRA3 ذات عرض ٣٢٠ مم (١٢،٦ بوصة). يُعد الحد الأقصى للصورة القابلة للطباعة هو عرض ٣٠٢ مم. عند تحديد الهوامش الفارغة المطلوبة بحجم 5 مم على كل جانب للطباعة، سيتم وضع أي صورةَ خاصة بالوسـيطة أعرضَ من مم في المركز وتقتصر على عرض ٣٠٢ مم.

| الحجم       | الأبعاد                          | الدرج ۱ | الدرج ۲ |  |  |  |
|-------------|----------------------------------|---------|---------|--|--|--|
| ظرف #9      | ع،٩٨ × ٤،٢٢٥ مم (٢،٩ × ٨،٩ بوصة) |         |         |  |  |  |
| ظرف #10     | ۰۵ × ۲٤١ مم (۹،۵ × ۹،۵ بوصة)     |         |         |  |  |  |
| ظرف DL      | ۱۱۰ × ۲۲۰ مم (۶٬۲۳ × ۸٬۲۱۱ بوصة) |         |         |  |  |  |
| ظرف C5      | ٢٢٢ × ٢٢٩ مم(١،٤ × ٩ بوصة)       |         |         |  |  |  |
| ظرف C6      | ١١٤ × ١٦٢ مم (٤،٥ × ٢،٤ بوصة)    |         |         |  |  |  |
| ظرف B5      | ٧٦١ × ٢٥٠ مم (٦،٩ × ٩،٨ بوصة)    |         |         |  |  |  |
| ظرف Monarch | ۹۸ × ۱۹۱ مم (۳،۹ × ۷،۵ بوصة)     |         |         |  |  |  |

**جدول ٢-٣ الأظرف والبطاقات البريدية المعتمدة**

#### **جدول ٢-٣ الأظرف والبطاقات البريدية المعتمدة (يُتبع)**

<span id="page-28-0"></span>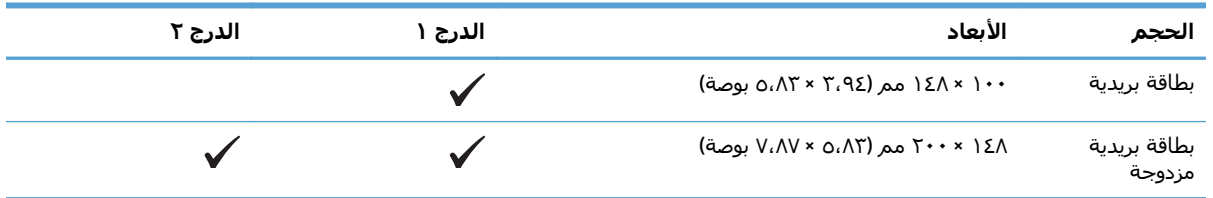

## **أحجام الأوراق المعتمدة للطباعة على الوجهين**

- الحد الأدنى: ١٤٨ × ١٨٢ مم (٥،٨ × ٧،١ بوصة)
- الحد الأقصى: ٣١٢/٣٢٠ × ٤٥٧ مم (١٢،٣/١٢،٦ × ١٨ بوصة)

**ملاحظة:** يقتصر عرض الوسائط ذات الحجم المخصص على ٣١٢ مم (١٢،٢٥ بوصة). ولكن يتم دعم 3SRA ذات عرض ٣٢٠ مم (١٢،٦ بوصة). يُعد الحد الأقصى للصورة القابلة للطباعة هو عرض ٣٠٢ مم. عند تحديد الهوامش الفارغة المطلوبة بحجم ٥ مم على كل جانب للطباعة، سيتم وضع أي صورة خاصة بالوسيطة أعرض من ٣١٢ مم في المرآز وتقتصر على عرض ٣٠٢ مم.

(-٣٢رطلاً من الورق <sup>٢</sup> **ملاحظة:** للطباعة على الوجهين تلقائيًا، لا تقم بتحميل ورق أثقل من ١٢٠ جم/م المقوي) استخدم ميزة الطباعة على الوجهين يدويًا للطباعة على ورق ثقيل.

# **أنواع الورق المعتمدة وسعة الدرج**

<span id="page-29-0"></span>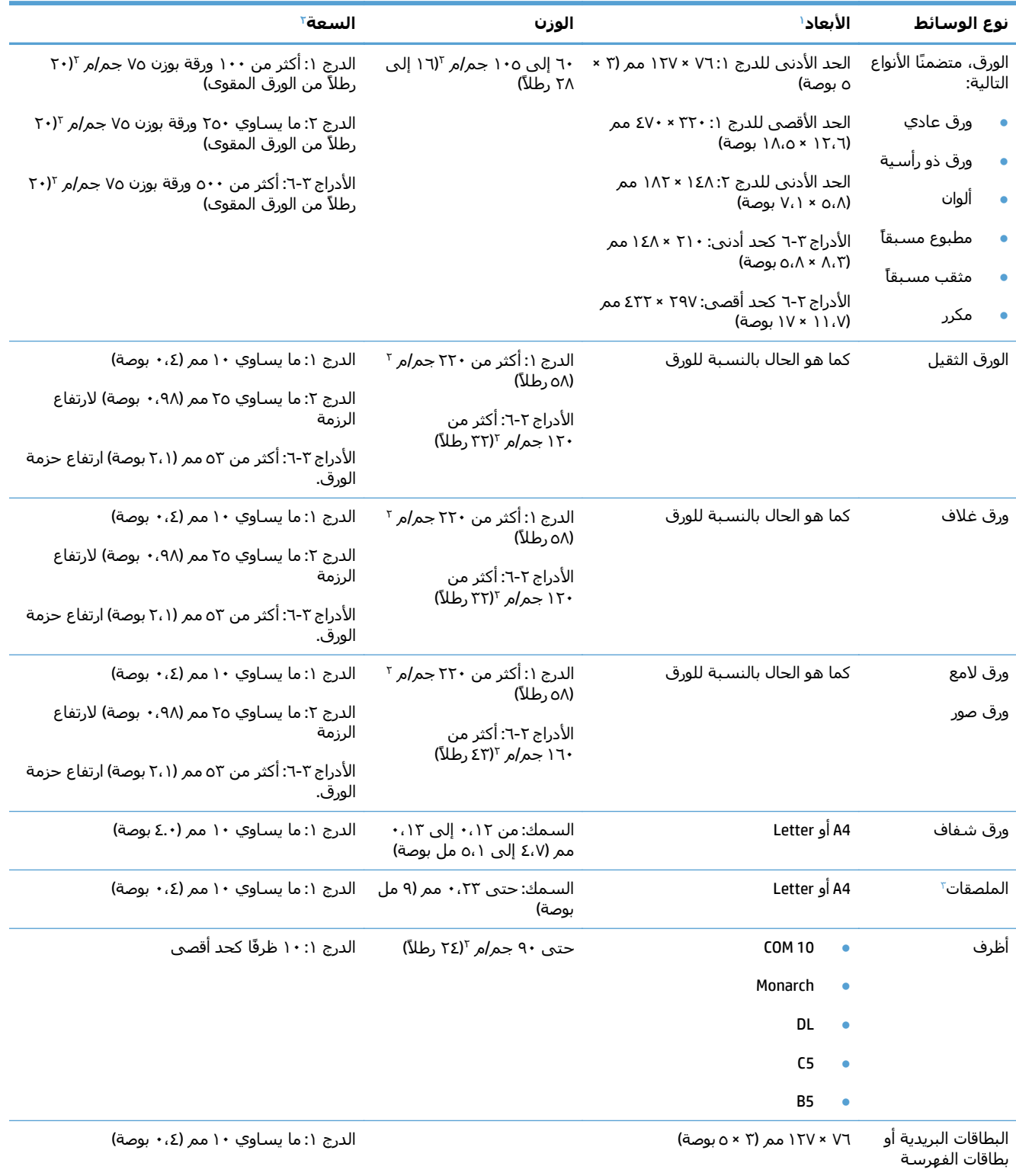

<sup>،</sup> يدعم المنتج نطاقاً واسعاً من وسائط الطباعة ذات الأحجام القياسية والمخصصة. راجع برنامج تشغيل الطابعة لمعرفة الأحجام المعتمدة.

تبعاً لوزن الوسائط وسمكها والأحوال البيئية. <sup>٢</sup> تختلف السعة

النعومة: من ١٠٠ إلى ٢٥٠ (شفيلد). <sup>٣</sup>

# **تحميل أدراج الورق**

## **تحميل الدرج ١**

**.١** افتح الدرج .١

<span id="page-30-0"></span>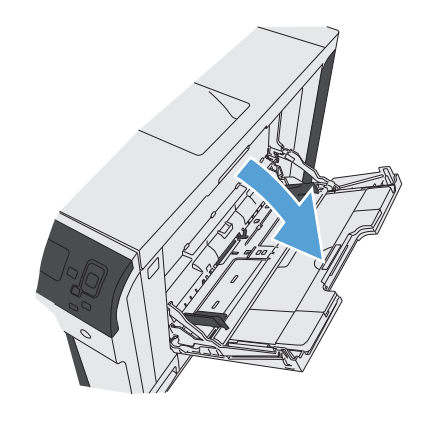

**.٢** اسحب ملحق الدرج لدعم الورق.

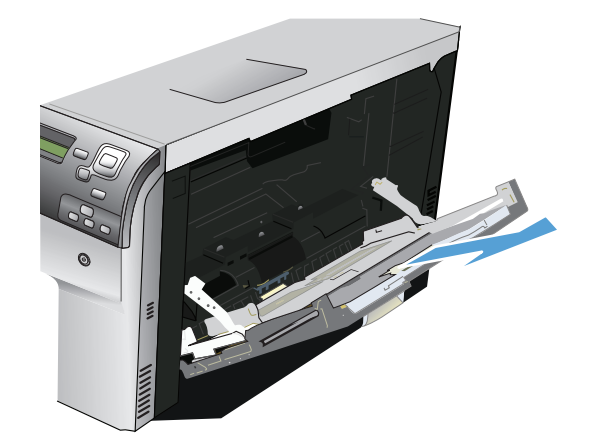

**.٣** قم بتحميل الورق في الدرج.

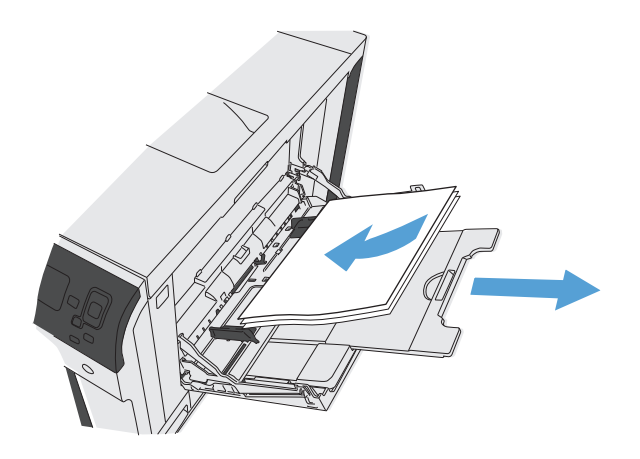

**.٤** تأآد أن الرزمة مثبتة تحت الألسن الموجودة على الموجهات ولا تتعدى مؤشرات مستوى التحميل.

<span id="page-31-0"></span>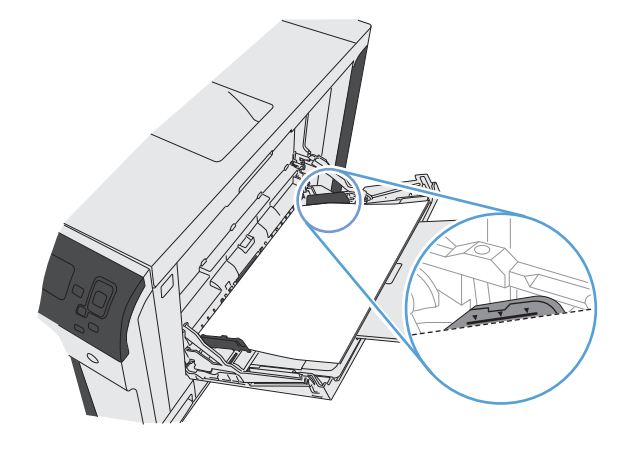

**.٥** اضبط الموجهات الجانبية بحيث تلامس رزمة الورق تلامساً خفيفاً لا يؤدي إلى ثني الورق.

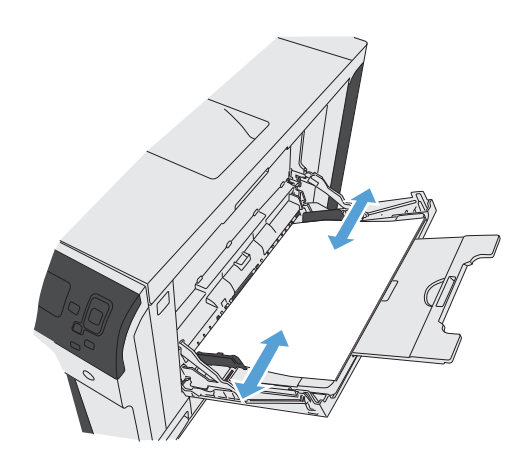

### **تحميل الدرج ٢، والدرج ٣، والأدراج الاختيارية ٤، و ٥، و ٦ بورق ذي حجم قياسي**

**.١** افتح الدرج.

**ملاحظة:** لا تفتح الدرج عندما يكون قيد الاستخدام.

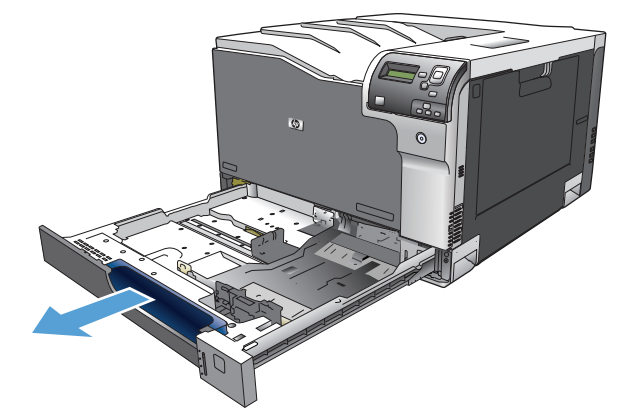

**.٢** اضبط موجهات طول الورق وعرضه وذلك بضغط مزلاج الضبط وتحريك الموجهات بحيث تتلاءم مع حجم الورق الذي تستخدمه.

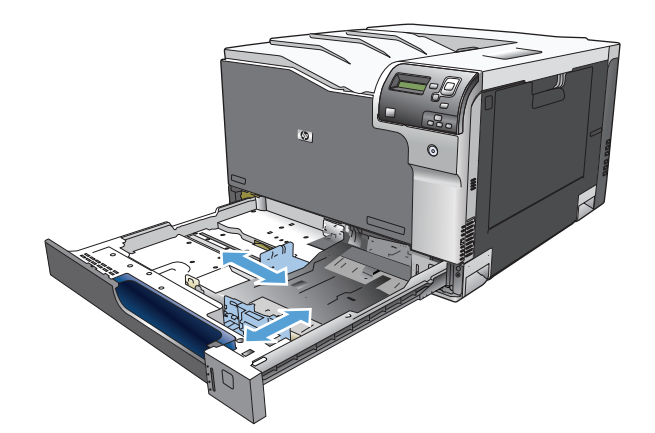

**.٣** قم بتحميل الورق في الدرج. تفحص الورق للتحقق من أن الموجهات تلامس الحزمة تلامساً خفيفاً لا يؤدي إلى ثني الورق.

**ملاحظة:** لتجنب انحشار الورق، لا تعبئ الدرج أكثر من اللازم. تأكد من أن أعلي الحزمة على مستوى أدنى من مؤشر امتلاء الدرج.

**ملاحظة:** إذا لم يتم ضبط الدرج بالشكل الصحيح، قد تظهر رسالة خطأ خلال الطباعة أو قد ينحشر الورق.

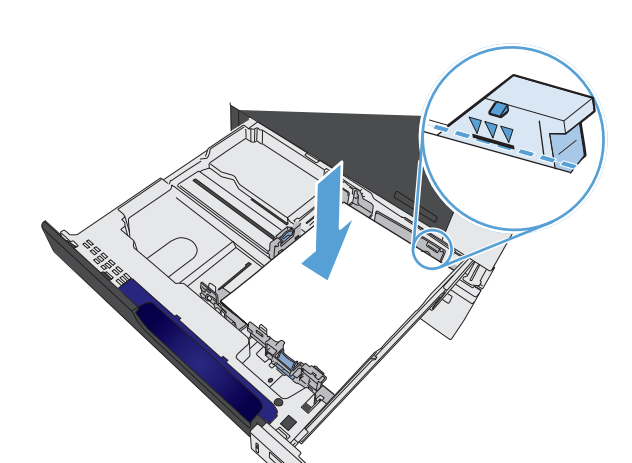

**.٤** أغلق الدرج.

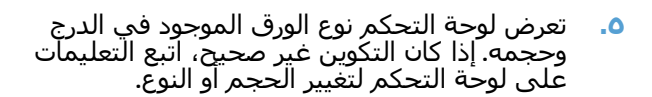

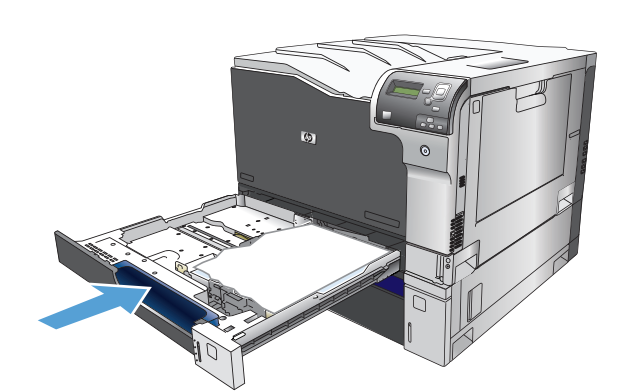

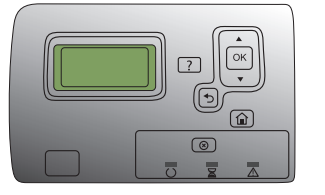

**تحميل الدرج ٢، والدرج ٣، والأدراج الاختيارية ٤، و ٥، و ٦ بورق ذي حجم مخصص**

**.١** افتح الدرج.

<span id="page-33-0"></span>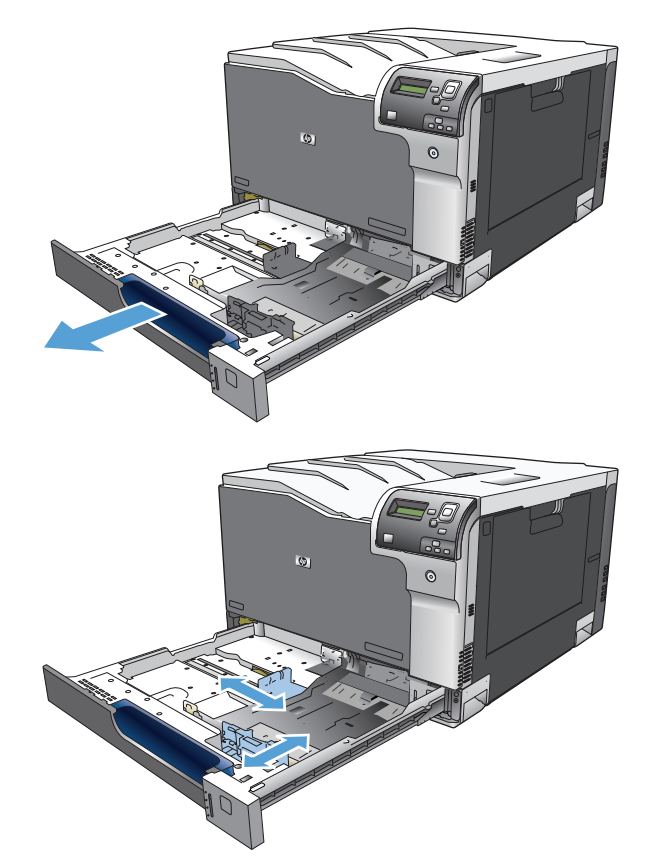

**.٣** قم بتحميل الورق في الدرج. تفحص الورق للتحقق من أن الموجهات تلامس الحزمة تلامساً خفيفاً لا

**.٢** اضبط موجهات طول الورق وعرضه وذلك بضغط مزلاج الضبط وتحريك الموجهات بحيث تتلاءم مع

حجم الورق الذي تستخدمه.

يؤدي إلى ثني الورق.

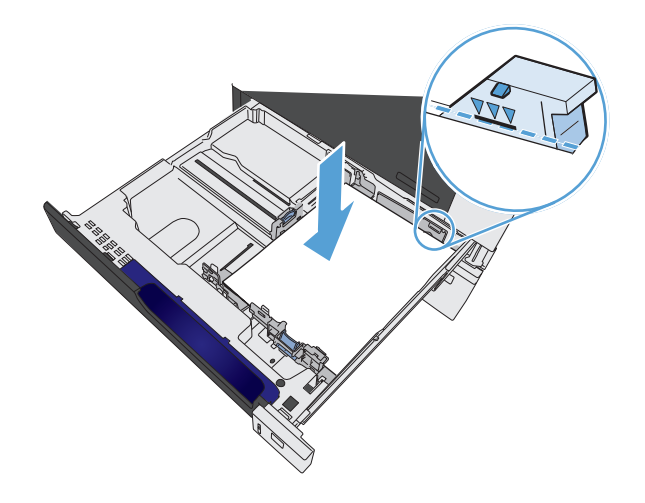

**.٤** أغلق الدرج.

<span id="page-34-0"></span>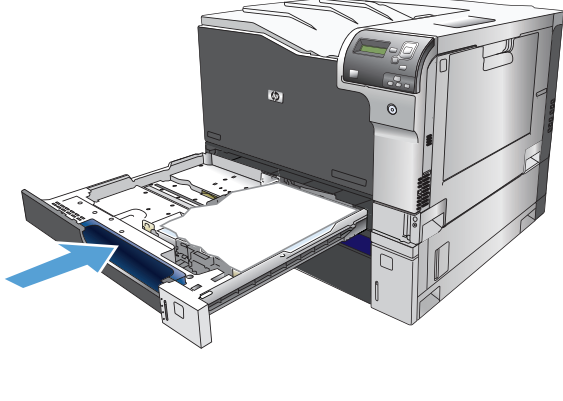

**.٥** تطالبك لوحة التحكم بتعيين حجم الورق ونوعه. قم بتحديد إعداد Custom) مخصص)، من ثم قم بتكوين البعدين X و Y لحجم الورق المخصص.

**ملاحظة:** راجع الملصق الموجود في الدرج، أو الرسم التوضيحي التالي لتحديد البعدين X و .Y

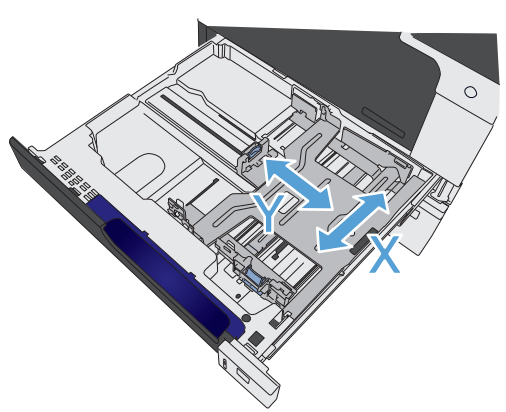

### **تحميل الملصقات وطباعتها**

#### **مقدمة**

للطباعة على ورق ملصقات، استخدم الدرج 2، أو أحد أدراج الورق الاختيارية سعة 550 ورقة. لا يدعم الدرج 1 الملصقات.

لطباعة ملصقات باستخدام خيار التغذية اليدوية، اتبع هذه الخطوات لتحديد الإعدادات الصحيحة في برنامج تشغيل الطباعة، ومن ثم قم بتحميل الملصقات في الدرج بعد إرسال مهمة الطباعة إلى الطابعة. عند استخدام التغذية اليدوية، تنتظر الطابعة لطباعة المهمة إلى أن تكتشف أنه قد تم فتح الدرج وإغلاقه.

#### **ملصقات التغذية اليدوية**

- **.١** حدد الخيار **Print**)طباعة) من البرنامج.
- **.٢** حدد الطابعة من قائمة الطابعات، ثم انقر فوق زر **خصائص** أو **التفضيلات** أو المسه لفتح برنامج تشغيل الطباعة.

**ملاحظة:** يختلف اسم الزر حسب البرنامج.

**ملاحظة:** للوصول إلى هذه الميزات من شاشة Start) ابدأ) في 8 Windows أو ،8.1 حدد **Devices** (الأجهزة)، ثم **Print**)طباعة)، ومن ثم حدد الطابعة.

**.٣** انقر فوق علامة التبويب **Quality/Paper**)ورق/جودة) أو المسها.

- **.٤** في القائمة المنسدلة **حجم الورق** ، حدد الحجم الصحيح لورق الملصقات.
	- **.٥** في القائمة المنسدلة **نوع الورق**، حدد **الملصقات**.
	- **.٦** في القائمة المنسدلة **مصدر الورق**، حدد **التغذية اليدوية**.

<span id="page-35-0"></span>**ملاحظة:** عند استخدام التغذية اليدوية، تطبع الطابعة من الدرج ذي الرقم الأصغر الذي تم تكوينه لحجم الورق الصحيح، لذا لا يكون من الضروري تحديد درج معين. على سبيل المثال، إذا تم تكوين الدرج 2 للملصقات، فسـتطبع الطابعة من الدرج 2. أما إذا تم تثبيت الدرج 3 وتكوينه للملصقات، لكن لم يتم تكوين الدرج 2 للملصقات، فستطبع الطابعة من الدرج 3.

- **.٧** انقر فوق الزر **OK**)موافق) لإغلاق مربع الحوار **Properties Document**)خصائص المستندات).
	- **.٨** في مربع الحوار **Print**)طباعة)، انقر فوق الزر **OK**)موافق) لطباعة المهمة.
- **.٩** قم بتحميل ورق الملصقات ووجهها لأعلى مع توجيه الجزء العلوي من الورقة نحو الجانب الأيمن من الطابعة.

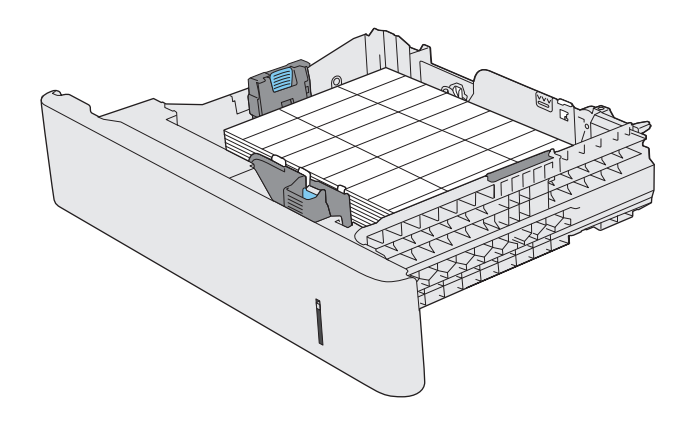

### **سعة الدرج والحاوية**

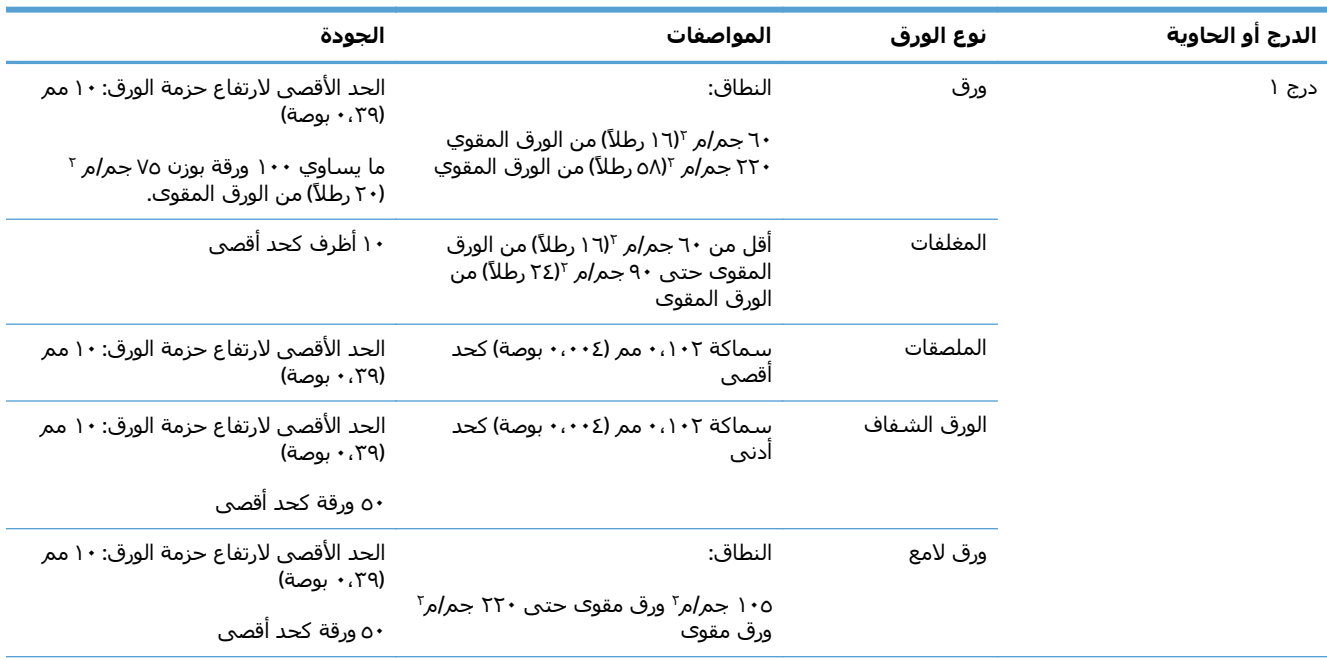
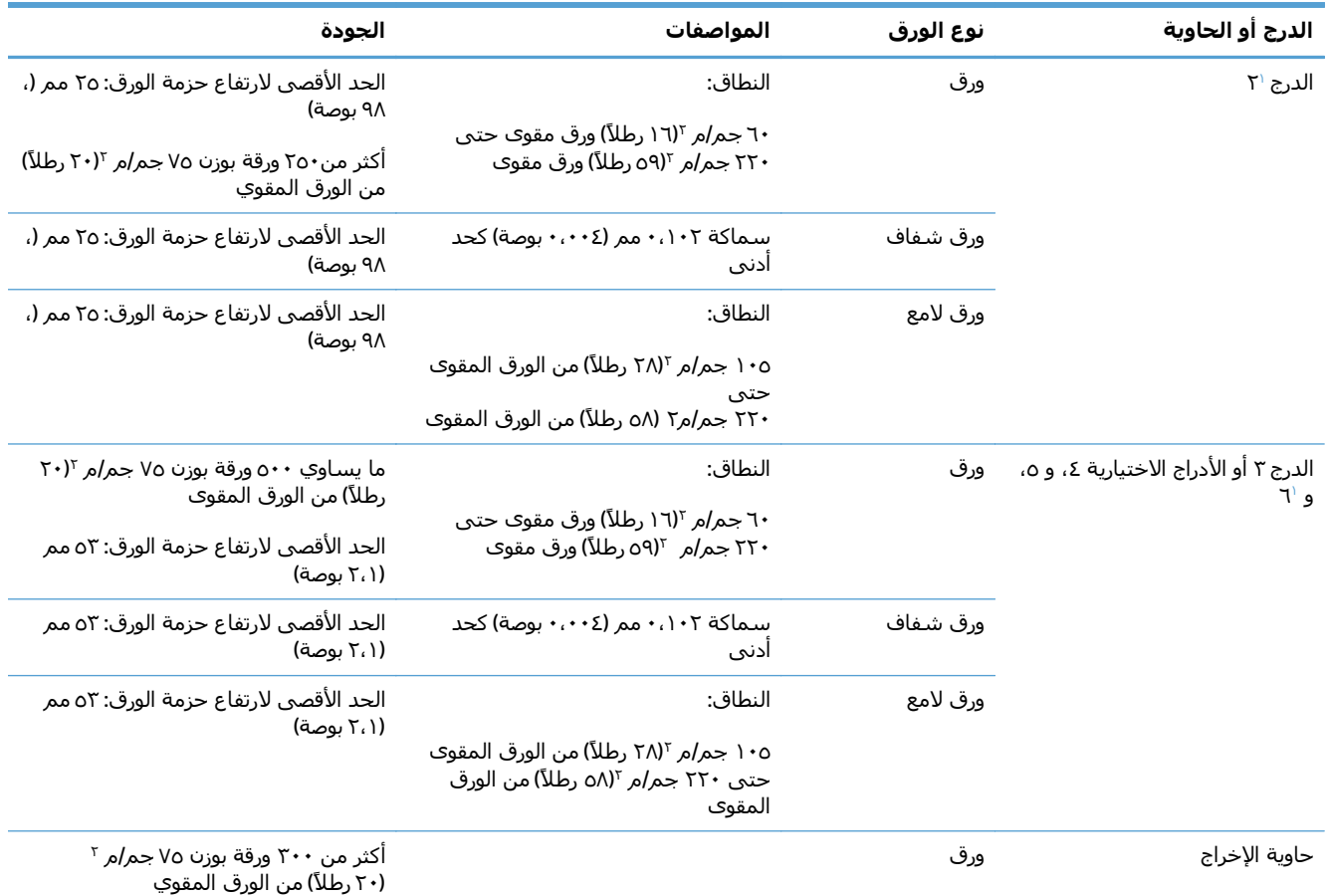

<sup>ر</sup> يمكن للأدراج ٢، و ٣، و ٤ و ٥ أن تطبع على ورق مقوّى أثقل من ٢٢٠ جم/م ٥٩٦ رطلاً) وفي بعض الظروف، لا تضمن HP النتائج.

### **اتجاه الورق لتحميل الأدراج**

إذا آنت تستخدم ورقاً يتطلب اتجاهاً معينا،ً فقم بتحميله وفق المعلومات المبينة في الجداول التالية.

**ملاحظة:** يؤثر الإعداد Mode Letterhead Alternative) وضع الورق ذي الرأسية البديل) والإعداد **Rotation Image (استدارة الصورة)** على طريقة تحميلك للورق ذي الرأسية أو الورق المطبوع. تقوم المعلومات الآتية بوصف الإعداد التالي.

#### **اتجاه الورق لتحميل الدرج ١**

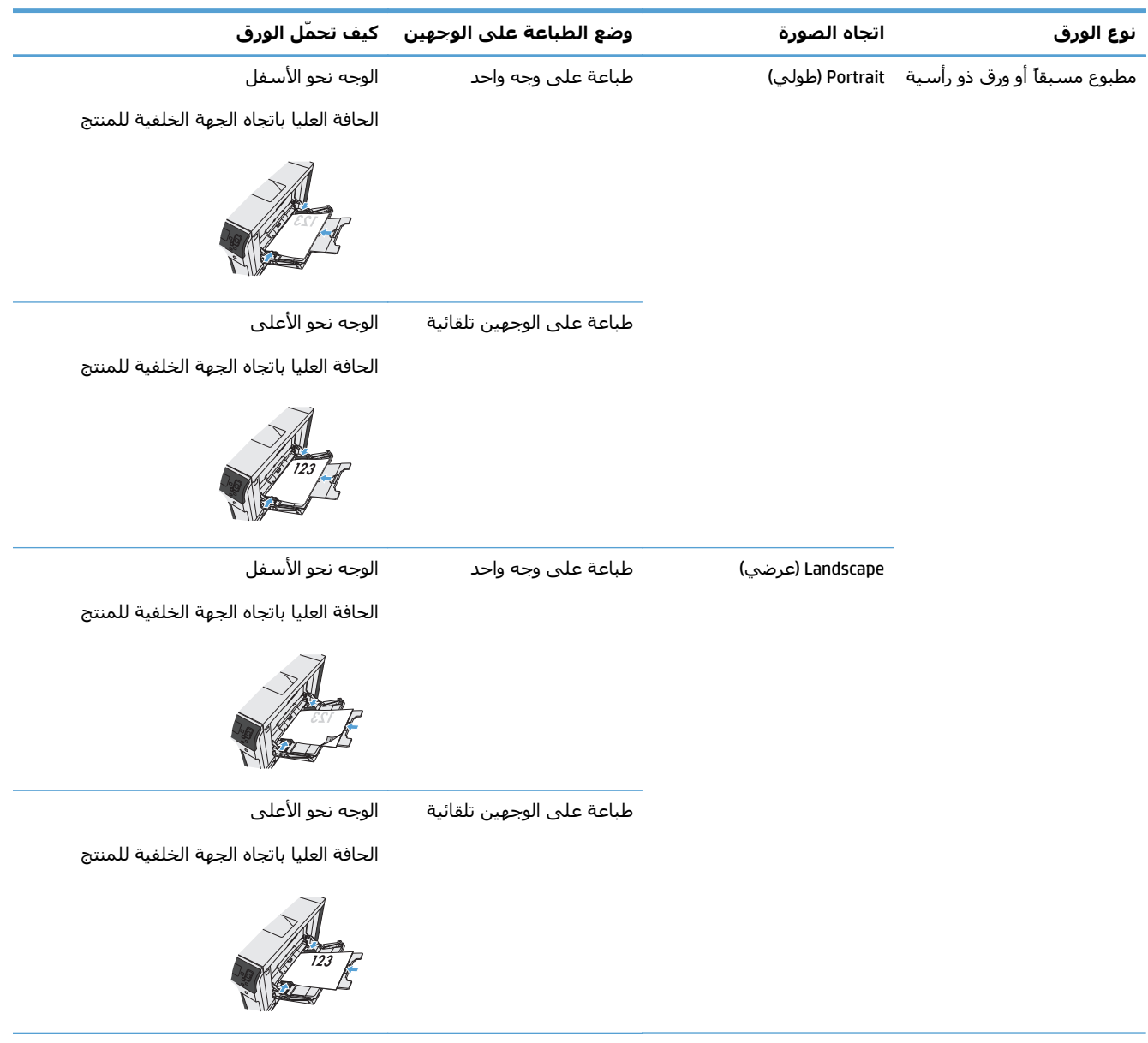

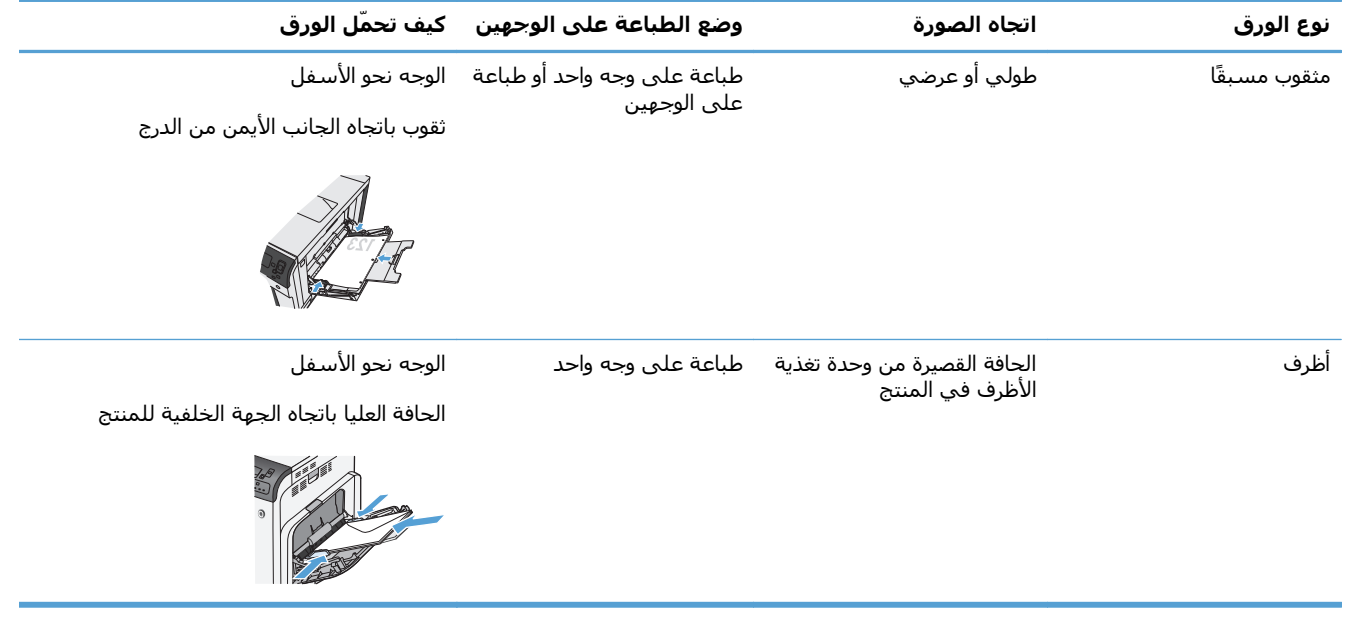

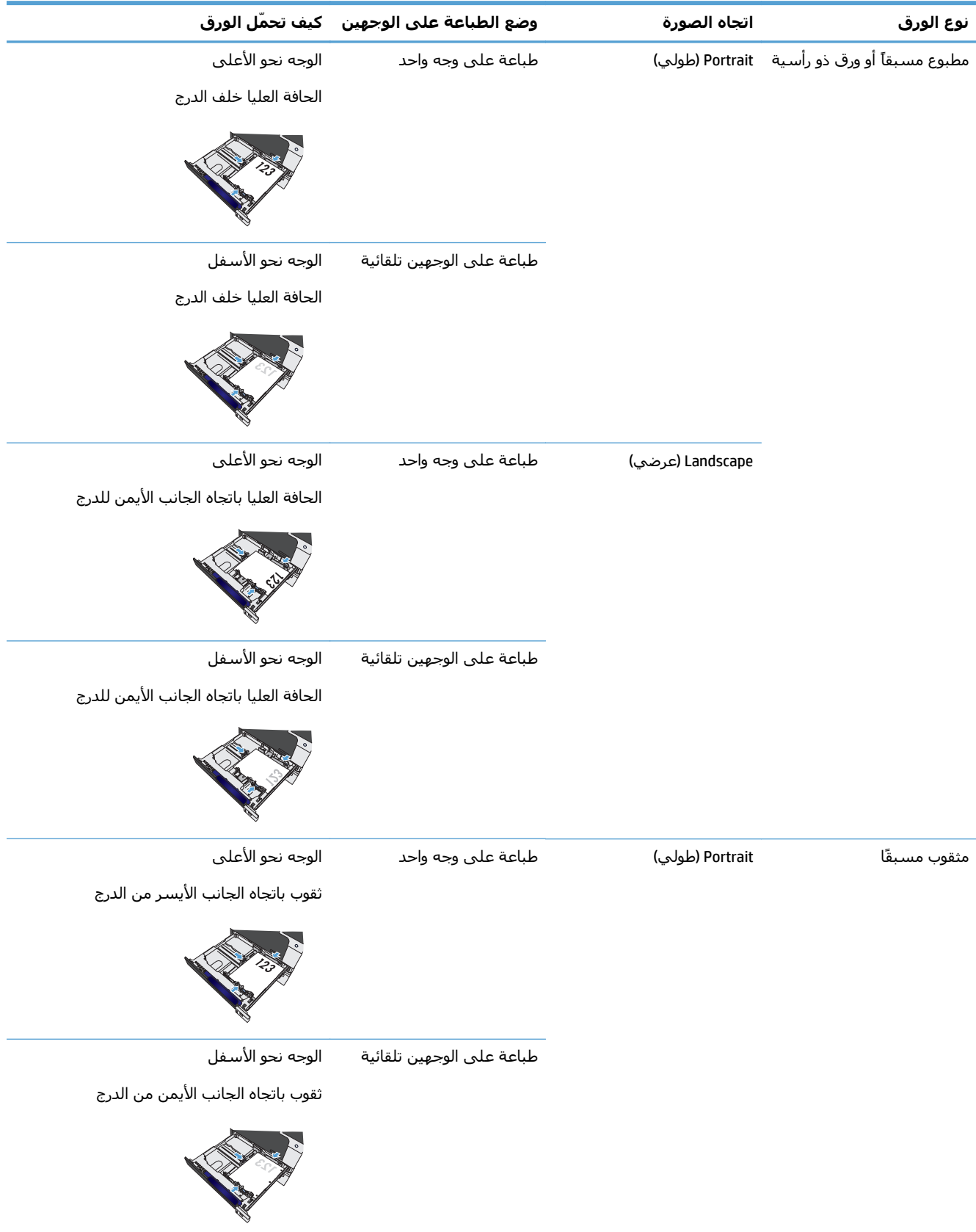

## **اتجاه الورق لتحميل الدرج ٢ أو الدرج ٣، أو الأدراج الاختيارية ٤، و ٥، و ٦**

# **تكوين الأدراج**

يطالبك المنتج تلقائياً بتكوين الدرج حسب النوع والحجم في الحالات التالية:

- عند تحميل ورق بالدرج
- عند قيامك بتحديد درج أو نوع وسائط محدد لمهمة طباعة من خلال برنامج تشغيل الطابعة أو برنامج التطبيقات ولم يتم تكوين الدرج ليتوافق مع إعدادات مهمة الطباعة

**ملاحظة:** لا تظهر المطالبة إذا آنت تقوم بالطباعة من الدرج ١، وتم تكوينه من أجل **أي حجم** وإعدادات **Any Type) أي نوع)**. في هذه الحالة، إن لم تحدد مهمة الطباعة درجا،ً يقوم المنتج بالطباعة من الدرج ١ حتى ولو آانت إعدادات حجم الورق ونوعه في مهمة الطباعة لا تتوافق مع الورق المحمّل في الدرج .١

#### **تكوين درج عند تحميل الورق**

- **.١** قم بتحميل الورق في الدرج. أغلق الدرج في حالة استخدامك للدرج ٢، أو ٣، أو ٤، أو ٥، أو .٦
	- **.٢** تظهر رسالة تكوين الدرج.
- **.٣** اضغط على زر OK) موافق) لقبول الحجم والنوع، أو اضغط على Modify) تعديل) واختر حجم أو نوع ورق مختلفا.ً
- **.٤** لتعديل تكوين حجم الدرج، اضغط على السهم لأسفل لتمييز الحجم الصحيح، ثم اضغط على الزر OK (موافق).
	- **.٥** لتعديل تكوين نوع الدرج، اضغط على السهم لأسفل لتمييز النوع الصحيح، ثم اضغط على الزر OK (موافق).

#### **تكوين درج يتوافق مع إعدادات مهمة الطباعة**

- **.١** في برنامج التطبيقات، قم بتحديد الدرج المصدر وحجم الورق ونوع الورق.
	- **.٢** قم بإرسال مهمة الطباعة إلى المنتج.

إذا كان الدرج بحاجة إلى تكوين، فستظهر رسالة تكوين الدرج.

- **.٣** حمّل الدرج بنوع الورق المحدد وحجمه، ثم أغلق الدرج.
- **.٤** عند ظهور رسائل تأآيد النوع والحجم، اضغط على الزر OK) موافق) للتأآيد على نوع وحجم الورق.

#### **تكوين درج من لوحة التحكم**

يمكنك أيضاً تكوين الأدراج حسب النوع والحجم بدون مطالبة من المنتج.

- **.١** اضغط على الزر صفحة رئيسية .
	- **.٢** افتح القائمة التالية:
	- **Trays) الأدراج)**
- **.٣** اضغط السهم للأسفل لتمييز إعداد الحجم أو النوع للدرج المطلوب، ثم اضغط زر OK) موافق).
- **.٤** اضغط السهم إلى الأعلى أو السهم إلى الأسفل لتمييز الحجم أو النوع. إذا حددت الحجم المخصص، حدد وحدة القياس، من ثم قم بتعيين بعدي X و .Y
	- **.٥** اضغط زر OK) موافق) لحفظ التحديد.
	- **.٦** اضغط زر صفحة رئيسية للخروج من القوائم.

#### **استشعار ورق تلقائي (وضع التحسس التلقائي)**

يعمل مستشعر نوع الوسائط التلقائي عند تكوين هذا الدرج إلى الإعداد **Type Any) أي نوع)** أو إعداد الورق العادي. آما يعمل عندما يكون الإعداد **وضع الطباعة** لهذا الدرج معيًّنا إلى الخيار Mode Sense Auto) وضع الاستشعار التلقائي).

بعد أن يلتقط الورق من الدرج، يمكن للمنتج أن يكشف عن الورق الشفاف للعارض الرأسي، ووزن الورق، ومستوى اللمعان.

لمزيد من التحكم، إذا أردت استخدام نوع معيّن فعليك تحديده في المهمة أو تكوينه في درج.

#### **إعداد الاستشعار التلقائي**

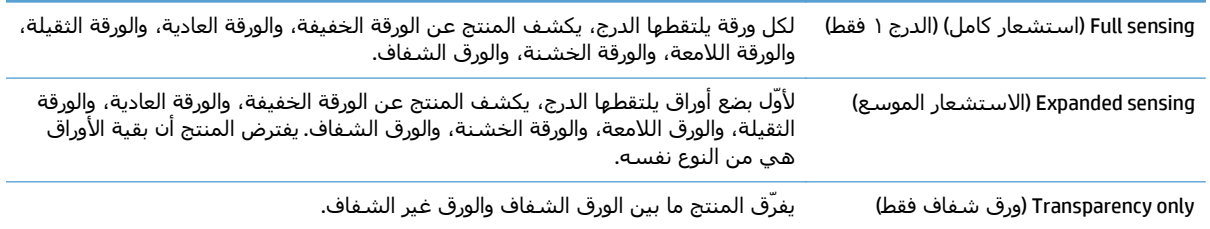

## **تحديد الورق حسب المصدر أو النوع أو الحجم**

في نظام التشغيل Windows Microsoft، هناك ثلاثة إعدادات تؤثر على الكيفية التي يحاول بها برنامج تشغيل الطابعة سحب الوسائط كلما قمت بإرسال مهمة طباعة إلى الطابعة. تظهر إعدادات Source (المصدر)، و Type (النوع)، و Size) الحجم) في مربعات الحوار **Setup Page**)إعداد الصفحة)، أو **Print**)طباعة)، أو **Preferences** (تفضيلات)، أو **Properties Print**)خصائص الطباعة) في معظم البرامج. وفي حالة عدم قيامك بتغيير هذه الإعدادات، سيقوم المنتج تلقائياً بتحديد أحد الأدراج باستخدام الإعدادات الافتراضية.

#### **المصدر**

للطباعة بحسب المصدر، حدد درجاً معيًّنا في برنامج تشغيل الطابعة ليسحب المنتج الورق منها. إذا حددت درجاً مكوًّنا لنوع أو حجم لا يطابق مهمة الطباعة، فسيطالبك المنتج بتحميل الدرج بنوع أو حجم الورق لمهمة الطباعة التي أرسلتها قبل طباعتها. عند قيامك بتحميل الدرج، يبدأ المنتج بالطباعة.

#### **النوع والحجم**

- تسبب الطباعة حسب النوع أو الحجم في قيام المنتج بالسحب من الدرج الذي تم تحميله بنوع الوسائط وحجمها الصحيحين.
- إنّ تحديد ورق بحسب النوع عوضاً عن المصدر يساعد على حماية الورق الخاص من الاستعمال عن غير قصد.
	- وقد يؤدي استخدام الإعداد الخاطئ إلى الحصول على جودة طباعة غير مرضية. يجب أن تقوم دائماً بالطباعة حسب النوع لوسائط الطباعة الخاصة مثل الملصقات أو الورق الشفاف.
		- وإذا أمكن، قم بالطباعة حسب النوع أو الحجم بالنسبة للأظرف.
- للطباعة حسب النوع أو الحجم، حدد النوع أو الحجم من مربع الحوار **Setup Page**)إعداد الصفحة)، أو مربع الحوار **Print**)طباعة)، أو مربع الحوار **Preferences**)التفضيلات)، أو مربع الحوار **Properties Print**)خصائص الطباعة)، وذلك استنادًا إلى البرامج.
- إذا آنت تقوم بالطباعة غالباً على نوع معين أو حجم معين من الورق، فقم بتكوين أحد الأدراج لهذا النوع أو الحجم. عندئذ،ٍ عندما تقوم بتحديد هذا النوع أو الحجم عند طباعة مهمة طباعة، فسوف يقوم المنتج بسحب الورق من الدرج الذي تم تكوينه لهذا النوع أو الحجم.

# **٤ مهام الطباعة**

- برامج تشغيل الطباعة [المعتمدة](#page-43-0) ([Windows\(](#page-43-0)
	- مهام [الطباعة](#page-45-0) [\(Windows\(](#page-45-0)
	- [\(Mac OS X\)](#page-68-0) [الطباعة](#page-68-0) مهام●
	- مهام الطباعة [الإضافية](#page-71-0) ([Windows\(](#page-71-0)
	- مهام الطباعة [الإضافية](#page-73-0) ([X OS Mac\(](#page-73-0)
	- تخزين مهام [الطباعة](#page-75-0) على المنتج
	- إضافة صفحة فاصل [المهام](#page-80-0) [\(Windows\(](#page-80-0)
		- الطباعة من الأجهزة [المحمولة](#page-81-0)

# **برامج تشغيل الطباعة المعتمدة (Windows(**

<span id="page-43-0"></span>توفر برامج تشغيل الطباعة وصولاً إلى ميزات المنتج وتسمح للكمبيوتر بالتواصل مع المنتج (باستخدام لغة الطابعات). تتوفر برامج تشغيل الطابعة التالية في [750colorljM/support/com.hp.www](http://www.hp.com/support/colorljM750).

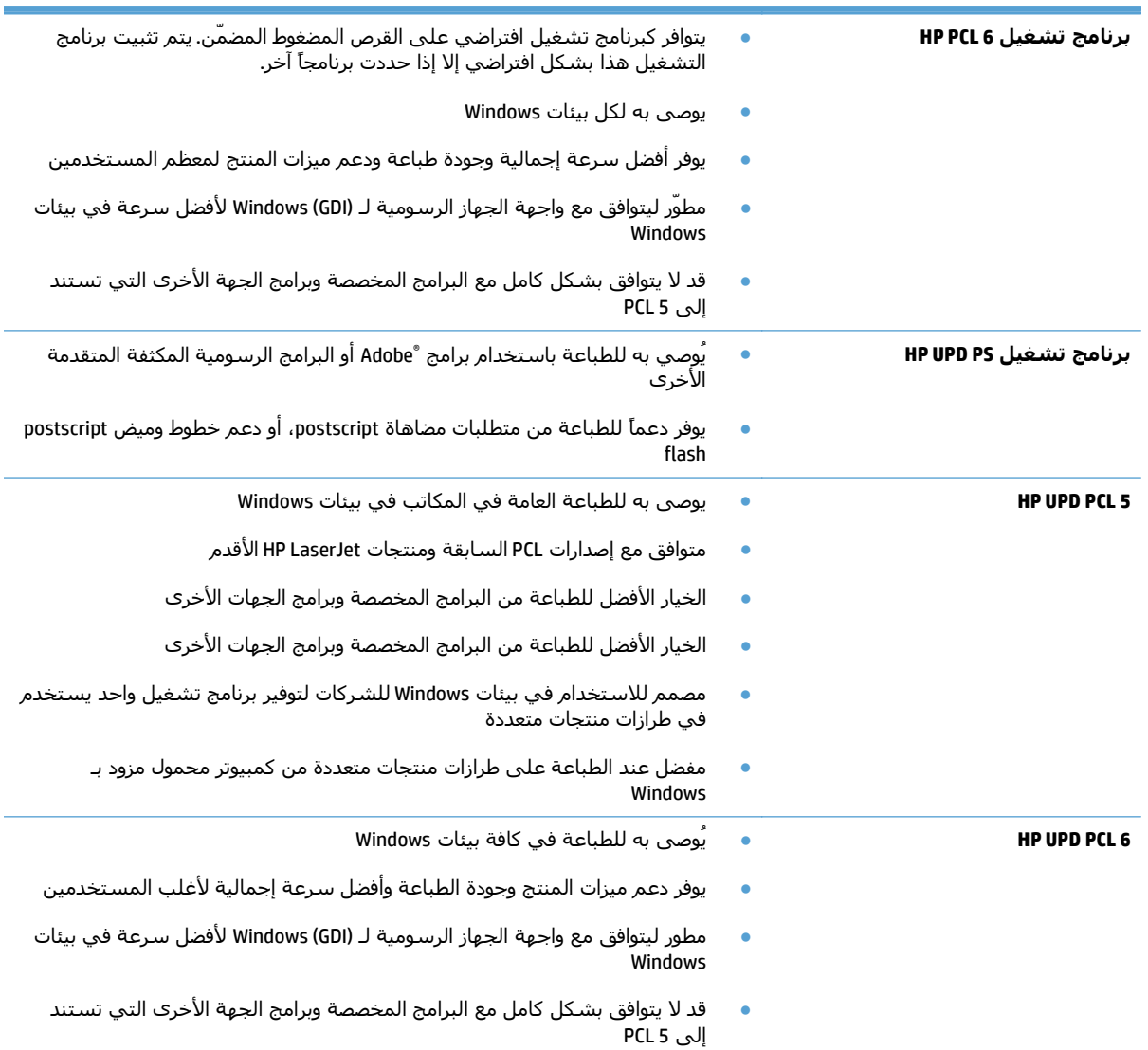

#### **HP برنامج تشغيل الطباعة الموحد (UPD(**

برنامج تشغيل الطباعة الموحد من HP) UPD (لـ Windows عبارة عن برنامج تشغيل طباعة واحد يمكّنك من الوصول الفوري فعلياً إلى أي منتج HP LaserJet من أي موقع من دون تحميل برامج تشغيل منفصلة. إنه مبني على تقنية تشغيل الطباعة المثبتة HP وقد تم اختباره معمًّقا واستخدم مع العديد من البرامج. إنه حل قوي يعمل بشكل ثابت مع مرور الزمن.

يتصل برنامج تشغيل الطباعة الموحد (UPD (HP تلقائياً بكل منتج من منتجات HP، ويجمع معلومات تكوين، ثم يخصص واجهة المستخدم لإظهار ميزات المنتج المتوفرة الفريدة. يمكن تلقائياً الميزات المتوفرة للمنتج، كالتدبيس والطباعة على الوجهين، فلا تضطر بالتالي إلى تمكينها يدويا.ً

للمزيد من المعلومات، زر الموقع www.hp.com/go/upd.

#### **أوضاع تثبيت برنامج تشغيل الطباعة الموحد (UPD(**

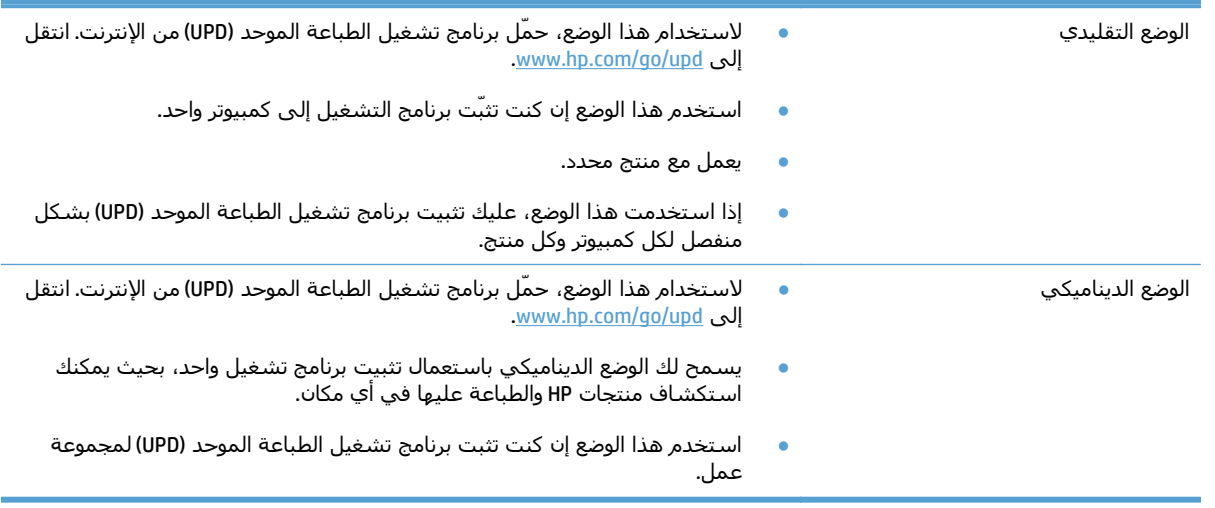

# **مهام الطباعة (Windows(**

#### **استخدام اختصار طباعة (Windows(**

- **.١** حدد خيار **Print) طباعة)** من البرنامج.
- **.٢** حدد المنتج، ثم انقر فوق الزر **خصائص** أو الزر **تفضيلات**.

**.٣** انقر فوق علامة التبويب **اختصارات الطباعة**.

<span id="page-45-0"></span>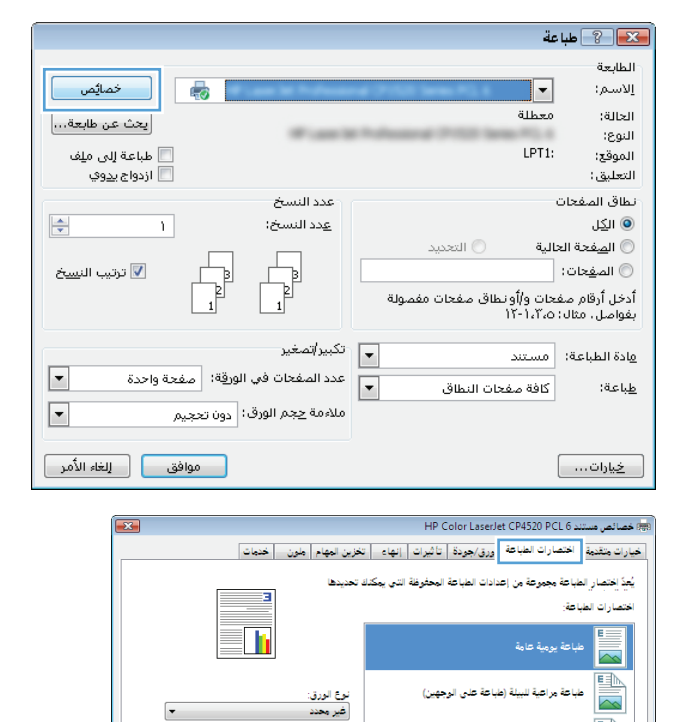

حجام الورق:

Letter مصدر الورق:<br>|تحديد تلقائي

لأتجام طولي

تدبيس:<br>إيلا

 $\overline{y}$ .<br>عدد الصفحات للورقة:<br>- - - - - - - - - - - -.<br>| صفحة في الورقة

.<br>لطبا<mark>عة ع</mark>لى الوجهين:

۸٫۵ × ۱۱ بوصات

 $\overline{\phantom{a}}$ 

 $\sqrt{ }$ 

= حول… \_ ] [ \_ تعليمات \_ ] | موافق || إلغاء الأمر |

<u>ean</u>

 $\lbrack \varphi \rbrack$ 

طباعة على الوجهين (مزدوجة)

الإعدادات الافتراضية للشركة المسلّعة

حفظ باسم... [ حذف [ إعادة تعيين ]

Cardstock/Heavy

Glossy/Presentation 11/1

**.٤** حدد واحداً من الاختصارات. انقر فوق الزر **موافق** لإغلاق مربع الحوار **Properties Document** (خصائص المستندات).

**ملاحظة:** عندما تقوم بتحديد اختصار، تتغيّر الإعدادات الموافقة على علامات التبويب الأخرى في برنامج تشغيل الطباعة.

**.٥** في مربع الحوار **Print**)طباعة)، انقر فوق الزر **موافق** لطباعة المهمة.

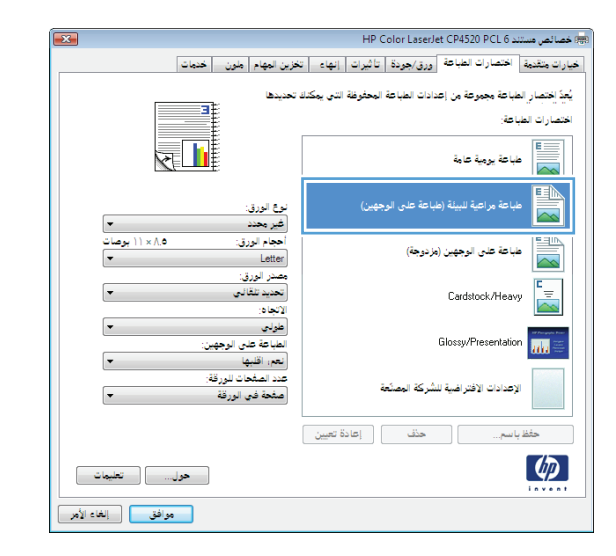

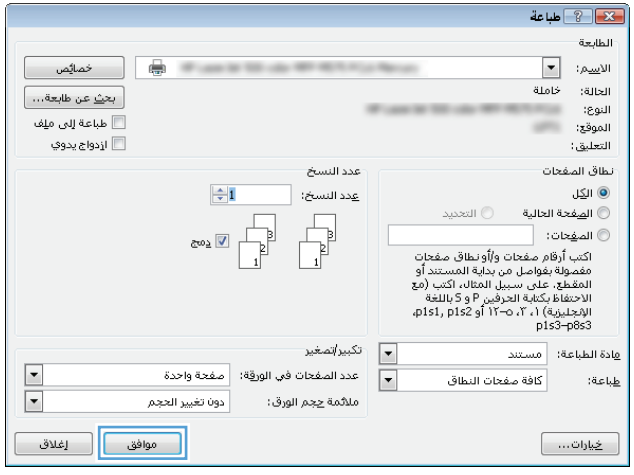

#### **إنشاء اختصارات طباعة (Windows(**

- **.١** حدد خيار **Print) طباعة)** من البرنامج.
- **.٢** حدد المنتج، ثم انقر فوق الزر **خصائص** أو الزر **تفضيلات**.

**.٣** انقر فوق علامة التبويب **اختصارات الطباعة**.

**.٤** حدد اختصاراً موجوداً على أنّه قاعدة.

**ملاحظة:** قم دائماً بتحديد اختصار قبل ضبط أي من الإعدادات على يمين الشاشة. إذا قمت بضبط الإعدادات ومن ثم حددت اختصار، ستفقد كافة إجراءات الضبط.

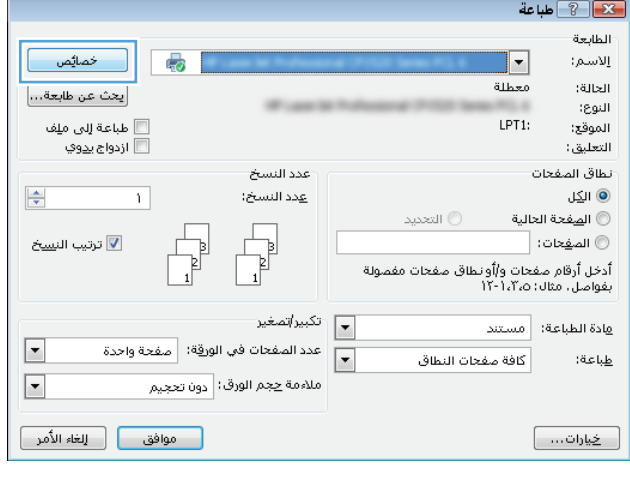

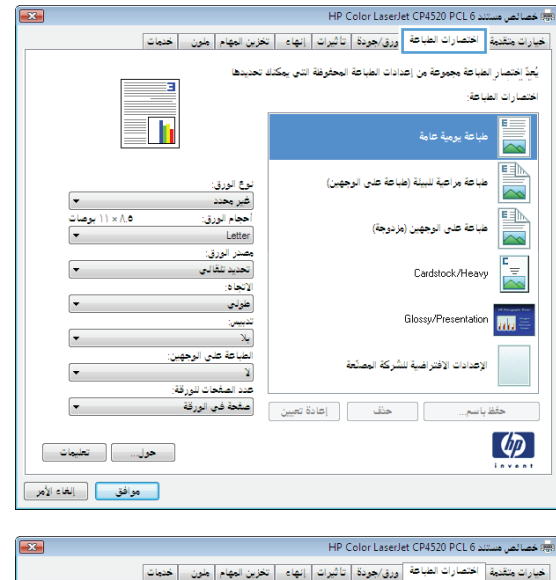

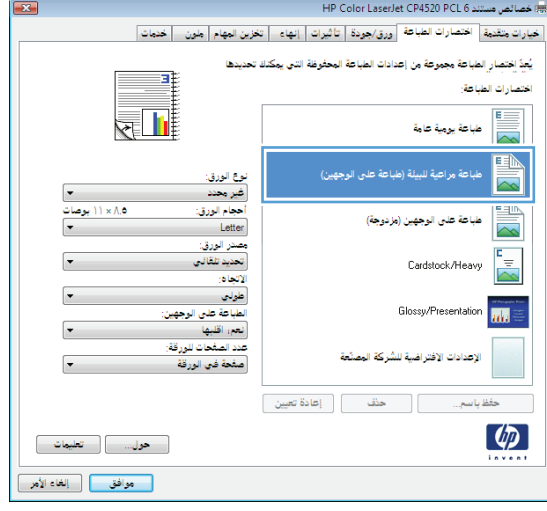

**.٥** حدد خيارات الطباعة للاختصار الجديد.

**.٦** انقر فوق الزر **حفظ باسم**.

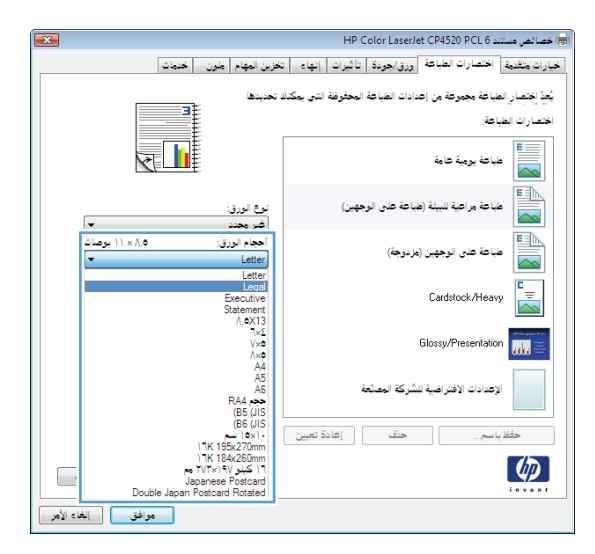

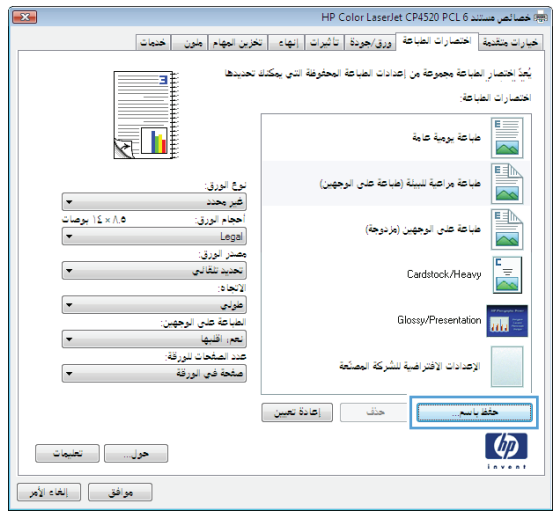

**.٧** أدخل اسماً للاختصار، ثم انقر فوق الزر **موافق** .

**.٨** انقر فوق الزر **موافق** لإغلاق مربع الحوار **Properties Document**)خصائص المستندات). في مربع الحوار **Print**)طباعة)، انقر فوق الزر **موافق** لطباعة المهمة.

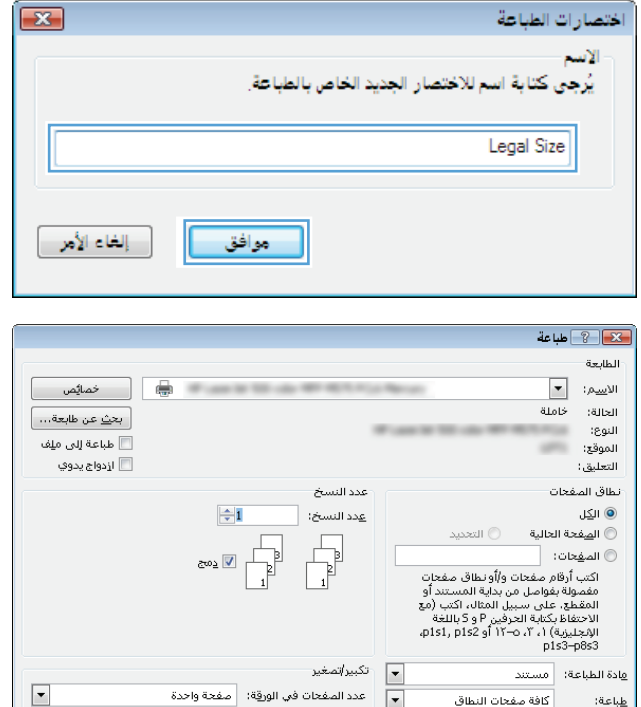

 $\boxed{-\frac{1}{2}}$ يارات

 $\blacksquare$ 

#### **الطباعة تلقائياً على الوجهين (Windows(**

- **.١** حدد خيار **Print) طباعة)** من البرنامج.
- **.٢** حدد المنتج، ثم انقر فوق **خصائص** أو فوق الزر **تفضيلات**.

**.٣** انقر فوق علامة التبويب **إنهاء**.

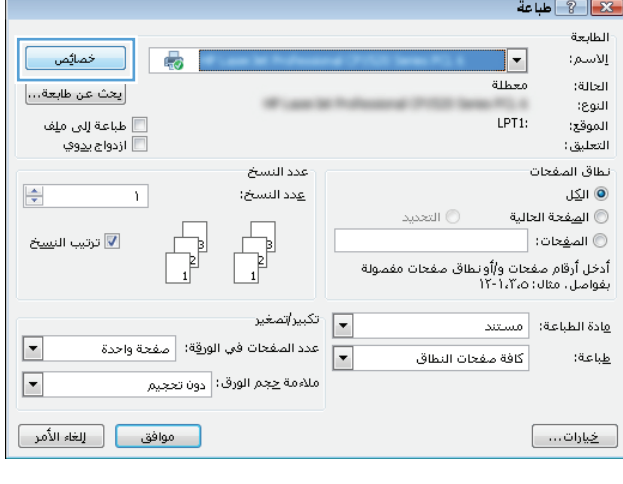

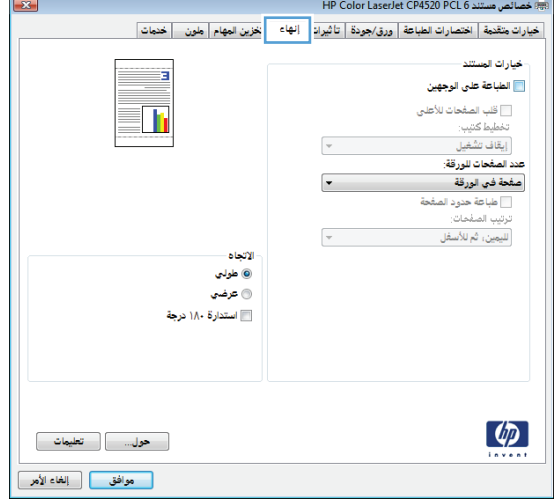

**.٤** حدد خانة الاختيار **الطباعة على الوجهين**. انقر فوق زر **موافق** لإغلاق مربع الحوار **Document Properties**)خصائص المستند).

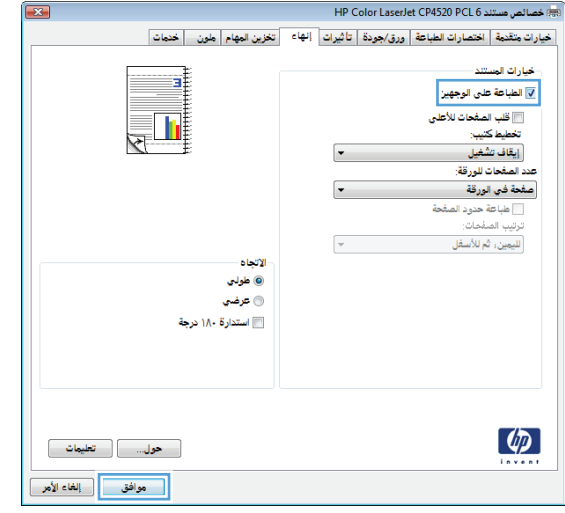

- $444$ .<br>الطابعة  $\overline{\phantom{a}}$ الا<u>س</u>م:  $\overline{\mathbb{R}}$ **SECURE**  $rac{1}{4 \cdot 10^{2}}$ .<br>الحالة: [ بح<u>ث</u> عن طابعة... ] النوع:<br>الموقع: أأأ الإدواج يدوي التعليق: عدد النسخ .<br>نطاق المفحات .<br>© ال<u>ک</u>ل  $\left| \frac{A}{A} \right|$ .<br>عدد النسخ: — −−-<br>◎ ال<u>ص</u>فحة الحالية .<br>التحديد  $\begin{tabular}{|c|c|} \hline \quad \quad & \quad \quad & \quad \quad \\ \hline \quad \quad & \quad \quad & \quad \quad \\ \hline \quad \quad & \quad \quad & \quad \quad \\ \hline \end{tabular}$ الصفحات:<br>الكتابة الأمريكية التي توافق المقدات والمقدات<br>اكتب أرقام مفحات والونطاق مفحات<br>المقطع: على سبيل المثال، اكتب (مع<br>المخطئة المقداة المجازية المجازية واللغة<br>المجلسة) المتحدة المجازية المجازية<br>المجلسة) المجازية المجا  $_{\rm CO_{\Delta}}$   $\overline{\mathbb{V}}$ تكبير إتصغير  $\blacksquare$ .<br>هادة الطباعة: مستند  $\begin{array}{|c|} \hline \blacksquare \\ \hline \blacksquare \end{array}$ -<br>عدد الصفحات في الورقة: صفحة واحدة  $\overline{\phantom{a}}$ كافة مفحات النطاق طباعة: ملائمة <u>ح</u>جم الورق: دون تغيير الحجم | موافق || ا<sub>عْ</sub>لاق | .<br><u>- خيارات... -</u>
- **.٥** في مربع الحوار **Print**)طباعة)، انقر فوق الزر **موافق** لطباعة المهمة.

#### **الطباعة يدوياً على الوجهين (Windows(**

- **.١** حدد خيار **Print) طباعة)** من البرنامج.
- **.٢** حدد المنتج، ثم انقر فوق **خصائص** أو فوق الزر **تفضيلات**.

**.٣** انقر فوق علامة التبويب **إنهاء**.

**.٤** حدد خانة الاختيار **الطباعة على الوجهين (يدوياً)**. انقر فوق الزر **موافق** لطباعة الوجه الأول من المهمة.

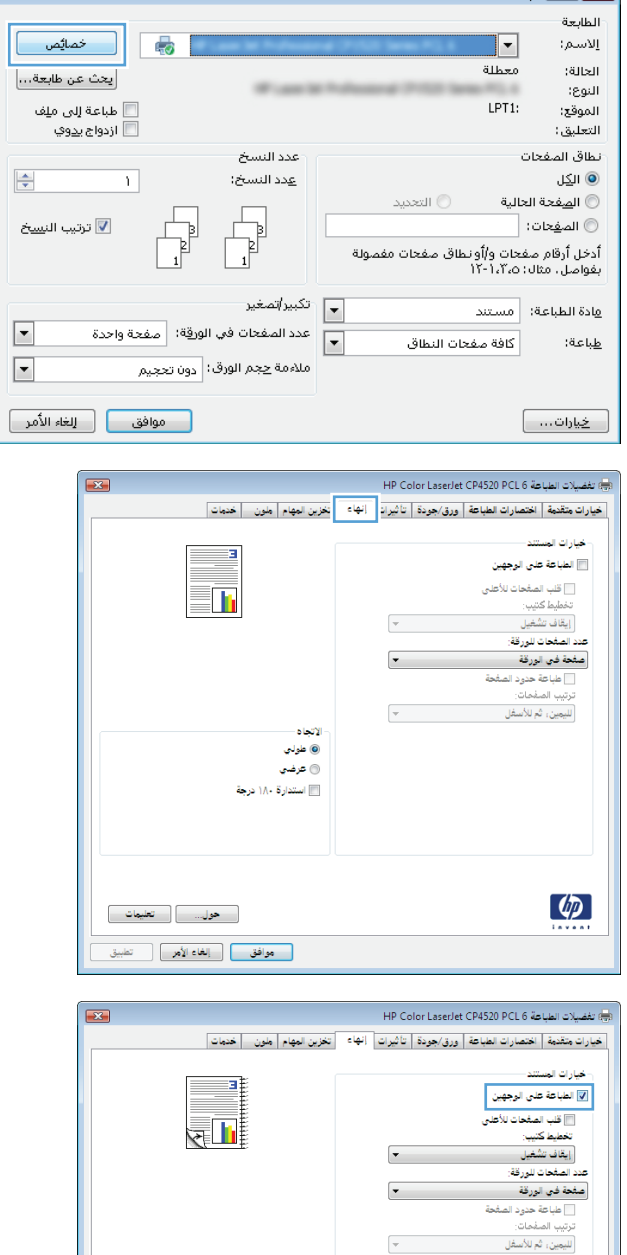

.<br>الأتباه – طواني $\bullet$ © عرضي<br>© عرضي<br><mark>∭</mark> استدارة ۱۸۰ درجة  $444$ 

 $\lceil \phi \rangle$ 

\_\_ حول... \_\_ <mark>] \_\_ تعليمات</mark> |<br>| موافق || إيغاء الأمر || التطبيق |

**.٥** قم باسترداد الحزمة المطبوعة من حاوية الإخراج، وضعها في الدرج ١ مع توجيه الوجه المطلوب الطباعة عليه نحو الأعلى.

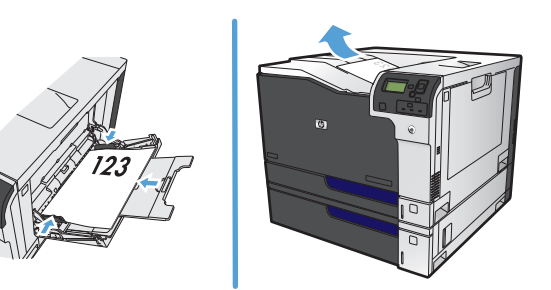

**.٦** عند المطالبة، المس الزر المناسب من لوحة التحكم للمتابعة.

### **طباعة صفحات متعددة لكل ورقة (Windows(**

- **.١** حدد خيار **Print) طباعة)** من البرنامج.
- **.٢** حدد المنتج، ثم انقر فوق **خصائص** أو فوق الزر **تفضيلات**.

**.٣** انقر فوق علامة التبويب **إنهاء**.

**.٤** حدد رقم الصفحات لكل ورقة من القائمة المنسدلة **عدد الصفحات للورقة**.

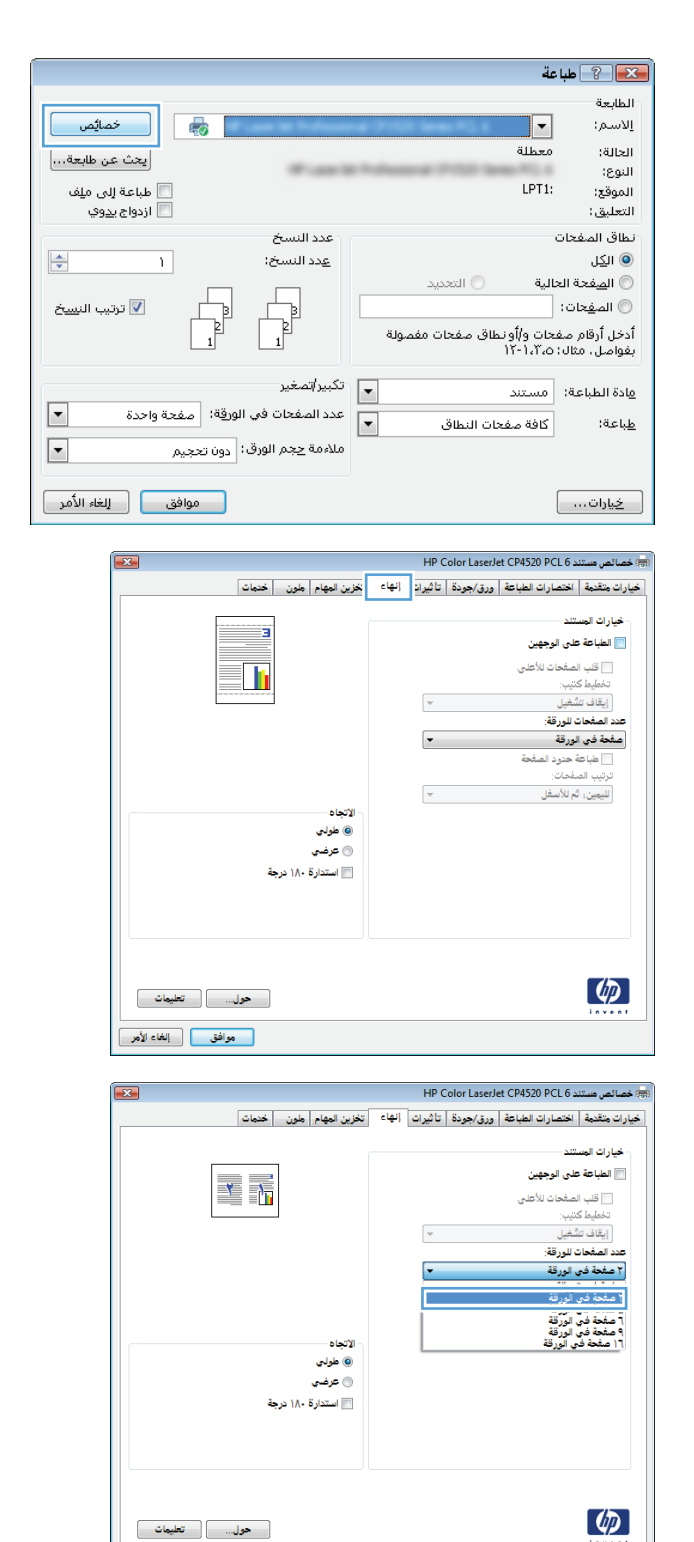

<mark>\_\_\_ موافق \_\_\_</mark>\_\_\_ إلغاء الأمر \_\_

**.٥** حدد **طباعة حدود الصفحة** الصحيح، **ترتيب الصفحات**، و الخيارات **الاتجاه**. انقر فوق زر **موافق** لإغلاق مربع الحوار **Properties Document** (خصائص المستند).

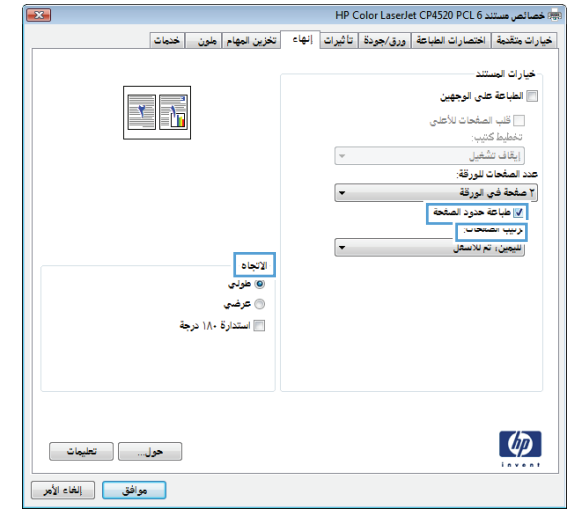

**.٦** في مربع الحوار **Print**)طباعة)، انقر فوق الزر **موافق** لطباعة المهمة.

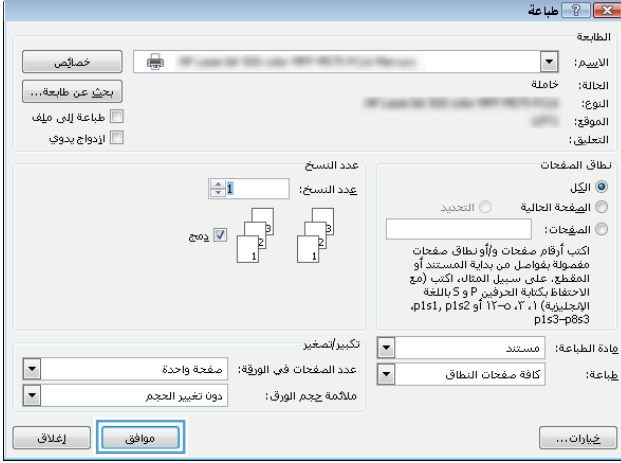

#### **تحديد اتجاه الصفحات (Windows(**

- **.١** حدد خيار **Print) طباعة)** من البرنامج.
- **.٢** حدد المنتج، ثم انقر فوق الزر **خصائص** أو الزر **تفضيلات**.

**.٣** انقر فوق علامة التبويب **إنهاء**.

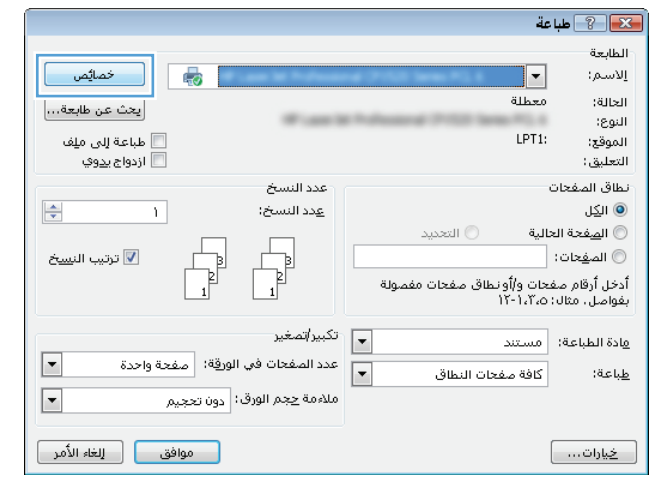

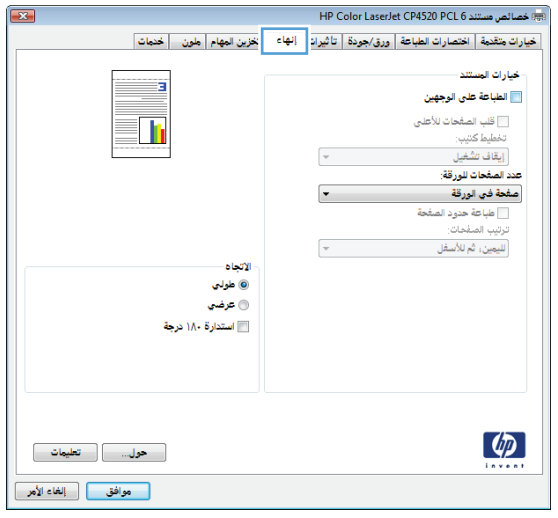

**.٤** في منطقة **الاتجاه**، حدّد الخيار **طولي** أو الخيار **عرضي**.

لطباعة صورة الصفحة رأساً على عقب، حدّد الخيار **استدارة 180 درجة** .

انقر فوق الزر **موافق** لإغلاق مربع الحوار **Properties Document**)خصائص المستندات).

**.٥** في مربع الحوار **Print**)طباعة)، انقر فوق الزر **موافق** لطباعة المهمة.

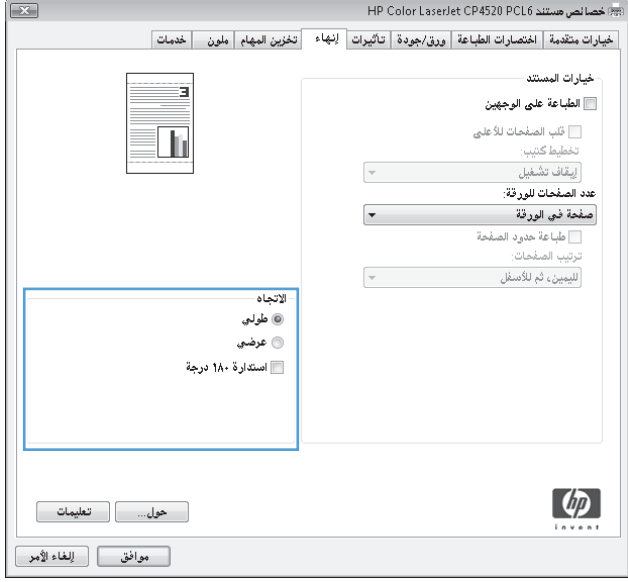

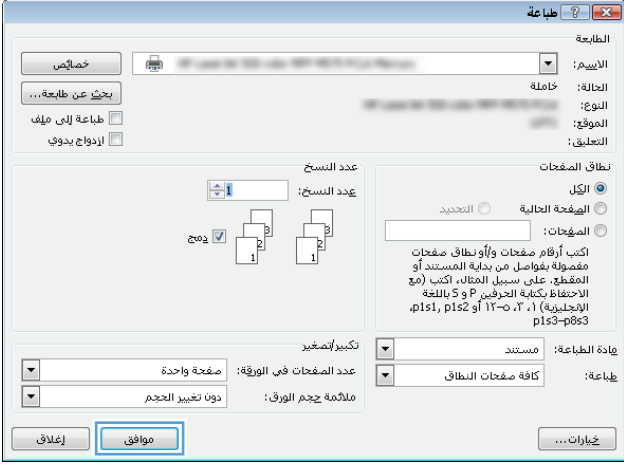

#### **تحديد نوع الورق (Windows(**

- **.١** حدد خيار **Print) طباعة)** من البرنامج.
- **.٢** حدد المنتج، ثم انقر فوق الزر **خصائص** أو الزر **تفضيلات**.

**.٣** انقر فوق علامة التبويب **ورق/جودة**.

**.٤** من القائمة المنسدلة **نوع الورق** ،انقر فوق الخيار **المزيد**.**...**

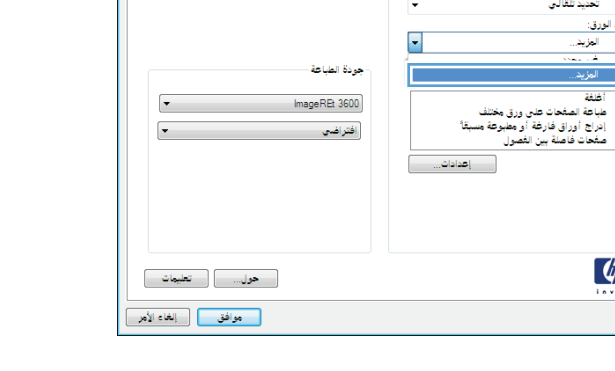

一

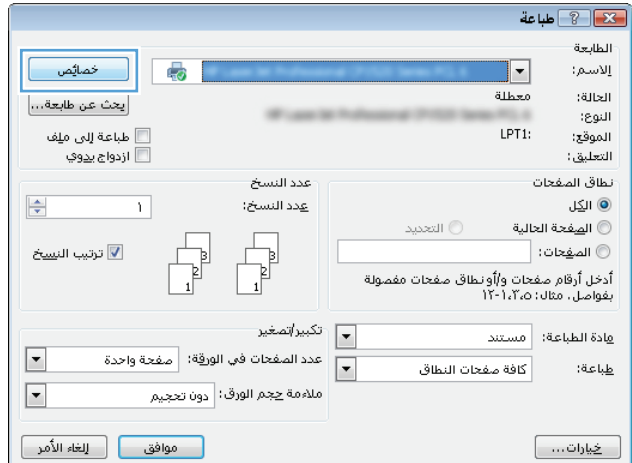

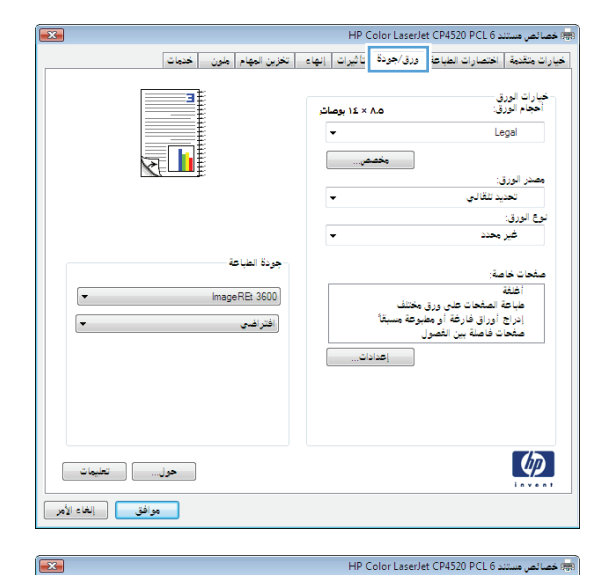

خيارات متقدمة | اختصارات الطباعة | ورق/جودة | تاثيرات | إنهاء | اتخزين المهام | ملون | خدمات |

المستقل الم 12 × 14 يومانيا  $\overline{\phantom{a}}$ 

خيارات الورق<br>أحجام الورق:

مصدر الورق: تحديد تلقالي <mark>وخ الورق:</mark><br>ا العزيد..<br>أحسب .<br>ال<mark>مزيد</mark>.

 $\lbrack \varphi \rbrack$ 

Legal

**.٥** قم بتوسيع قائمة الخيارات **النوع هو**.**:**

**.٦** قم بتوسيع فئة أنواع الورق التي تتناسب مع الورق لديك.

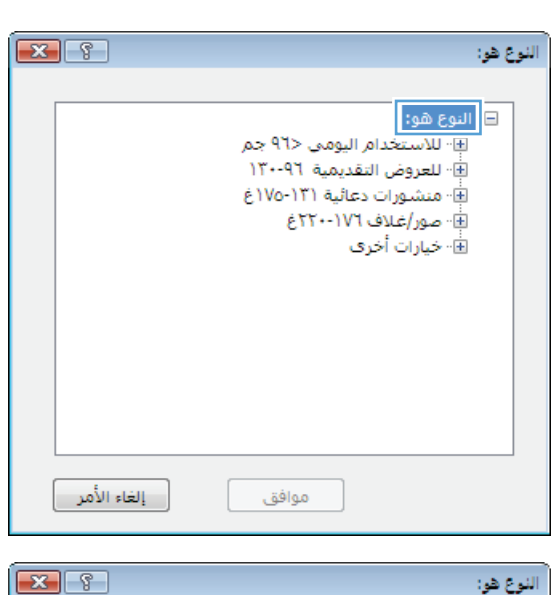

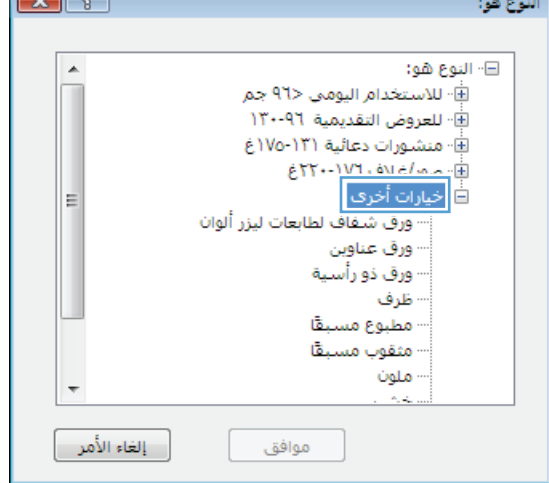

- **.٧** حدد الخيار لنوع الورق الذي تستخدمه، وانقر فوق الزر **موافق**.
- $\boxed{3}$ النوع هو: ⊟· النوع هو:  $\blacktriangle$ .<br>@- للاستخدام اليومي <۹٦ جم اِ العروض التقديمية ١٣٠٠٩٦ ..<br>⊈- منشورات دعائية ١٣١-١٧٥غ لِلَّةِ- صور/غلاف ١٧٦-٢٢٠غ .<br>⊟∙خيارات أخرى E ..<br><sup>....</sup> ورق عناوين <mark>.</mark><br>. <mark>ورق عناوين .</mark> ورق ذو راسية ظرف مطبوع مسبقا مثقوب مسبقا ملون إلغاء الأمر موافق
- $\frac{1}{2}$ الطابعة  $\oplus$ **SECURE**  $\boxed{\blacksquare}$ الا<u>س</u>م: خاملة :<br>الحالة: [ بحث عن طابعة... ] النوع:<br>الموقع: ...<br>□ طباعة إلى م<u>ل</u>ف sans. أأأ الإدواج يدوي التعليق: نطاق المفحات عدد النسخ ⊚ ال<u>ک</u>ل  $\Rightarrow$  1 .<br>عدد النسخ: — ⊙ التحديد  $\sqrt{\frac{1}{2}}$  $_{\mathbb{Z}^{00}\tilde{\Delta}}$ المهجات:  $\textcolor{orange}\blacksquare$ ا المهجات:<br>أكتب أرضاً مهجات والُّونطاق مفجات<br>مفصولة بفواصل من بداية المستند أو<br>المقطح: على سبيل المثال، اكتب (مع<br>الإنجليزية) ١، ٢، ٥-١٢ أو 512 بالقالة<br>الإنجليزية) ١، ٢، ٥-١٢ أو 112 بالقالة<br>p1s3-p8s3 \_\_ تكبيراتمغير<br>— ا .<br>هادة الطباعة: مسـتند  $\begin{array}{|c|} \hline \blacksquare \\ \hline \blacksquare \end{array}$ عدد الصفحات في الورقة: ﴿ صَفَحَةٌ وَاحِدَةٌ ۖ  $\boxed{\blacksquare}$ كافة مفحات النظاق <u>طب</u>اعة: دون تغيير الحجم ملائمة <u>ح</u>جم الورق:
- **.٨** انقر فوق الزر **موافق** لإغلاق مربع الحوار **Properties Document**)خصائص المستندات). في مربع الحوار **Print**)طباعة)، انقر فوق الزر **موافق** لطباعة المهمة.

### **طباعة الصفحة الأولى أو الأخيرة على ورق مختلف (Windows(**

- **.١** حدد خيار **Print) طباعة)** من البرنامج.
- **.٢** حدد المنتج، ثم انقر فوق **خصائص** أو فوق الزر **تفضيلات**.

**.٣** انقر فوق علامة التبويب **ورق/جودة**.

**.٤** في المنطقة**صفحات خاصة** انقر فوق الخيار **طباعة الصفحات على ورق مختلف** ثم انقر فوق الزر **إعدادات**.

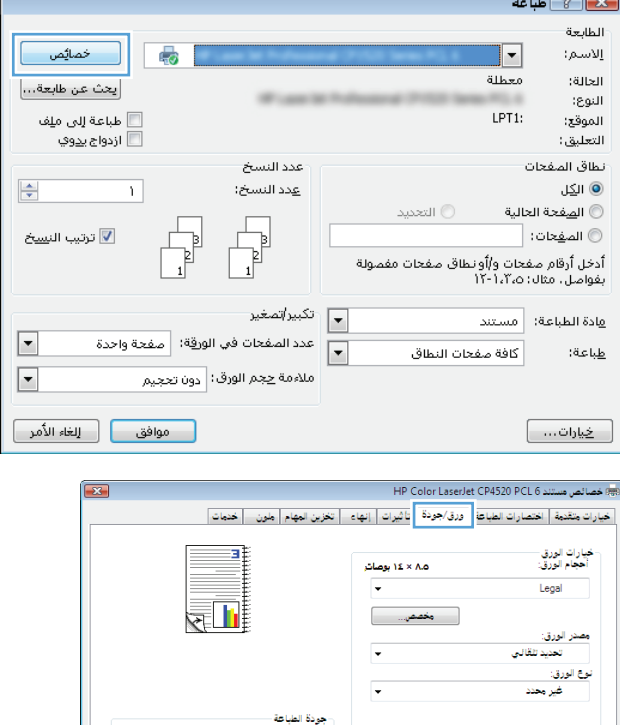

ImageREt 3600 أفتراضي

( حول... ) تتليمات ) 

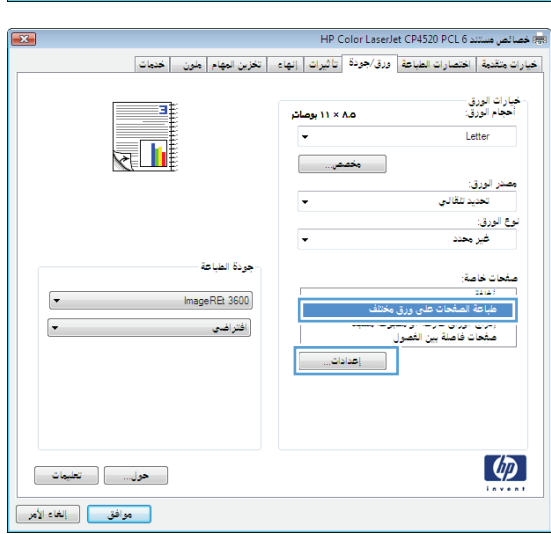

صفحات خاصأ

 $\left( \phi \right)$ 

حات خاصة:<br>| غلظة الصفحات على ورق مختلف<br>|دراج أوراق فارغة أو مطبوعة مسبقاً<br>| صفحات فاصلة بين الغصول<br>| صفحات فاصلة بين الغصول

.<br>[ \_\_\_ [عدادات...

**.٥** في المنطقة **صفحات في مستند** حدد إمّا **الأولى** أو الخيار **الأخير/الأخيرة**.

**.٦** حدد الخيارات الصحيحة من القائمتين المنسدلتين **مصدر الورق** و **نوع الورق**. انقر فوق الزر **إضافة**.

**.٧** إذا آنت تقوم بطباعة آلّ من الصفحة الأولى والأخيرة على ورق مختلف، آرر الخطوتين ٥ و ٦، عبر تحديد الخيارات للصفحة الأخرى.

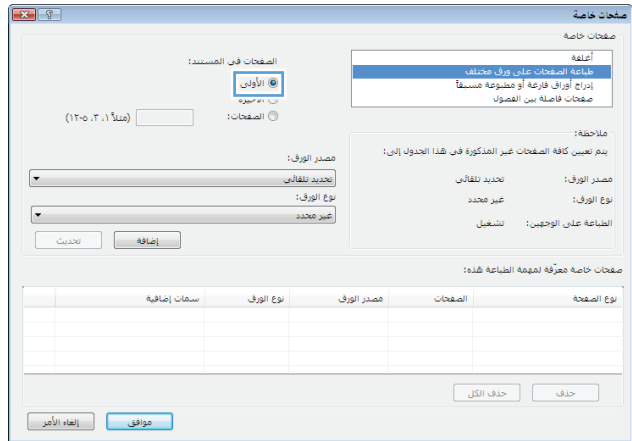

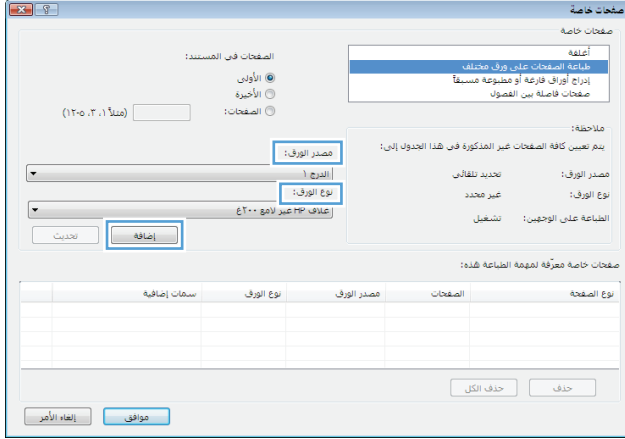

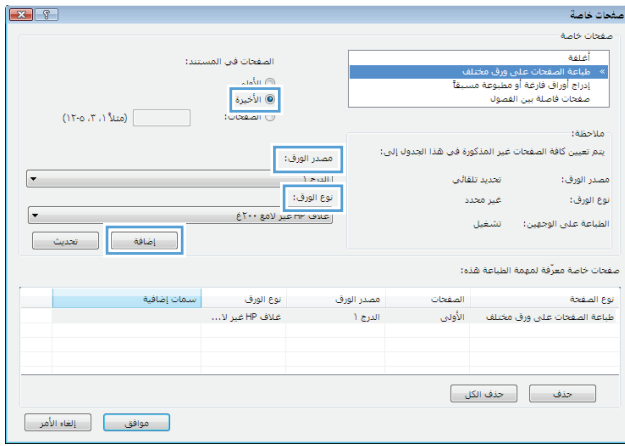

**.٨** انقر فوق الزر **موافق**.

**.٩** انقر فوق الزر **موافق** لإغلاق مربع الحوار **Properties Document**)خصائص المستندات). في مربع الحوار **Print**)طباعة)، انقر فوق الزر **موافق** لطباعة المهمة.

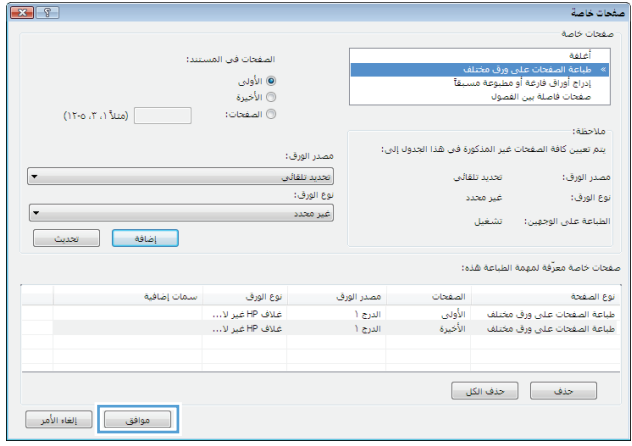

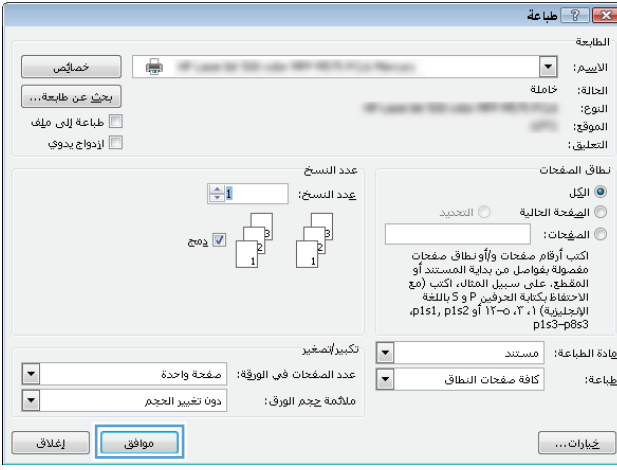

#### **تغيير حجم مستند ليتلائم مع حجم الصفحة (Windows(**

- **.١** حدد خيار **Print) طباعة)** من البرنامج.
- **.٢** حدد المنتج، ثم انقر فوق الزر **خصائص** أو الزر **تفضيلات**.

**.٣** انقر فوق علامة التبويب **Effects) تأثيرات)**.

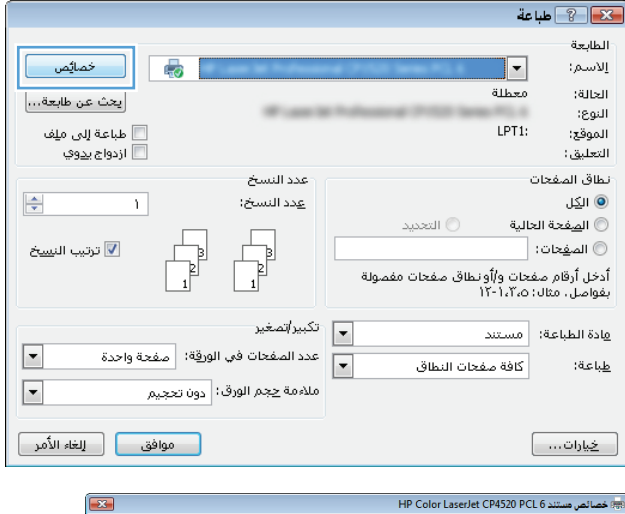

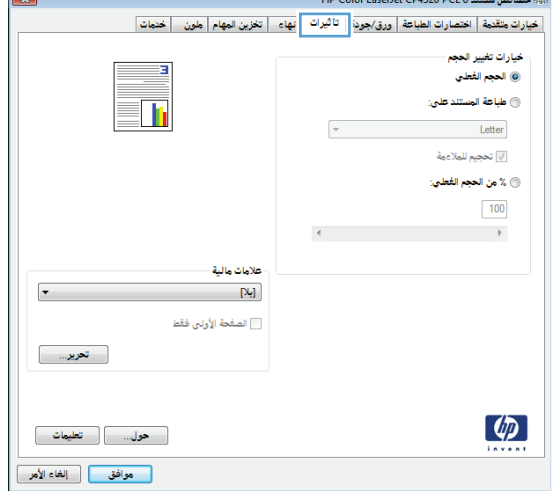

**.٤** حدد الخيار **On Document Print) طباعة المستند على)** ،ثم حدّد حجماً من القائمة المنسدلة.

انقر فوق الزر **موافق** لإغلاق مربع الحوار **Properties Document**)خصائص المستندات).

**.٥** في مربع الحوار **Print**)طباعة)، انقر فوق الزر **موافق** لطباعة المهمة.

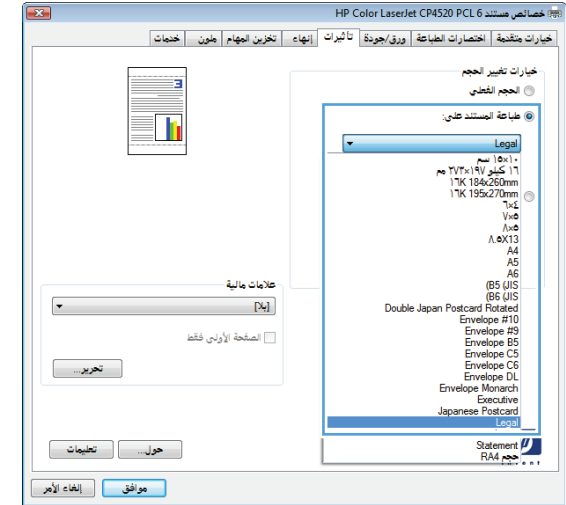

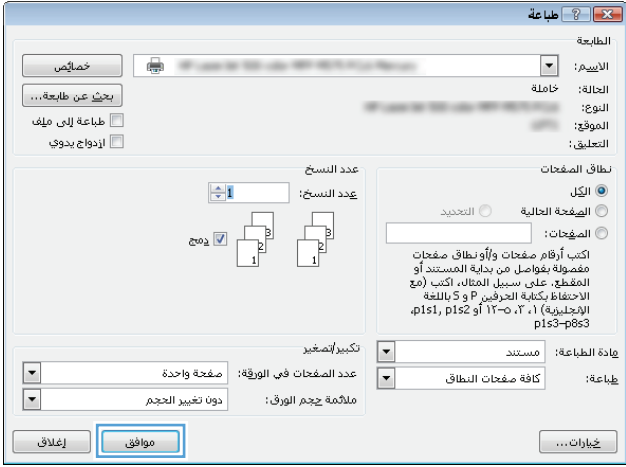

### **إنشاء آتيّب (Windows(**

- **.١** حدد خيار **Print) طباعة)** من البرنامج.
- **.٢** حدد المنتج، ثم انقر فوق **خصائص** أو فوق الزر **تفضيلات**.

**.٣** انقر فوق علامة التبويب **إنهاء**.

**.٤** حدد خانة الاختيار **الطباعة على الوجهين**.

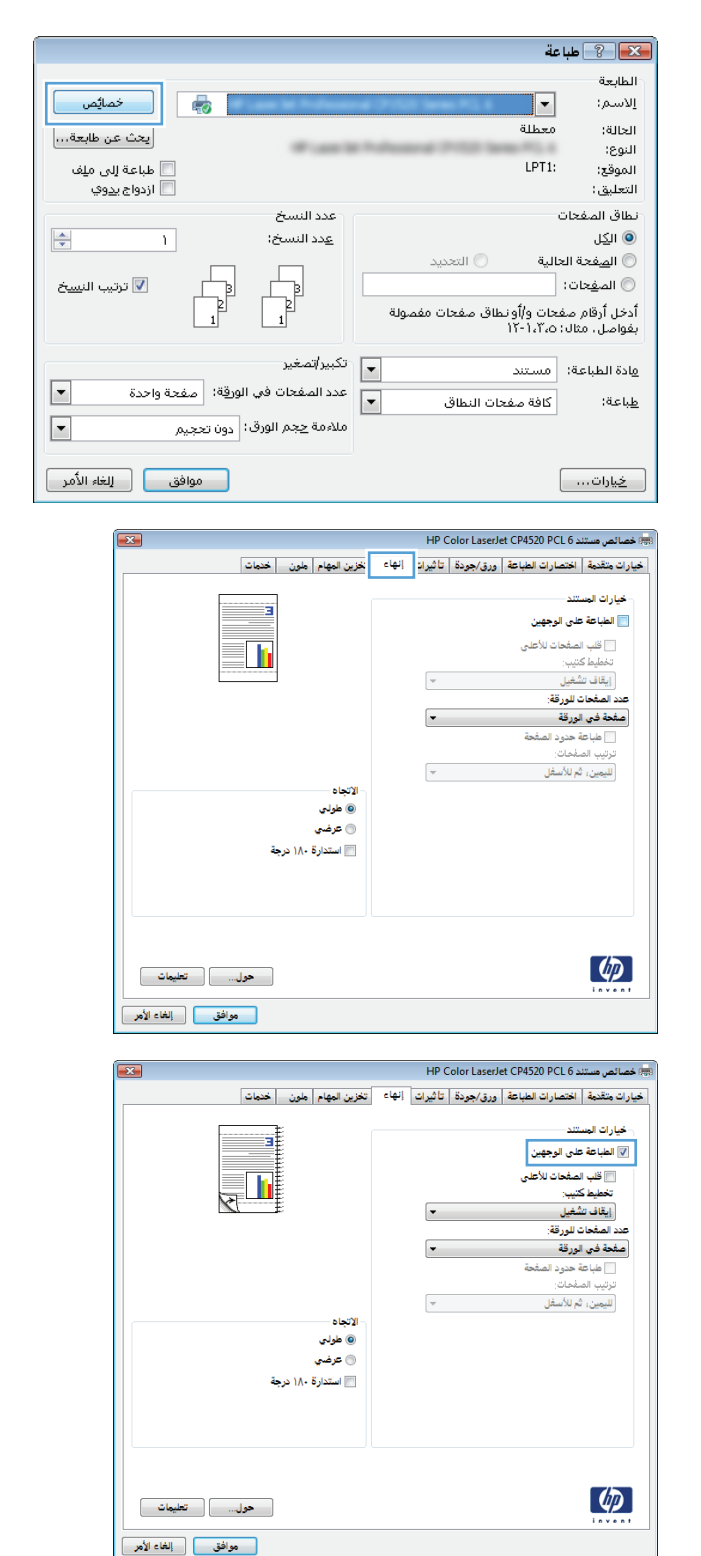

**.٥** من القائمة المنسدلة، انقر فوق **تخطيط آتيب** أو فوق الخيار **تجليد من اليسار** أو **تجليد من اليمين**. يتغيّر الخيار **عدد الصفحات للورقة** تلقائياً إلى **٢ صفحة في الورقة**.

انقر فوق الزر **موافق** لإغلاق مربع الحوار **Properties Document**)خصائص المستندات).

**.٦** في مربع الحوار **Print**)طباعة)، انقر فوق الزر **موافق** لطباعة المهمة.

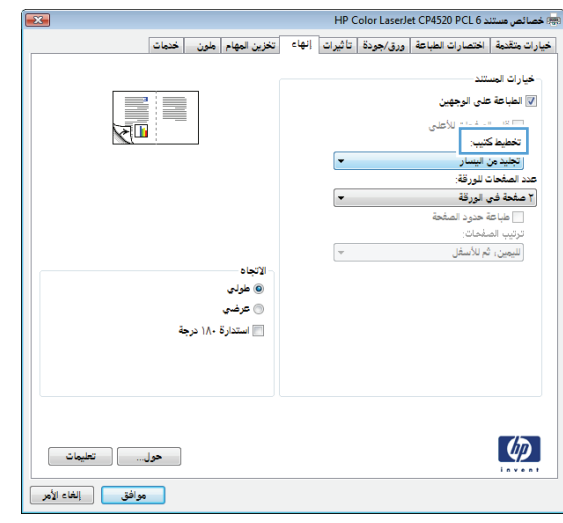

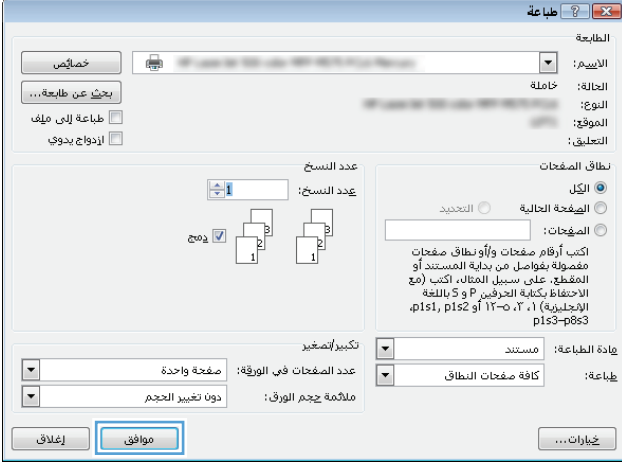

# **(Mac OS X) الطباعة مهام**

#### **استخدام إعدادات طباعة معينة مسبقاً (X OS Mac(**

- **.١** انقر فوق القائمة **File) الملف)**، ثم انقر فوق الخيار **Print) طباعة)**.
	- **.٢** في القائمة **Printer) الطابعة)**، حدد المنتج.
- **.٣** في القائمة **Presets) إعدادات معينة مسبقاً)**، حدد إعداد الطباعة المسبق.
	- **.٤** انقر فوق الزر **Print) طباعة)**.

<span id="page-68-0"></span>**ملاحظة:** لاستخدام الإعدادات الافتراضية لبرنامج تشغيل الطباعة، حدد الخيار **standard) قياسي)**.

#### **إنشاء إعدادات طباعة معينة مسبقاً (X OS Mac(**

استخدم إعدادات الطباعة المعينة مسبقاً لحفظ إعدادات الطباعة الحالية لإعادة استخدامها.

- **.١** انقر فوق القائمة **File) الملف)**، ثم انقر فوق الخيار **Print) طباعة)**.
	- **.٢** في القائمة **Printer) الطابعة)**، حدد المنتج.
- **.٣** يعرض برنامج تشغيل الطباعة بشكل افتراضي القائمة **Pages & Copies) نُسخ وصفحات)**. افتح القائمة المنسدلة الخاصة بالقوائم ثم افتح قائمة تريد تغيير إعدادات الطباعة الخاصة بها.
	- **.٤** لكل قائمة، حدد خيارات الطباعة التي تريد حفظها لإعادة استخدامها.
- **.٥** في القائمة **Presets) إعدادات معينة مسبقاً)**، انقر فوق الخيار **...As Save) حفظ باسم)** وادخل اسماً للإعداد المسبق.
	- **.٦** انقر فوق الزر **OK) موافق)**.

#### **الطباعة تلقائيًا على الوجهين (X OS Mac(**

- **.١** انقر فوق القائمة **File) الملف)**، ثم انقر فوق الخيار **Print) طباعة)**.
	- **.٢** في القائمة **Printer) الطابعة)**، حدد المنتج.
- **.٣** يعرض برنامج تشغيل الطباعة افتراضياً القائمة **Pages & Copies) نُسخ وصفحات)**. افتح اللائحة المنسدلة للقوائم، ثم انقر فوق القائمة **Layout) اتجاه)**.
	- **.٤** حدد خيار تجليد من القائمة المنسدلة **Sided-Two) على الوجهين)**.
		- **.٥** انقر فوق الزر **Print) طباعة)**.

#### **الطباعة يدوياً على الوجهين (X OS Mac(**

- **.١** انقر فوق القائمة **File) الملف)**، ثم انقر فوق الخيار **Print) طباعة)**.
	- **.٢** في القائمة **Printer) الطابعة)**، حدد الخيار هذا المنتج.
- **.٣** يعرض برنامج تشغيل الطباعة القائمة **Pages & Copies) نُسخ وصفحات)** بشكل افتراضي. افتح قائمة القوائم المنسدلة، ثم انقر فوق القائمة **Duplex Manual) الطباعة اليدوية على الوجهين)**.
	- **.٤** انقر فوق المربع **Duplex Manual) الطباعة اليدوية على الوجهين)**، وحدد خيار تجليد.
		- **.٥** انقر فوق الزر **Print) طباعة)**.
- **.٦** انتقل إلى المنتج وأخرج أي ورق فارغ موجود في الدرج .١
- **.٧** قم باسترداد الحزمة المطبوعة من حاوية الإخراج، وضعها في درج الإدخال مع توجيه الوجه المطلوب الطباعة عليه نحو الأعلى.
	- **.٨** عند المطالبة، المس الزر المناسب من لوحة التحكم للمتابعة.

#### **طباعة صفحات متعددة لكل ورقة (X OS Mac(**

- **.١** انقر فوق القائمة **File) الملف)**، ثم انقر فوق الخيار **Print) طباعة)**.
	- **.٢** في القائمة **Printer) الطابعة)**، حدد المنتج.
- **.٣** يعرض برنامج تشغيل الطباعة بشكل افتراضي القائمة **Pages & Copies) نُسخ وصفحات)**. افتح اللائحة المنسدلة للقوائم، ثم انقر فوق القائمة **Layout) اتجاه)**.
- **.٤** من القائمة المنسدلة **Sheet per Pages) صفحة في الورقة)**، حدد عدد الصفحات التي تريد طباعتها على كل ورقة.
	- **.٥** في المنطقة **Direction Layout) اتجاه التخطيط)**، حدد ترتيب وموضع الصفحات على الورقة.
		- **.٦** من القائمة **الحد** حدد نوع الحد الذي تريد طباعته حول آل صفحة في الورقة.
			- **.٧** انقر فوق الزر **Print) طباعة)**.

#### **تحديد اتجاه الصفحة (X OS Mac(**

- **.١** افتح القائمة **File) الملف)**، ثم انقر فوق الخيار **Print) طباعة)**.
	- **.٢** في القائمة **Printer) الطابعة)**، حدد المنتج.
- **.٣** في القائمة **Pages & Copies) نُسخ وصفحات)** انقر فوق الزر **Setup Page) إعداد الصفحة)**.
- **.٤** انقر فوق الرمز الذي يمثل اتجاه الصفحة الذي تريد استخدامه، ثم انقر فوق الزر **OK) موافق)**.
	- **.٥** انقر فوق الزر **Print) طباعة)**.

#### **تحديد نوع الورق (X OS Mac(**

- **.١** انقر فوق القائمة **File) الملف)**، ثم انقر فوق الخيار **Print) طباعة)**.
	- **.٢** في القائمة **Printer) الطابعة)**، حدد المنتج.
- **.٣** يعرض برنامج تشغيل الطباعة بشكل افتراضي القائمة **Pages & Copies) نُسخ وصفحات)**. افتح اللائحة المنسدلة للقوائم، ثم انقر فوق القائمة **Finishing) إنهاء)**.
	- **.٤** حدد نوعاً من اللائحة المنسدلة **Type-Media) نوع الوسائط)**.
		- **.٥** انقر فوق الزر **Print) طباعة)**.

#### **اطبع صفحة غلاف (X OS Mac(**

- **.١** انقر فوق القائمة **File) الملف)**، ثم انقر فوق الخيار **Print) طباعة)**.
	- **.٢** في القائمة **Printer) الطابعة)**، حدد المنتج.
- **.٣** يعرض برنامج تشغيل الطباعة بشكل افتراضي القائمة **Pages & Copies) نُسخ وصفحات)**. افتح اللائحة المنسدلة للقوائم، ثم انقر فوق القائمة **Page Cover) صفحة الغلاف)**.
- **.٤** حدد أين تريد طباعة صفحة الغلاف. انقر فوق الزر **Document Before) قبل المستند)** أو الزر **After Document) بعد المستند)**.
- **.٥** في القائمة **Type Page Cover) نوع صفحة الغلاف)**، حدد الرسالة التي تريد طباعتها على صفحة الغلاف.

**ملاحظة:** لطباعة صفحة غلاف فارغة، حدد الخيار **standard) قياسي)** من القائمة **Type Page Cover (نوع صفحة الغلاف)**.

**.٦** انقر فوق الزر **Print) طباعة)**.

#### **تغيير حجم مستند ليتلائم مع حجم الصفحة (Windows(**

- **.١** انقر فوق القائمة **File) الملف)**، ثم انقر فوق الخيار **Print) طباعة)**.
	- **.٢** في القائمة **Printer) الطابعة)**، حدد المنتج.
- **.٣** يعرض برنامج تشغيل الطباعة بشكل افتراضي القائمة **Pages & Copies) نُسخ وصفحات)**. افتح اللائحة المنسدلة للقوائم، ثم انقر فوق القائمة **Handling Paper) معالجة الورق)**.
- **.٤** في المنطقة **Size Paper Destination) حجم الورق الوجهة)**، انقر فوق المربع **size paper fit to Scale (تحجيم لاحتواء حجم الورق)** ثم حدد الحجم من القائمة المنسدلة.
	- **.٥** انقر فوق الزر **Print) طباعة)**.

#### **(Mac OS X) آتيب إنشاء**

- **.١** انقر فوق القائمة **File) الملف)**، ثم انقر فوق الخيار **Print) طباعة)**.
	- **.٢** في القائمة **Printer) الطابعة)**، حدد المنتج.
- **.٣** يعرض برنامج تشغيل الطباعة بشكل افتراضي القائمة **Pages & Copies) نُسخ وصفحات)**. افتح اللائحة المنسدلة للقوائم، ثم انقر فوق القائمة **Layout) اتجاه)**.
	- **.٤** حدد خيار تجليد من القائمة المنسدلة **Sided-Two) على الوجهين)**.
	- **.٥** افتح اللائحة المنسدلة للقوائم، ثم انقر فوق القائمة **Printing Booklet) طباعة الكتيبات)**.
	- **.٦** انقر فوق المربع **Booklet As Output Format) تنسيق الإخراج آكتيب)**، وحدد خيار تجليد.
		- **.٧** حدد حجماً للورق.
		- **.٨** انقر فوق الزر **Print) طباعة)**.

# **مهام الطباعة الإضافية (Windows(**

#### **إلغاء مهمة طباعة (Windows(**

<span id="page-71-0"></span>**∕‱ملاحظة: إذا قطعت مهمة الطباعة شوطاً كبيراً في عملية الطباعة، فقد لا يتوفر لك خيار إلغائها.** 

- **.١** إذا آانت مهمة الطباعة جارية حاليا،ً فعليك إلغاؤها من لوحة التحكم بالمنتج عبر اتباع الإجراء التالي:
- **أ.** من الشاشة Home) الرئيسية) على لوحة تحكم المنتج، المس زر Stop) إيقاف). يوقف المنتج المهمة مؤقتا،ً وتفتح الشاشة Status Job) حالة المهام).
	- **ب.** من القائمة الموجودة على شاشة اللمس، المس مهمة الطباعة التي تريد إلغاءها، ثم المس الزر Job Cancel) إلغاء المهمة).
		- **ج.** يطالبك المنتج بتأآيد الحذف. المس الزر Yes) نعم).
		- **.٢** آما يمكنك إلغاء مهمة طباعة من برنامج أو من قائمة انتظار الطباعة.
	- **البرنامج:** يظهر عادة مربع حوار لبرهة قصيرة على الشاشة، مما يسمح لك بإلغاء مهمة الطباعة.
	- **قائمة انتظار الطباعة لـ Windows:** إذا آانت هناك مهمة طباعة تنتظر في قائمة انتظار الطباعة (ذاآرة الكمبيوتر) أو في تخزين الطباعة المؤقت، فقم بحذف المهمة من هناك.
- **أنظمة التشغيل XP Windows و 2003 Server Windows و 2008 Server Windows** انقر فوق **ابدأ** ثم **إعدادات** ثم **الطابعات والفاآسات**. انقر نقراً مزدوجاً فوق رمز المنتج لفتح الإطار، وانقر بزر الماوس الأيمن فوق مهمة الطباعة التي ترغب في إلغائها، ثم انقر فوق **Cancel**)إلغاء الأمر).
- **Vista Windows:** انقر فوق رمز Windows في الزاوية السفلية اليسرى من الشاشة، انقر فوق **Settings**)الإعدادات)، ثم انقر فوق **Printers**)الطابعات). انقر نقراً مزدوجاً فوق رمز المنتج لفتح الإطار، وانقر بزر الماوس الأيمن فوق مهمة الطباعة التي ترغب في إلغائها، ثم انقر فوق **Cancel** (إلغاء الأمر).
- **7 Windows:** انقر فوق رمز Windows في الزاوية السفلية اليسرى من الشاشة، ثم انقر فوق **Printers and Devices**)الأجهزة والطابعات). انقر نقراً مزدوجاً فوق رمز المنتج لفتح الإطار، وانقر بزر الماوس الأيمن فوق مهمة الطباعة التي ترغب في إلغائها، ثم انقر فوق **Cancel**)إلغاء الأمر).
- **8 Windows) تطبيقات سطح المكتب) / 2012 Server:** مرر إلى الزاوية السفلية اليسرى من سطح المكتب المفتوح. انقر بزر الماوس الأيمن فوق النافذة الصغيرة التي يتم عرضها في الزاوية السفلية اليسرى. حدد **Panel Control**)لوحة التحكم). ضمن **Sound and Hardware**)الأجهزة والصوت) حدد **printers and devices View**)عرض الأجهزة والطابعات). انقر نقراً مزدوجاً فوق رمز المنتج لفتح النافذة، وانقر بزر الماوس الأيمن فوق مهمة الطباعة التي تريد إلغاءها، ثم انقر فوق **Cancel**)إلغاء الأمر). إذا لم تفتح قائمة انتظار الطباعة مباشرة،ً فانقر فوق **printing s'what See** (رؤية الأعمال طور الطباعة) ضمن **Actions Printer**)أعمال الطابعة).

#### **تحديد حجم الورق (Windows(**

- **.١** حدد خيار **Print) طباعة)** من البرنامج.
- **.٢** حدد المنتج، ثم انقر فوق **تفضيلات** أو فوق الزر **خصائص**.
	- **.٣** انقر فوق علامة التبويب **ورق/جودة**.
	- **.٤** حدد حجماً من اللائحة المنسدلة **حجم الورق**.
		- **.٥** انقر فوق الزر **موافق**.
- **.٦** في مربع الحوار **Print**)طباعة)، انقر فوق الزر **موافق** لطباعة المهمة.
## **حدد حجم ورق مخصص (Windows(**

- **.١** حدد خيار **Print) طباعة)** من البرنامج.
- **.٢** حدد المنتج، ثم انقر فوق **خصائص** أو فوق الزر **تفضيلات**.
	- **.٣** انقر فوق علامة التبويب **ورق/جودة**.
		- **.٤** انقر فوق الزر **مخصص**.
	- **.٥** اآتب اسماً للحجم المخصص وقم بتحديد الأبعاد.
		- يكون العرض هو الحافة القصيرة للورق.
		- يكون الطول هو الحافة الطويلة للورق.
	- **.٦** انقر فوق الزر **Save ) حفظ)**، ثم انقر فوق الزر **إغلاق**.
- **.٧** انقر فوق الزر **موافق** لإغلاق مربع الحوار **Properties Document**)خصائص المستندات). في مربع الحوار **Print**)طباعة)، انقر فوق الزر **موافق** لطباعة المهمة.

### **اطبع العلامات المائية (Windows(**

- **.١** حدد خيار **Print) طباعة)** من البرنامج.
- **.٢** حدد المنتج، ثم انقر فوق الزر **خصائص** أو الزر **تفضيلات**.
	- **.٣** انقر فوق علامة التبويب **Effects) تأثيرات)**.
- **.٤** حدد علامة مائية من القائمة المنسدلة **Watermarks) علامات مائية)**.

أو، لإضافة علامة مائية جديدة إلى القائمة، انقر فوق الزر **Edit) تحرير)**. عيّن إعدادات العلامة المائية ثم انقر فوق الزر **موافق**.

- **.٥** لطباعة العلامة المائية على الصفحة الأولى فقط، حدد خانة الاختيار **only page First) الصفحة الأولى فقط)**. وإلا سـتتم طباعة العلامة المائية على كل صفحة.
- **.٦** انقر فوق الزر **موافق** لإغلاق مربع الحوار **Properties Document**)خصائص المستندات). في مربع الحوار **Print**)طباعة)، انقر فوق الزر **موافق** لطباعة المهمة.

# **مهام الطباعة الإضافية (X OS Mac(**

## **إلغاء مهمة طباعة (X OS Mac(**

**ملاحظة:** إذا قطعت مهمة الطباعة شوطاً آبيراً في عملية الطباعة، فقد لا يتوفر لك خيار إلغائها.

- **.١** إذا آانت مهمة الطباعة جارية حاليا،ً فعليك إلغاؤها من لوحة تحكم المنتج باتباع هذا الإجراء:
- **أ.** من الشاشة Home) الرئيسية) على لوحة تحكم المنتج، المس زر Stop) إيقاف). يوقف المنتج المهمة مؤقتاً ثم تفتح الشاشة Status Job) حالة المهام).
	- **ب.** من القائمة الموجودة على شاشة اللمس، المس مهمة الطباعة التي تريد إلغاءها، ثم المس الزر Job Cancel) إلغاء المهمة).
		- **ج.** يطالبك المنتج بتأآيد الحذف. المس الزر Yes) نعم).
		- **.٢** آما يمكنك إلغاء مهمة طباعة من برنامج أو من قائمة انتظار الطباعة.
	- **البرنامج:** يظهر عادة مربع حوار لبرهة قصيرة على الشاشة، مما يسمح لك بإلغاء مهمة الطباعة.
	- **قائمة انتظار الطباعة لـ Mac:** افتح قائمة انتظار الطباعة وذلك بالنقر نقراً مزدوجاً فوق رمز المنتج في الشريط. قم بتمييز مهمة الطباعة، ثم انقر فوق **Delete**)حذف).

### **تحديد حجم الورق (X OS Mac(**

- **.١** انقر فوق القائمة **File) الملف)**، ثم انقر فوق الخيار **Print) طباعة)**.
	- **.٢** في القائمة **Printer) الطابعة)**، حدد المنتج.
- **.٣** في القائمة **Pages & Copies) نُسخ وصفحات)** انقر فوق الزر **Setup Page) إعداد الصفحة)**.
- **.٤** حدد حجماً من القائمة المنسدلة **Size Paper) حجم الورق)**، ثم انقر فوق الزر **OK) موافق)**.
	- **.٥** انقر فوق الزر **Print) طباعة)**.

### **حدد حجم ورق مخصص (X OS Mac(**

- **.١** انقر فوق القائمة **File) الملف)**، ثم انقر فوق الخيار **Print) طباعة)**.
	- **.٢** في القائمة **Printer) الطابعة)**، حدد المنتج.
- **.٣** في القائمة **Pages & Copies) نُسخ وصفحات)** انقر فوق الزر **Setup Page) إعداد الصفحة)**.
- **.٤** من القائمة المنسدلة **Size Paper) حجم الورق)**، حدد الخيار **Sizes Custom Manage) إدارة أحجام مخصصة)**.
	- **.٥** عيّن أبعاد حجم الصفحة، ثم انقر فوق الزر **OK) موافق)**.
	- **.٦** انقر فوق الزر **OK) موافق)** لإغلاق مربع الحوار **Setup Page) إعداد الصفحة)**.
		- **.٧** انقر فوق الزر **Print) طباعة)**.

### **اطبع علامات مائية (X OS Mac(**

- **.١** انقر فوق القائمة **File) الملف)**، ثم انقر فوق الخيار **Print) طباعة)**.
	- **.٢** في القائمة **Printer) الطابعة)**، حدد المنتج.
- **.٣** يعرض برنامج تشغيل الطباعة بشكل افتراضي القائمة **Pages & Copies) نُسخ وصفحات)**. افتح اللائحة المنسدلة للقوائم، ثم انقر فوق القائمة **Watermarks) علامات مائية)**.
	- **.٤** من القائمة **Mode**)الوضع)، حدد الخيار **Watermark) علامة مائية)**.
- **.٥** من القائمة المنسدلة **Pages) صفحات)**، حدد ما إذا آنت تريد طباعة العلامة المائية على آافة الصفحات أو على الصفحة الأولى فقط.
- **.٦** من القائمة المنسدلة **Text) نص)**، حدد إحدى الرسائل القياسية، أو حدد الخيار **Custom) مخصص)** واآتب رسالة جديدة في المربع.
	- **.٧** حدد خيارات للإعدادات المتبقية.
		- **.٨** انقر فوق الزر **Print) طباعة)**.

# **تخزين مهام الطباعة على المنتج**

# **إنشاء مهمة مخزّنة (Windows(**

يمكنك حفظ مهام على المنتج لتتمكن من طباعتها في أي وقت.

- **.١** حدد خيار **Print) طباعة)** من البرنامج.
- **.٢** حدد المنتج، ثم انقر فوق الزر **خصائص** أو الزر **تفضيلات**.

**.٣** انقر فوق علامة التبويب **Storage Job) تخزين المهام)**.

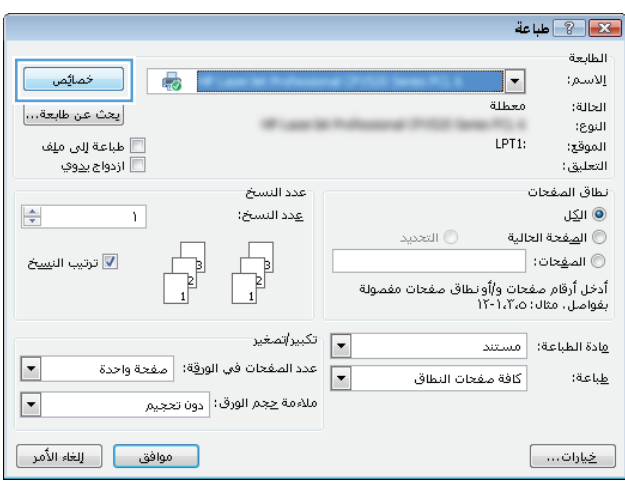

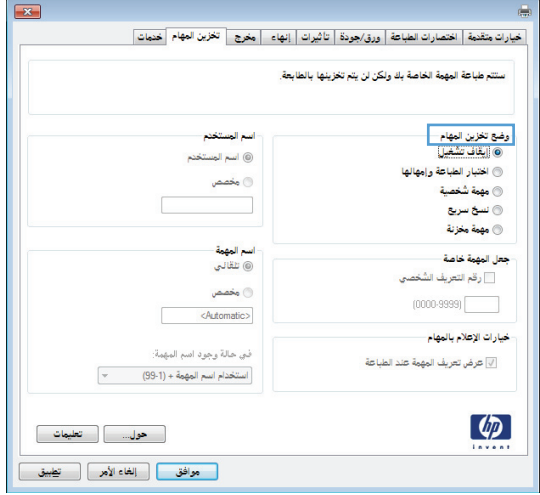

- **.٤** حدد خيار **Storage Job) وضع تخزين المهام)**.
- **Hold and Proof) التدقيق والحجز)**: اطبع نسخة واحدة من مهمة ما ودقق فيها ثم اطبع المزيد من النسخ.
- **Job Personal) مهمة شخصية)**: لن تتم طباعة المهمة حتى تطلبها على لوحة تحكم المنتج. لوضع تخزين المهمة هذا، يمكنك تحديد **Make Job Private/Secure** خيارات من واحد **(جعل المهمة خاصة/آمنة)**. وإذا قمت بتعيين رقم تعريف شخصي (PIN) إلى المهمة، فعليكُ توفير هذا الرقم المطلوب في لوحة التحكم. إذا قمَتَ بتشفير المهمة، عليكَ توفّير كلمة المرور المطلوبة على لوحة التحكم.
	- **Copy Quick) النسخ السريع)**: قم بطباعة العدد المطلوب من النُسخ لمهمة ما ومن ثمّ تخزين نسيخة عن المهمة على ذاكرة المنتج بحيث تتمكّن من طباعتها في وقت لاحق.
- **Job Stored) مهمة مخزنة)**: خزّن مهمة على المنتج، واسمح للمستخدمين الآخرين بطباعة المهمة في أي وقت. لوضع تخزين المهمة هذا، يمكنك تحديد واحد من خيارات **Job Make Secure/Private) جعل المهمة خاصة/آمنة)**. إذا قمت بتعيين رقم تعريف شخصي (PIN (إلى المهمة، فعلى الشخص الذي يقوم بطباعة المهمة توفير هذا الرقم المطلوب في لوحة التحكم. إذا قمت بتشفير المهمة، فعلى الشخص الذي يقوم بطباعة المهمة توفير كلمة المرور المطلوبة على لوحة التحكم.

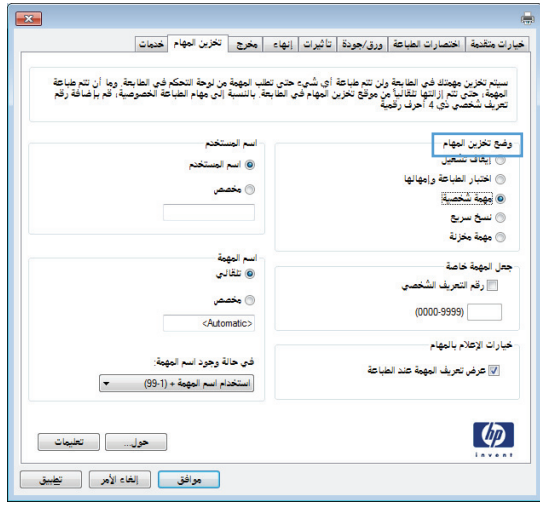

**.٥** لاستخدام اسم مستخدم مخصص أو اسم مهمة مخصص، انقر فوق الزر **مخصص**، ثم أدخل اسم المستخدم أو اسم المهمة.

حدد الخيار الذي تريدٍ أن تستخدمه في حال كان لمهمة محفوظة أصلاً الاسم نفسه:

- **اسم استخدام) (99 -( 1 + Use Job Name المهمة + (٩٩-١))**: إلحاق رقم فريد من نوعه في نهاية اسم المهمة.
- **الملف استبدال (Replace Existing File الحالي)**: إلغاء المهمة المخزنة الموجودة من قبل المهمة الجديدة.
- **.٦** انقر فوق الزر **موافق** لإغلاق مربع الحوار **Properties Document**)خصائص المستندات). في مربع الحوار **Print**)طباعة)، انقر فوق الزر **موافق** لطباعة المهمة.

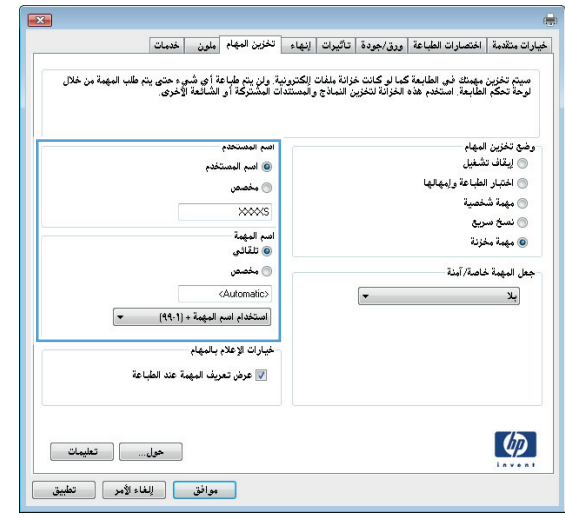

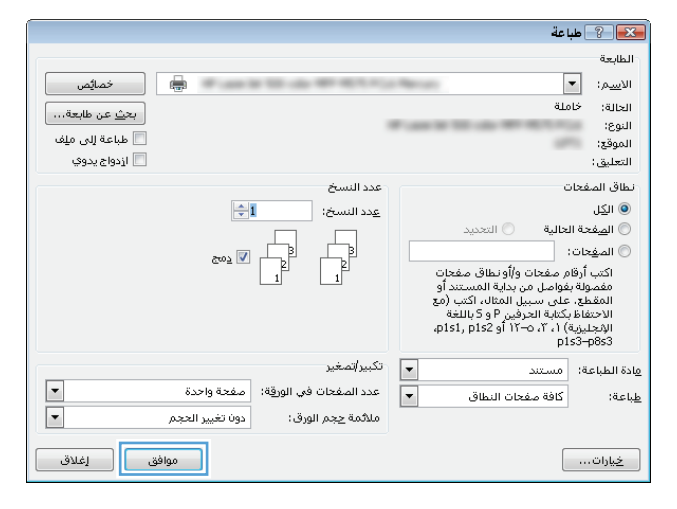

### **إنشاء مهمة مخزنة (X OS Mac(**

يمكنك حفظ مهام على المنتج لتتمكن من طباعتها في أي وقت.

- **.١** انقر فوق القائمة **File) الملف)**، ثم انقر فوق الخيار **Print) طباعة)**.
	- **.٢** في القائمة **Printer) الطابعة)**، حدد المنتج.
- **.٣** يعرض برنامج تشغيل الطباعة بشكل افتراضي القائمة **Pages & Copies) نُسخ وصفحات)**. افتح اللائحة المنسدلة للقوائم، ثم انقر فوق القائمة **Storage Job) تخزين المهام)**.
	- **.٤** في القائمة المنسدلة **Mode) الوضع)**، حدد نوع المهمة المحفوظة.
- **Hold and Proof) التدقيق والحجز)**: اطبع نسخة واحدة من مهمة ما ودقق فيها ثم اطبع المزيد من النسخ.
- **Job Personal) مهمة شخصية)**: لن تتم طباعة المهمة حتى تطلبها على لوحة تحكم المنتج. وإذا قمت بتعيين رقم تعريف شخصي (PIN (إلى المهمة، فعليك توفير هذا الرقم المطلوب في لوحة التحكم.
- **Copy Quick) النسخ السريع)**: قم بطباعة العدد المطلوب من النُسخ لمهمة ما ومن ثمّ تخزين نسخة عن المهمة على ذاكرة المنتج بحيث تتمكّن من طباعتها في وقت لاحق.
- **Job Stored) مهمة مخزنة)**: خزّن مهمة على المنتج، واسمح للمستخدمين الآخرين بطباعة المهمة في أي وقت. إذا قمت بتعيين رقم تعريف شخصي (PIN (إلى المهمة، فعلى الشخص الذي يقوم بطباعة المهمة توفير هذا الرقم المطلوب في لوحة التحكم.
	- **.٥** لاستخدام اسم مستخدم مخصص أو اسم مهمة مخصص، انقر فوق الزر **Custom) مخصص)**، ثم أدخل اسم المستخدم أو اسم المهمة.

حدد الخيار الذي تريد أن تستخدمه في حال كان لمهمة محفوظة أصلاً الاسم نفسه.

```
استخدام) (99 -( 1 + Use Job Name
                                                           اسم المهمة + (٩٩-١))
إلحاق رقم فريد من نوعه في نهاية اسم المهمة.
```

```
الملف استبدال (Replace Existing File
                                                                                   الحالي)
إلغاء المهمة المخزنة الموجودة من قبل المهمة الجديدة.
```
- **.٦** إذا اخترت الخيار **Job Stored) مهمة مخزنة)** أو **Job Personal) مهمة شخصية)** في الخطوة ٣، يمكنك حماية المهمة ذات رقم تعريف شخصي PIN. اآتب رقمًا رباعيًا في الحقل **Print to PIN Use) استخدام PIN للطباعة)**. وعندما يحاول أشخاص آخرون طباعة هذه المهمة، يطالبهم المنتج بإدخال رقم PIN.
	- **.٧** انقر فوق الزر **Print) طباعة)** لمعالجة المهمة.

### **طباعة مهمة مخزنة**

استخدم الإجراء التالي لطباعة مهمة مخزنة في ذاكرة المنتج.

- **.١** على لوحة التحكم التابعة للمنتج، اضغط على الزر صفحة رئيسية.
- **.٢** حدد العنصر Memory Device from Retrieve) استرداد من ذاآرة الجهاز)، ثم اضغط على الزر OK) موافق).
	- **.٣** حدد اسم المجلد الذي يتم فيه تخزين المهمة، ثم اضغط على الزر OK) موافق).
- **.٤** حدد اسم المهمة، ثم اضغط على الزر OK) موافق). إذا آانت المهمة خاصة أو مشفرة، أدخل رقم التعريف الشخصي (PIN) أو كلمة المرور.
	- **.٥** اضبط عدد النسخ، ثم اضغط على الزر OK) موافق) لطباعة المهمة.

#### **حذف مهمة مخزنة**

عند إرسال مهمة مخزنة لذاكرة المنتج، فسيقوم المنتج بالكتابة فوق أي مهام سابقة لها نفس اسم المستخدم واسم المهمة. إذا لم تكن المهمة مخزنة مسبقاً تحت نفس اسم المستخدم واسم المهمة، وآان المنتج بحاجة إلى مساحة تخزين إضافية، فقد يقوم بحذف مهام مخزنة أخرى بدءاً بالأقدم. يمكنك تغيير عدد المهام التي يمكن أن يخزنها المنتج من القائمة Settings General) الإعدادات العامة) في لوحة تحكم المنتج.

اتبع هذا الإجراء لحذف مهمة مُخزنة في ذاآرة المنتج.

- **.١** على لوحة التحكم التابعة للمنتج، اضغط على الزر صفحة رئيسية.
- **.٢** حدد الخيار Memory Device from Retrieve) استرداد من ذاآرة الجهاز)، ثم اضغط على الزر OK) موافق).
	- **.٣** حدد اسم المجلد المُخزن فيه المهمة.
	- **.٤** حدد اسم المهمة، ثم اضغط على الزر OK) موافق).
- **.٥** إذا آانت المهمة خاصة أو مشفرة، ادخل رقم التعريف الشخصي (PIN (أو آلمة المرور، ثم اضغط على الزر OK) موافق).
	- **.٦** حدد الخيار Delete) حذف)، ثم اضغط على الزر OK) موافق).

# **إضافة صفحة فاصل المهام (Windows(**

يستطيع المنتج إدراج صفحة فارغة عند بداية كل مهمة طباعة لتسهيل عملية فرز المهام.

**ملاحظة:** يؤدي الإجراء التالي إلى تشغيل هذا الإعداد لكافة مهام الطباعة.

**.١ XP Windows، و2003 Server Windows، و2008 Server Windows) استخدام عرض قائمة ابدأ الافتراضي):** انقر فوق **ابدأ**، ثم انقر فوق **الطابعات والفاآس**.

**XP Windows، و2003 Server Windows، و2008 Server Windows) استخدام عرض قائمة ابدأ الكلاسيكي):** انقر فوق **ابدأ**، ثم انقر فوق **الإعدادات**، ثم انقر فوق **الطابعات**.

**Vista Windows**: انقر فوق رمز Windows الموجود في الزاوية السفلية اليسرى للشاشة، وانقر فوق **Panel Control**) لوحة التحكم) ثم انقر فوق **Printers**)الطابعات).

**7 Windows**: انقر فوق رمز Windows الموجود في الزاوية السفلية اليسرى للشاشة، ثم انقر فوق **Devices Printers and**)الأجهزة والطابعات).

**8 Windows و2012 Server** مرر إلى الزاوية السفلية اليسرى من سطح المكتب المفتوح. انقر بزر الماوس الأيمن فوق النافذة الصغيرة التي يتم عرضها في الزاوية السفلية اليسرى. حدد **Panel Control**)لوحة التحكم). ضمن **Sound and Hardware**)الأجهزة والصوت)، حدد **printers and devices View**)عرض الأجهزة والطابعات).

- **.٢** انقر بزر الماوس الأيمن فوق رمز برنامج التشغيل، ثم حدد **خصائص** أو **خصائص الطابعة**.
	- **.٣** انقر فوق علامة التبويب **إعدادات الجهاز**.
	- **.٤** وسّع قائمة **Options Installable**)الخيارات القابلة للتثبيت).
	- **.٥** في القائمة المنسدلة **Separator Job**)فاصل المهام)، حدد الخيار **Enabled**)ممكن).
		- **.٦** انقر فوق الزر **موافق**.

# **الطباعة من الأجهزة المحمولة**

تقدم HP حلولاً متعدد للطباعة من الأجهزة المحمولة وePrint لتمكين الطباعة اللاسلكية من كمبيوتر محمول أو كمبيوتر لوحي أو من الهواتف الذكية أو من أي جهاز محمول آخر. لتحديد أفضل خيار لاحتياجاتك، انتقل إلى الموقع .(فقط بالإنكليزية([www.hp.com/go/LaserJetMobilePrinting](http://www.hp.com/go/LaserJetMobilePrinting)

### **HP ePrint**

استخدم HP ePrint لطباعة مستندات بإرسالها كمرفقات بريد إلكتروني إلى عنوان البريد الإلكتروني للمنتج من أي جهاز مزود بميزة البريد الإلكتروني.

**ملاحظة:** قد يتطلب المنتج تحديث البرنامج الثابت لاستخدام هذه الميزة.

لاستخدام ePrint HP، يجب أن يلبي المنتج المتطلبات التالية:

- يجب توصيل المنتج بشبكة سلكية أو لاسلكية متصلة بالإنترنت.
- يجب تمكين خدمات ويب من HP على المنتج، ويجب تسجيل المنتج في Connected HP.
- **.١** اآتب عنوان IP المنتج في سطر العنوان في مستعرض ويب لفتح ملقم ويب المضمن لـ HP.
	- **.٢** انقر فوق علامة التبويب **Services Web HP**)خدمات ويب من HP(.
		- **.٣** حدد الخيار لتمكين Services Web) خدمات الويب).

**ملاحظة:** قد يستغرق تمكين "خدمات ويب" بضع دقائق.

**.٤** انتقل إلى [com.hpconnected.www](http://www.hpconnected.com) لإنشاء حساب في ePrint HP وإآمال عملية الإعداد.

لمزيد من المعلومات، انتقل إلى www.hp.com/go/support لمراجعة معلومات دعم إضافية حول المنتج الخاص بك.

### **HP ePrint برنامج**

يسـهّل عليك برنامج HP ePrint الطباعة من كمبيوتر مكتبي أو كمبيوتر محمول إلى أي منتج يعتمد الخدمة HP ePrint. بعد تثبيت البرنامج، افتح الخيار **Print**)طباعة) من التطبيق، ثمّ حدد **ePrint HP** من قائمة الطابعات المثبتة. يسهّل هذا البرنامج العثور على المنتجات المزودة بإمكانيات ePrint HP والمسجّلة في حساب Connected HP الخاص بك. ويمكن أن يكون منتج HP الهدف موجودًا على مكتبك أو في موقع بعيد مثل مكتب فرعي أو في أي مكان حول العالم.

بالنسبة إلى Windows، يدعم برنامج ePrint HP أيضًا طباعة IP التقليدية المباشرة إلى طابعات الشبكة المحلية على الشبكة (LAN أو WAN (إلى منتجات RPostScript المعتمدة.

تفضّل بزيارة الموقع [eprintsoftware/go/com.hp.www](http://www.hp.com/go/eprintsoftware) لإلقاء نظرة على برامج التشغيل والحصول على معلومات.

**ملاحظة:** إن برنامج ePrint HP هو أداة مساعدة لتدفق عمل PDF لكمبيوتر Mac، وتقنيًا هو ليس برنامج تشغيل طباعة. يدعم برنامج ePrint HP لكمبيوتر Mac مسارات الطباعة فقط من خلال Connected HP ولا يدعم طباعة IP المباشرة إلى طابعات شبكة محلية.

### **AirPrint**

الطباعة المباشرة باستخدام AirPrint من Apple مدعومة لنظام التشغيل 4.2 iOS أو الأحدث. استخدم AirPrint للطباعة المباشرة إلى المنتج من iPad أو iPhone ) GS3 أو الأحدث) أو touch iPod) الجيل الثالث أو الأحدث) في التطبيقات التالية:

- Mail •
- Photos •
- Safari •
- iBooks ●
- حدد تطبيقات الجهات الأخرى

لاستخدام AirPrint، يجب توصيل المنتج بنفس الشبكة اللاسلكية المتصل بها جهاز Apple. للحصول على مزيد من المعلومات حول استخدام AirPrint وحول منتجات HP المتوافقة مع AirPrint، انتقل إلى <u>/www.hp.com/go</u> [.airprint](http://www.hp.com/go/airprint)

**ملاحظة:** لا يدعم AirPrint اتصالات USB.

# **٥ الألوان**

- ضبط [الألوان](#page-85-0)
- تغيير [خيارات](#page-88-0) الألوان [\(Windows\(](#page-88-0)
- تغيير [موضوع](#page-89-0) الألوان لمهمة طباعة [\(Windows\(](#page-89-0)
	- غيّر [خيارات](#page-90-0) الألوان [\(X OS Mac\(](#page-90-0)
		- <u>تطابق [الألوان](#page-91-0)</u>

# **ضبط الألوان**

<span id="page-85-0"></span>قم بإدارة الألوان عبر تغيير الإعدادات عل علامة التبويب **ملون** (Windows (أو **Options Color) خيارات الألوان)** أو قائمة **Options Quality/Color) خيارات الألوان/الجودة)** (Mac (في برنامج تشغيل الطابعة.

### **تلقائي**

يؤدي تعيين خيارات الألوان نموذجياً إلى الإعداد الافتراضي أو **تلقائي** إلى إنتاج أفضل جودة طباعة ممكنة للمستندات الملوّنة. يعمل خيار ضبط اللون تلقائي أو **تلقائي** على تحسين معالجة اللون الرمادي الطبيعي والألوان النصفية وتحسين الحواف لكل عنصر في المستند. لمزيد من المعلومات، انظر التعليمات الفورية لبرنامج تشغيل الطابعة.

# **طباعة التدرج الرمادي**

حدّد الخيار **الطباعة بتدرج الرمادي** (Windows (أو الخيار **Gray as Color Print) طباعة الألوان آرمادي)** (Mac( من برنامج تشغيل الطابعة لطباعة مستند ملوّن بالأبيض والأسود. إنّ هذا الخيار مفيد لطباعة المستندات الملونة التي سيتم نسخها فوتوغرافيًا أو بالفاكس. يستخدم المنتج وضع أحادي اللون، مما يقلل من استخدام خراطيش الألوان.

# **ضبط الألوان يدويًا**

قم بتعيين خيارات الألوان يدوياً لضبط معالجة اللون الرمادي الطبيعي والألوان النصفية وتحسينات الحواف بالنسبة للنصوص والرسومات والصور الفوتوغرافية. لفتح خيارات ضبط الألوان اليدويّة، اتبع أحد الإجراءات التالية:

- **Windows**: من علامة التبويب **ملون**، انقر فوق خانة الاختيار **EasyColor HP** لمسحها، وانقر فوق الزر **يدوي**، ثم فوق الزر **إعدادات**.
	- **Mac**: افتح القائمة **Advanced) متقدم)**، أو حدد علامة التبويب المناسبة مع علامة التوبيب **Quality/Color Options) خيارات الألوان/الجودة)**. انقر فوق خانة الاختيار **EasyColor HP** لمسحها، ثم قم بتمكين الإعدادات.

### **خيارات اللون يدوي**

استخدم خيارات الألوان اليدوية لضبط خيارات **الألوان الرمادية الحيادية**، واللون **النصفي**، و**التحكم في الحواف** للنص، والرسومات، والصور الفوتوغرافية.

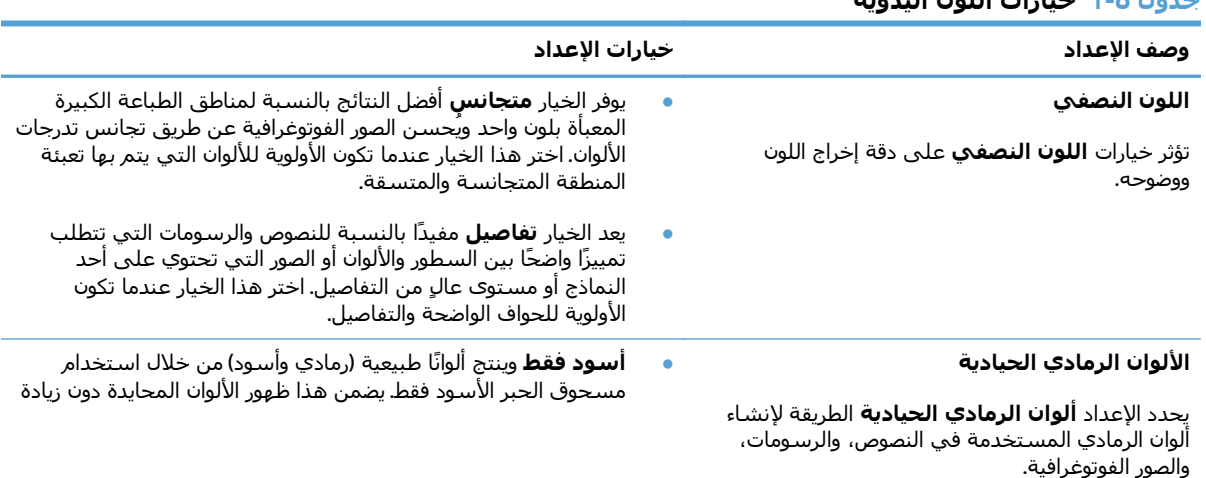

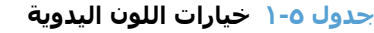

#### **جدول ١-٥ خيارات اللون اليدوية (يُتبع)**

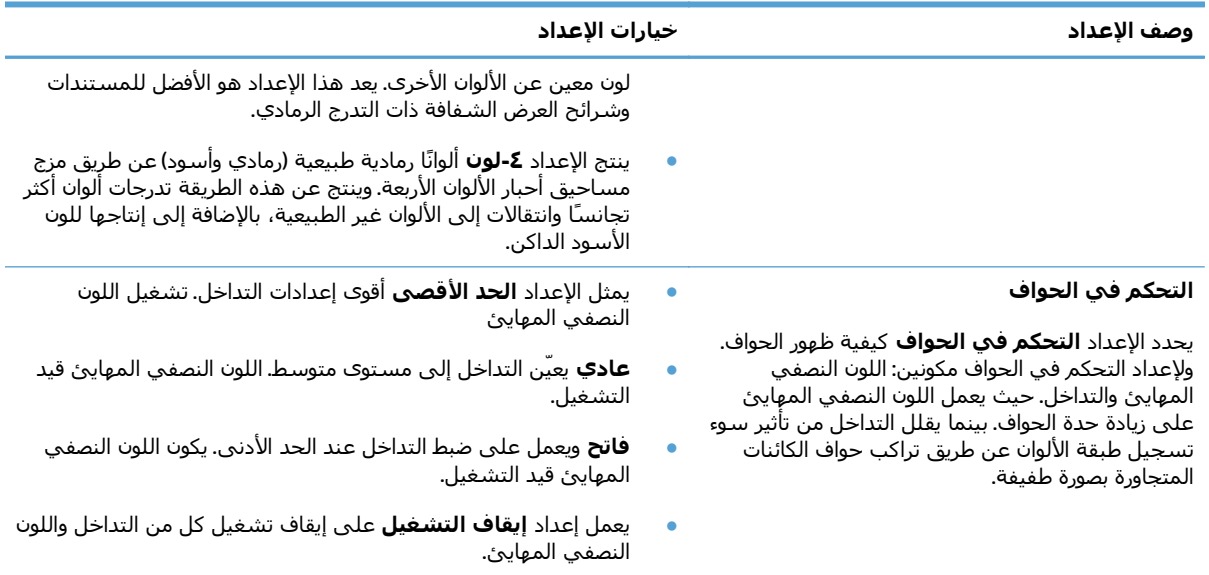

### **استخدم الخيار EasyColor HP**

عند استخدام برنامج تشغيل الطابعة 6 PCL HP لـ Windows، تحسّن تقنية **EasyColor HP** تلقائياً المستندات ذات المحتوى المختلط التي تتم طباعتها من برامج Office Microsoft. تعمل هذه التقنية على إجراء مسح ضوئي للمستندات وتضبط تلقائياً الصور الفوتوغرافية بالتنسيقين JPEG. أو PNG.. تحسّن تقنية **EasyColor HP** الصورة بكاملها مرة واحدة، بدلاً من تقسيمها إلى عدة قطع، مما يؤدي إلى حصولك على تناسق محسّن في الألوان بالإضافة إلى تفاصيل شديدة الدقة وطباعة أسرع.

إذا آنت تستخدم برامج تشغيل الطابعة Postscript HP في Mac، وتعمل تقنية **EasyColor HP** على مسح آل المستندات وتضبط كل الصور الفوتوغرافية تلقائيًا بنفس النتائج الفوتوغرافية المحسنة.

في المثال التالي، تم إنشاء الصور إلى اليسار دون استخدام الخيار **EasyColor HP**. أما الصور إلى اليمين فتبيّن التحسينات الناتجة عن استخدام الخيار **EasyColor HP**.

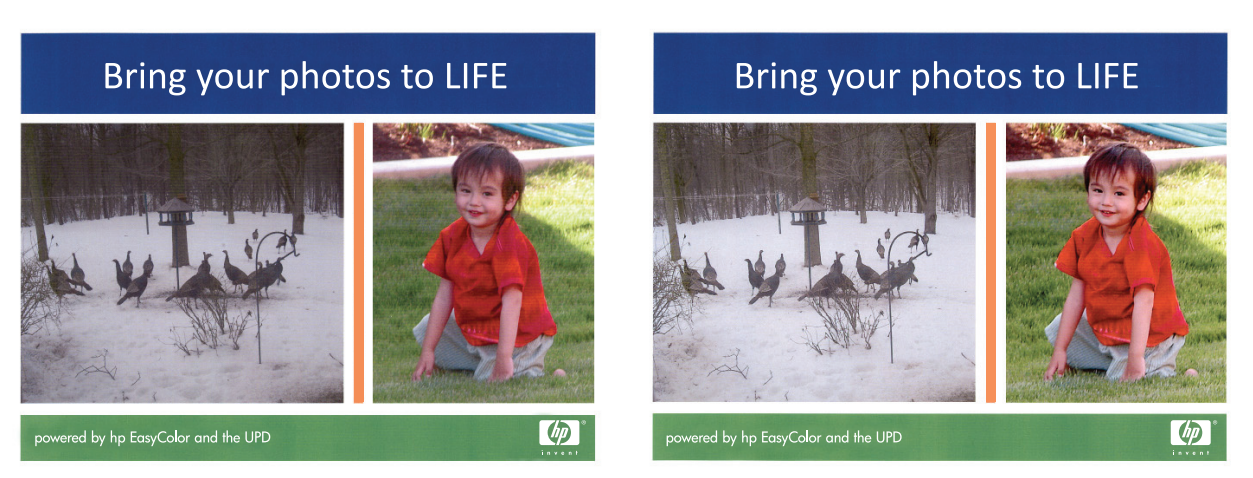

يتم تمكين الخيار **EasyColor HP** افتراضيًا في آل من برنامج تشغيل الطابعة 6 PCL HP وبرنامج تشغيل الطابعة HP Postscript Mac، لذلك لن تحتاج إلى ضبط الألوان يدويًا. لتعطيل الخيار حيث يمكنك ضبط إعدادات اللون افتراضيًا، افتح علامة التبويب **ملون** الموجودة داخل برنامج تشغيل Windows أو علامة التبويب **Options Quality/Color (خيارات الألوان/الجودة)** الموجودة في برنامج تشغيل Mac، ثم انقر فوق خانة الاختيار **EasyColor HP** لمسحها.

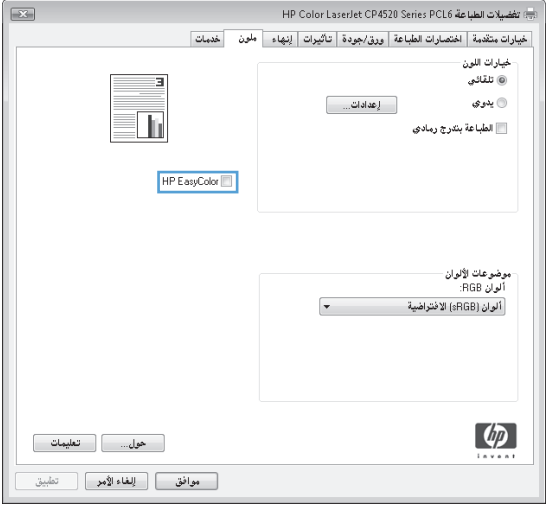

# **تغيير خيارات الألوان (Windows(**

- **.١** حدد خيار **Print) طباعة)** من البرنامج.
- **.٢** حدد المنتج، ثم انقر فوق **خصائص** أو فوق الزر **تفضيلات**.
	- **.٣** انقر فوق علامة التبويب **ملون**.
	- **.٤** حدد خانة الاختيار **EasyColor HP** لمسحها.
		- **.٥** انقر فوق إعداد **تلقائي** أو **يدوي**.
- الإعداد **تلقائي**: حدد هذا الإعداد لمعظم مهام الطباعة بالألوان
- <span id="page-88-0"></span>● إعداد **يدوي**: حدد هذا الإعداد لضبط إعدادات الألوان بشكل منفصل عن الإعدادات الأخرى. انقر فوق زر **إعدادات** لفتح إطار ضبط الألوان اليدوي.

**ملاحظة:** إن تغيير إعدادات اللون يدوياً قد يؤثر على الإخراج. تنصح HP بأن يقوم الخبراء في رسومات الألوان فقط بتغيير هذه الإعدادات.

- **.٦** انقر فوق الخيار **الطباعة بتدرج الرمادي** لطباعة مستند ملوّن بالأسود مع ظلال الرمادي. استخدم هذا الخيار لطباعة مستندات ملوّنة عند نسخ مستندات أو إرسالها بالفاكس. استخدم أيضاً هذا الخيار لطباعة نسخ مسودات أو لحفظ الحبر الملون.
- **.٧** انقر فوق الزر **موافق** لإغلاق مربع الحوار **Properties Document**)خصائص المستندات). في مربع الحوار **Print**)طباعة)، انقر فوق الزر **موافق** لطباعة المهمة.

# <span id="page-89-0"></span>**تغيير موضوع الألوان لمهمة طباعة (Windows(**

- **.١** حدد خيار **Print) طباعة)** من البرنامج.
- **.٢** حدد المنتج، ثم انقر فوق **خصائص** أو فوق الزر **تفضيلات**.
	- **.٣** انقر فوق علامة التبويب **ملون**.
	- **.٤** حدد خانة الاختيار **EasyColor HP** لمسحها.
- **.٥** حدد سمة للألوان من اللائحة المنسدلة **سمات الألوان**.
- **sRGB افتراضي**: يعيّن هذا الموضوع المنتج لطباعة بيانات RGB في وضع الجهاز الأولي. عند استخدام هذا الموضوع، قم بإدارة اللون في البرنامج أو في نظام التشغيل للحصول على النتيجة الصحيحة.
	- **(sRGB (Vivid**: المنتج يزيد من تشبع اللون في درجات الألوان المتوسطة. استخدم هذا الموضوع عند طباعة رسومات بيانية خاصة بالأعمال.
	- **صورة (sRGB(**: يفسر المنتج لون RGB آما لو آان مطبوعاً آصورة فوتوغرافية باستخدام مختبر رقمي صغير. يقدم المنتج الألوان بشكل أعمق، وأكثر إشباعاً بشكل مختلف عن الوضع الافتراضي (sRBG). استخدم هذا الموضوع عند طباعة الصور.
- **صورة 1998 RGB Adobe**: استخدم هذا الموضوع مع صور الطباعة الرقمية التي تستخدم مساحة ألوان AdobeRGB بدلاً من sRGB. أوقف تشغيل إدارة الألوان في البرنامج عند استخدام هذا الموضوع.
	- **بلا**: لا يتم استخدام أي موضوع ألوان.
- **ملف تعريف مخصص**: حدد هذا الخيار لاستخدام ملف تعريف إدخال مخصص للتحكم بدقة المخرجات الملونة، (على سبيل المثال، لمضاهاة منتج LaserJet Color HP معيّن). يمكنك تنزيل ملفات الوضع [.www.hp.com](http://www.hp.com) من المخصص
	- **.٦** انقر فوق الزر **موافق** لإغلاق مربع الحوار **Properties Document**)خصائص المستندات). في مربع الحوار **Print**)طباعة)، انقر فوق الزر **موافق** لطباعة المهمة.

# **غيّر خيارات الألوان (X OS Mac(**

- **.١** انقر فوق القائمة **File) الملف)**، ثم انقر فوق الخيار **Print) طباعة)**.
	- **.٢** في القائمة **Printer) الطابعة)**، حدد المنتج.
- <span id="page-90-0"></span>**.٣** يعرض برنامج تشغيل الطباعة بشكل افتراضي القائمة **Pages & Copies) نُسخ وصفحات)**. افتح القائمة المنسدلة الخاصة بالقوائم، ثم انقر فوق القائمة **Options Color) خيارات الألوان)**.
	- **.٤** انقر فوق خانة الاختيار **EasyColor HP** لمسحها.
		- **.٥** افتح إعدادات **Advanced) متقدم)**.
	- **.٦** اضبط الإعدادات آلاً على حدة، آالنص والرسومات والصور الفوتوغرافية.
		- **.٧** انقر فوق الزر **Print) طباعة)**.

# **تطابق الألوان**

<span id="page-91-0"></span>تعد عملية مطابقة ألوان إخراج المنتج مع شاشة الكمبيوتر معقدة إلى حد ما نظراً لاستخدام الطابعات وشاشات الكمبيوتر أساليب مختلفة لإنتاج الألوان. حيث *تعرض* شاشات الكمبيوتر الألوان عن طريق مجموعة بكسل ضوئية تستخدم طريقة معالجة الألوان RGB) أحمر، أخضر، أزرق)، بينما تطبع الطابعات الألوان باستخدام طريقة المعالجة CMYK) سماوي، أرجواني، أصفر، وأسود).

هناك العديد من العوامل التي بإمكانها التأثير في القدرة على مطابقة الألوان المطبوعة مع ألوان الشاشة لديك. وتشتمل هذه العوامل على:

- الورق
- ألوان الطابعة (مثل الأحبار أو مساحيق الحبر)
- معالجة الطباعة (مثل نفث الحبر، أو الضغط، أو تكنولوجيا الليزر)
	- إضاءة العارض الرأسي
	- اختلافات شخصية في الإدراك الحسي للألوان
		- البرامج
		- برامج تشغيل الطباعة
		- نظام تشغيل الكمبيوتر
		- اجهزة العرض وإعداداتها
		- بطاقات الفيديو وبرامج التشغيل
		- بيئة التشغيل (الرطوبة على سبيل المثال)

وفي معظم الحالات، تتمثل أفضل طريقة لمطابقة الألوان الظاهرة على الشاشة مع الصفحة المطبوعة في طباعة ألوان sRGB.

### **مطابقة ألوان آتاب العينات**

تعد عملية مطابقة إخراجات المنتج مع كتب العينات المطبوعة مسبقاً ومراجع الألوان القياسية عملية معقدة. وبوجه عام، يمكنك الحصول على مطابقة جيدة ومعقولة لأحد كتب العينات إذا كانت الأحبار المستخدمة في إنشاء كتاب العينة تتمثل في السماوي والأرجواني والأصفر والأسود. وعادةً ما يشار إلى ذلك بمعالجة الوان كتب العينات.

ويتم إنشاء بعض كتب العينات من خلال استخدام كتل لونية. وتعد الكتل اللونية ألوانًا تم إنشاؤها على نحو خاص. وتعد معظم هذه الكتل اللونية خارج نطاق الوان المنتج. ويرفق بمعظم كتب عينات الكتل اللونية كتب عينات معالجة الألوان التي توفر ألوان CMYK مقاربة لكتلة اللون.

وسوف تحدد معظم كتب عينات معالجة الألوان أي معايير المعالجة تم اسـتخدامها لطباعة كتاب العينات. وفي معظم الأحوال سوف تتمثل في SWOP أو EURO أو DIC. وللحصول على أفضل مطابقة للألوان لمعالجة آتاب العينات، حدد مضاهاة الحبر الموافقة من قائمة المنتج. فإذا لم تستطع تحديد معيار المعالجة، استخدم مضاهاة الحبر SWOP.

## **طباعة عينات الألوان**

لاستخدام عينات الألوان، حدد عينة الألوان الأقرب من حيث التطابق مع اللون المرغوب. استخدم قيمة لون العينة الموجودة في برنامج التطبيق لوصف الكائن الذي ترغب في مطابقته. قد تختلف الألوان المطبوعة حسب نوع الورق وبرنامج التطبيق.

استخدم الإجراء التالي لطباعة عينات الألوان الموجودة في المنتج باستخدام لوحة التحكم.

- **.١** من الشاشة Home) الرئيسية) على لوحة التحكم الخاصة بالمنتج، قم بالتمرير إلى زر Administration (إدارة) والمسه.
	- **.٢** افتح القوائم التالية:
	- **Reports) تقارير)**
	- Pages Other) الصفحات الأخرى)
- **.٣** حدد الخيار Samples RGB ) عينات RGB (أو الخيار Samples CMYK ) عينات RGB (والمس الزر OK) موافق).

# **مطابقة ألوان RPANTONE**

يوجد العديد من أنظمة مطابقة الألوان لـ PANTONE. ويعد نظام مطابقة الألوان RSYSTEM MATCHING PANTONE نظاماً شائعاً ويستخدم أحباراً خالصة اللون لإنتاج نطاق واسع من الألوان والدرجات اللونية.

**ملاحظة:** قد لا تتطابق ألوان PANTONE التي يتم إنشاؤها مع معايير PANTONE القياسية المعروفة. راجع مطبوعات PANTONE الحديثة من أجل الحصول على ألوان صحيحة بشكل دقيق.

# **٦ الإدارة والصيانة**

- ملقم ويب [المضمن](#page-95-0) لـ [HP](#page-95-0)
- [Mac OS X](#page-96-0) لنظام [المساعدة](#page-96-0) [HP Utility](#page-96-0) [أداة](#page-96-0)
	- [HP Web Jetadmin](#page-98-0) برنامج [استخدم](#page-98-0)
		- إدارة [المستلزمات](#page-99-0) والملحقات
			- [تنظيف](#page-106-0) المنتج
		- [تحديثات](#page-107-0) البرامج والبرامج الثابتة

# **ملقم ويب المضمن لـ HP**

<span id="page-95-0"></span>استخدم Server Web Embedded HP) خادم الويب المضمن من HP (لإدارة وظائف الطباعة من الكمبيوتر عوضاً عن إدارتها من لوحة التحكم الخاصة بالمنتج.

- عرض معلومات عن حالة المنتج
- تحديد العمر المتبقي لكل المستلزمات وطلب مستلزمات جديدة
	- عرض إعدادات تكوين الدرج وتغييرها
	- عرض تكوين قوائم لوحة التحكم الخاصة بالمنتج وتغييرها
		- عرض الصفحات الداخلية وطباعتها
	- تلقي رسائل إعلام حول أحداث تتعلق بالمنتج والمستلزمات
		- عرض تكوين الشبكة وتغييره

ويعمل ملقم ويب لـ HP المضمن عندما يكون المنتج متصلاً بشبكة تستند إلى بروتوكول الإنترنت IP. ولا يعتمد ملقم ويب لـ HP المضمن اتصالات المنتج التي تستند إلى بروتوكول IPX. وليس لزاماً عليك توافر إمكانية الوصول إلى الإنترنت كي تستطيع فتح ملقم ويب لـ HP المضمن واستخدامه.

عندما يكون المنتج متصلاً بشبكة، يتوفر ملقم ويب لـ HP المضمن تلقائيا.ً

**ملاحظة:** ملقم ويب المضمن لـ HP غير متاح الوصول وراء جدار حماية الشبكة.

# **آيفية الوصول إلى خادم ويب المضمن (EWS (من HP**

- **.١** من شاشة Home) الرئيسية) على لوحة التحكم الخاصة بالمنتج، المس الزر لعرض عنوان IP أو اسم المضيف.
- **.٢** افتح مستعرض ويب واآتب عنوان IP أو اسم المضيف في سطر العنوان تمامًا آما يُعرض على لوحة تحكم المنتج. اضغط على مفتاح Enter)دخول) الموجود على لوحة مفاتيح الكمبيوتر. تُفتح EWS.

#### https://10.10.XXXXX/

لاستخدام ملقم ويب المضمن من HP، يجب أن يلبي المستعرض المتطلبات التالية:

- 5.01 Explorer Internet Microsoft :Windows أو إصدار أحدث أو 6.2 Netscape أو إصدار أحدث
	- IP عنوان أو Bonjour باستخدام Firefox أو Mac OS X: Safari
		- فقط Linux: Netscape Navigator
		- HP-UX 11: Netscape Navigator 4.7و HP-UX 10 ●

# **Mac OS X لنظام المساعدة HP Utility أداة**

<span id="page-96-0"></span>استخدم أداة Utility HP المساعدة لنظام X OS Mac للتحقق من حالة المنتج أو لعرض إعدادات المنتج أو تغييرها من الكمبيوتر الخاص بك.

يمكنك استخدام أداة HP المساعدة عندما يكون المنتج متصلاً بكبل USB أو بشبكة تستند إلى IP/TCP.

# **فتح أداة HP المساعدة**

من الباحث، انقر فوق **تطبيقات**، وفوق **HP**، ثم فوق **أداة HP المساعدة**.

في حال آانت أداة HP المساعدة غير مضمّنة في لائحة **Utilities**)أدوات مساعدة)، استخدم الإجراء التالي لفتحها:

- **.١** افتح القائمة Apple من الكمبيوتر، وانقر فوق القائمة **Preferences System**)تفضيلات النظام)، ثم انقر فوق رمز **Fax & Print**)طباعة وفاآس) أو رمز **Scan & Print**)طباعة ومسح ضوئي).
	- **.٢** حدّد المنتج في الجهة اليسرى من الإطار.
	- **.٣** انقر فوق الزر **Supplies & Options**)خيارات ومستلزمات).
		- **.٤** انقر فوق علامة تبويب **Utility**)الأداة).
	- **.٥** انقر فوق الزر **Utility Printer Open**)فتح الأداة المساعدة للطابعة).

## **ميزات أداة HP المساعدة**

شريط الأدوات في أداة HP المساعدة يقع عند أعلى كل صفحة. إنه يتضمن العناصر التالية:

- **Devices**) الأجهزة): انقر فوق هذا الزر لإظهار أو إخفاء منتجات Mac التي تم العثور عليها من قِبل أداة HP المساعدة في جزء **Printers**)الطابعات) على الجانب الأيسر من الشاشة.
	- **Settings All**)آافة الإعدادات): انقر فوق هذا الزر للعودة إلى الصفحة الرئيسية لأداة HP المساعدة.
- **Applications**) تطبيقات): انقر فوق هذا الزر لإدارة أدوات أو الأدوات المساعدة من HP التي تظهر في شريط الاختصارات.
- **Support HP**)دعم HP(: انقر فوق هذا الزر لفتح مستعرض والانتقال إلى موقع HP الإلكتروني الخاص بدعم المنتج.
	- **Supplies**)المستلزمات): انقر فوق هذا الزر لفتح موقع SureSupply HP الإلكتروني.
	- **Registration**) التسجيل): انقر فوق هذا الزر لفتح موقع HP الإلكتروني للتسجيل.
- **Recycling**)إعادة التدوير): انقر فوق هذا الزر لفتح موقع Program Recycling Partners Planet HP الإلكتروني.

تتكون أداة HP المساعدة من صفحات تفتحها بالنقر فوق القائمة **Settings All**)آل الإعدادات). يشرح الجدول التالي المهام التي يمكنك إجراؤها مع أداة HP المساعدة.

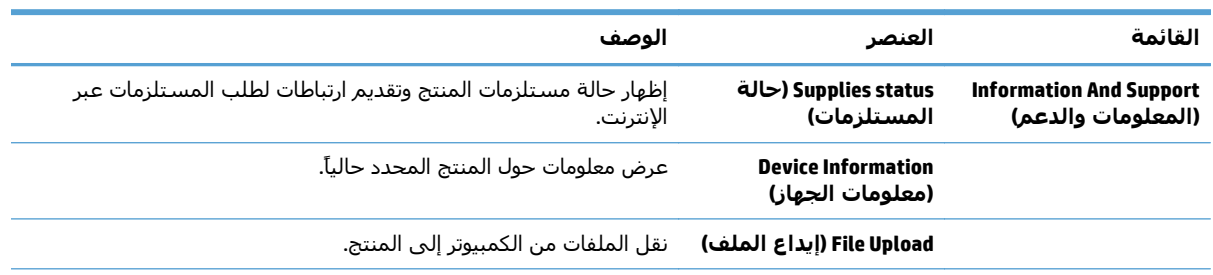

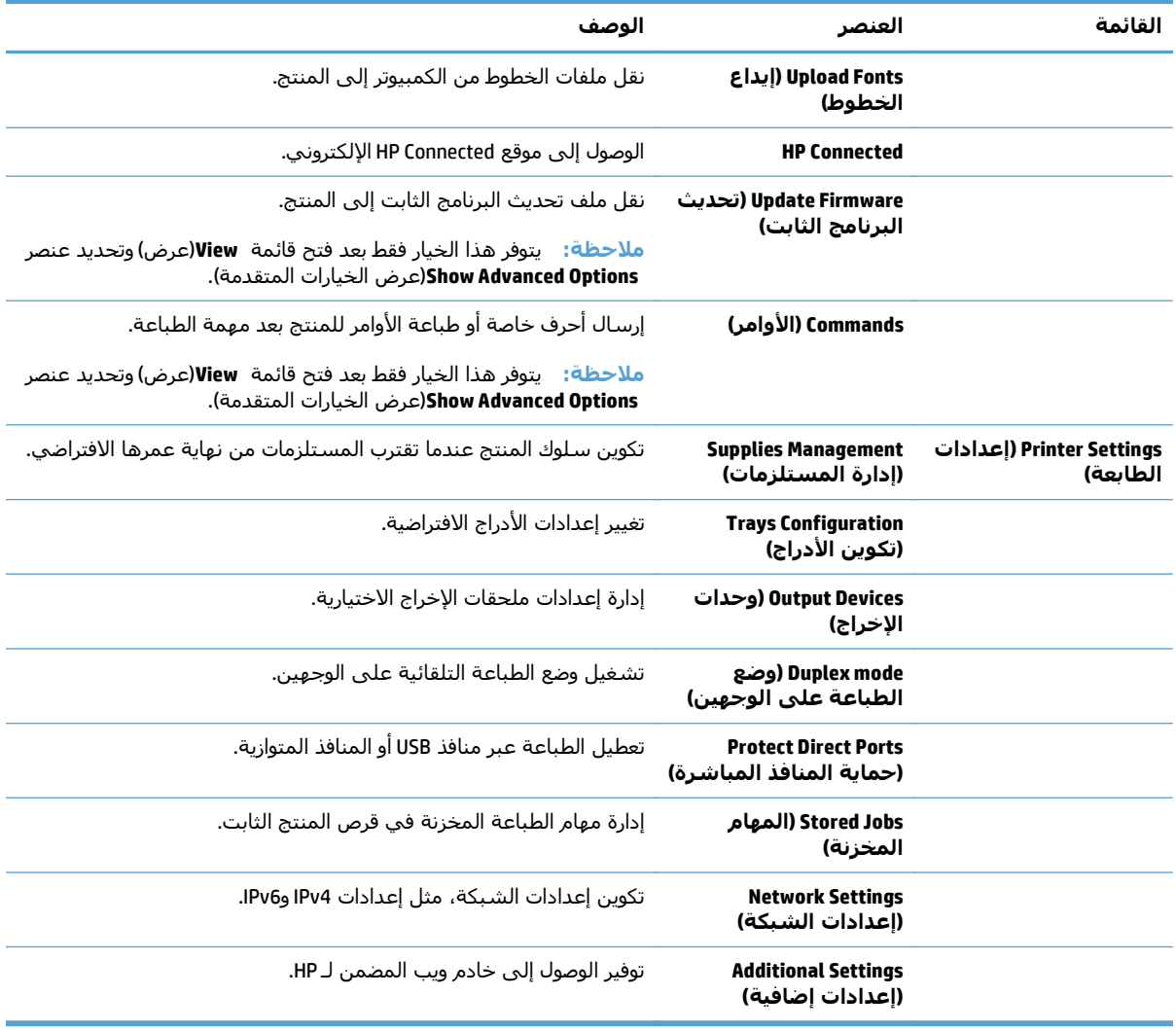

# **HP Web Jetadmin برنامج استخدم**

<span id="page-98-0"></span>الأداة Jetadmin Web HP أداة حائزة على جوائز وتُعد أداة صناعية رائدة لإدارة مجموعة واسعة من منتجات HP المتصلة بالشبكة بفاعلية بما في ذلك الطابعات والمنتجات متعددة الوظائف وأجهزة الإرسال الرقمي. يسمح لك هذا الزر الوحيد بتثبيت ومراقبة وصيانة واستكشاف الأخطاء وإصلاحها وتأمين بيئة الطباعة والتصوير عن بعد — وتزيد في النهاية من إنتاجية العمل عن طريق مساعدتك في توفير الوقت والتحكم في التكاليف وحماية استثماراتك.

تكون ترقيات HP Web Jetadmin متوفرة بشكل دوري لتقدّم الدعم لميزات المنتج المحددة. يرجى زيارة (الذاتية والتعليمات الوثائق(**Self Help and Documentation** الارتباط فوق والنقر [www.hp.com/go/webjetadmin](http://www.hp.com/go/webjetadmin) لمعرفة المزيد حول الترقيات.

# **إدارة المستلزمات والملحقات**

# **الطباعة عند وصول الخرطوشة نهاية فترة عملها الافتراضي**

#### **رسائل المستلزمات**

- <span id="page-99-0"></span>● **<اللون> <المستلزمات> منخفض** — حيث أن <اللون> هو لون المستلزمات، و<المستلزمات> هي نوع المستلزمات. يشير المنتج إلى متى يكون مستوى المستلزمات منخفضا.ً يمكن أن تختلف الفترة المتبقية من عمر خرطوشة الطباعة الفعلية، لكن لا حاجة لاستبدال المستلزمات في الوقت الحالي. يتعين عليك الأخذ بعين الاعتبار الحصول على خرطوشة طباعة بديلة لتركيبها عندما تصبح جودة الطباعة غير مقبولة. يظهر هذا التنبيه فقط عند تعيين **<اللون> <المستلزمات> منخفض جداً** إلى .STOP) إيقاف)
- **<اللون> <المستلزمات> منخفض جدا**.**ً** يشير المنتج إلى تدني مستوى المستلزمات. قد تختلف الفترة المتبقية الفعلية من عمر خرطوشة الطباعة. يتعين عليك الأخذ بعين الاعتبار الحصول على خرطوشة طباعة بديلة لتركيبها عندما تصبح جودة الطباعة غير مقبولة. بمجرد وصول مستلزمات HP إلى مستوى منخفض جدا،ً تنتهي مدة تغطية الضمان Warranty Protection Premium HP لهذه الخرطوشة.

يمكن أن تحدث مشاكل في جودة الطباعة عند استخدام مستلزم يقترب من نهاية عمره الافتراضي. ليس من الضروري استبدال خرطوشة الطباعة في هذا الوقت، إلاّ عندما تصبح جودة الطباعة غير مقبولة.

#### **تمكين الخيارات Settings Low Very) إعدادات منخفضة للغاية) أو تعطيلها على لوحة التحكم**

يمكنك تمكين الإعدادات الافتراضية أو تعطيلها في أي وقت، ولا يجب أن تقوم بإعادة تمكينها عند تركيب خرطوشة حبر جديدة.

- **.١** في لوحة التحكم الخاصة بالمنتج، اضغط على الزر Home) الرئيسية) .
	- **.٢** افتح القوائم التالية:
	- Administration) إدارة)
	- Supplies Manage) إدارة المستلزمات)
	- **Settings Supply) إعدادات المستلزمات)**
- **Cartridge Black) خرطوشة طباعة بالحبر الأسود)** أو **Cartridges Color) خراطيش الألوان)**
	- **Settings Low Very) إعدادات منخفضة للغاية)**
		- **.٣** حدد أحد الخيارات التالية:
- حدد الخيار **متابعة** لضبط المنتج لكي يقوم بتنبيهك عندما تكون خرطوشة الحبر منخفضة جدًا ولكن مع الاستمرار في الطباعة.

**ملاحظة:** يسمح لك استخدم الخيار **متابعة** بالطباعة عند الوصول إلى ما بعد منخفض جدًا دون تفاعل العميل ويمكن أن ينتج عن ذلك جودة طباعة غير مرضية.

- حدد الخيار STOP (إيقاف) لضبط المنتج لكي يتوقف عن الطباعة (بما في ذلك طباعة رسائل الفاكس) حتى يتم إعادة تركيب خرطوشة الحبر.
- حدد الخيار **continue to Prompt) المطالبة للمتابعة)** لضبط المنتج لكي يتوقف عن الطباعة (بما في ذلك طباعة رسائل الفاكس) ومطالبتك بإعادة تركيب خرطوشة الحبر. يمكنك معرفة المطالبة ومتابعة الطباعة.

إذا قمت بتحديد الخيار STOP) إيقاف) أو الخيار **continue to Prompt) المطالبة للمتابعة)**، يتوقف المنتج عن الطباعة عندما يصل إلى الحد منخفض جدًا. عند قيامك بإعادة تركيب خرطوشة الحبر، يستأنف المنتج تلقائيًا الطباعة. بمجرد وصول مستلزمات HP إلى مستوى "منخفض جدًا"، تنتهي مدة تغطية الضمان Protection Premium HP Warranty لهذه المستلزمات.

# **إدارة خراطيش الطباعة**

#### **تخزين خرطوشة الحبر**

لا تقم بإزالة خرطوشة الحبر من العبوة الخاصة بها حتى تكون جاهزًا لاستخدامها.

**تنبيه:** لمنع حدوث ضرر بخرطوشة الحبر، تجنب تعريضها للضوء لأآثر من دقائق معدودة.

#### **سياسة شرآة HP الخاصة بمستلزمات ليست من صنعها**

لا توصي شركة HP باستخدام خراطيش حبر ليست من صنع HP، سواء كانت جديدة أم مُعاد تصنيعها.

**ملاحظة:** لمنتجات طابعة HP، لا يؤثر استخدام خرطوشة حبر ليست من صنع HP أو خرطوشة حبر مُعاد تصنيعها على ضمان العميل أو على أي عقد يتم بين قسم دعم HP والعميل. لكن، إذا آان يعود سبب فشل المنتج أو تضرره إلى استخدام خرطوشة حبر ليست من صنع HP أو معاد تعبئتها، ستقوم شرآة HP بفرض رسوم الوقت والمواد القياسية لمعالجة هذا الفشل أو الضرر في المنتج.

#### **موقع HP على ويب لمكافحة التدليس**

انتقل إلى [anticounterfeit/go/com.hp.www](http://www.hp.com/go/anticounterfeit) عند تثبيت خرطوشة حبر HP وظهور رسالة على لوحة التحكم تفيد بأن الخرطوشـة ليسـت من صنع HP. وسـتسـاعدك شـركة HP في تحديد ما إذا كانت خرطوشـة الطباعة أصلية واتخاذ الخطوات اللازمة لحل المشكلة.

قد لا تكون خرطوشة الحبر التي تستخدمها خرطوشة حبر أصلية من HP إذا لاحظت ما يلي:

- تشير صفحة حالة المستلزمات إلى تركيب مستلزمات ليست من صنع HP.
	- تواجه عدداً كبيراً من المشاكل مع الخرطوشة.
- يختلف شكل الخرطوشة عن شكلها المعتاد (على سبيل المثال، اختلاف العبوة عن عبوة HP).

#### **إعادة تدوير المستلزمات**

لإعادة تدوير خرطوشة حبر أصلية من HP، ضع الخرطوشة المستخدمة في صندوق الخرطوشة الجديدة. استخدم ملصق الإرجاع المضمن لإرسال مستلزم الطابعة المستخدم إلى HP ليتم إعادة تدويره. للحصول على المعلومات الكاملة، انظر دليل إعادة التدوير المضمن مع آل عنصر مستلزم طابعة HP جديد.

#### **البيانات المخزنة على خرطوشة الحبر**

تتضمن خراطيش الحبر HP المستخدمة مع هذا المنتج شريحة ذاكرة تساعد في عملية تشغيل المنتج.

بالإضافة إلى ذلك، تجمع شريحة الذاآرة هذه مجموعة معلومات محددة عن استخدام المنتج قد تتضمّن المعلومات التالية: تاريخ تثبيت خرطوشة الحبر لأول مرة، وتاريخ استخدام خرطوشة الحبر لآخر مرة، وعدد الصفحات المطبوعة باستخدام خرطوشة الحبر، وغلاف الصفحة، وأوضاع الطباعة المستخدمة، وأي أخطاء مطبعية قد تطرأ، وطراز المنتج. تساعد هذه المعلومات HP على تصميم منتجات مستقبلية تتماشى مع احتياجات الطباعة الخاصّة بعملائنا.

لا تتضمّن البيانات المجمّعة من شريحة ذاآرة خرطوشة الحبر معلومات يمكن استخدامها للتعرف على عميل أو على مستخدم خرطوشة الحبر أو المنتج.

تجمع HP عينة من شرائح الذاكرة من خراطيش الحبر التي يتم إرجاعها إلى برنامج إعادة منتجات HP وإعادة تدويرها المجاني (HP Planet Partners: <u>www.hp.com/recycle)</u>. تتم قراءة شرائح الذاكرة من هذه العيّنة ودراستها لتحسين منتجات HP المستقبليّة. قد يستطيع شركاء HP الذين يساعدون في عملية إعادة تدوير خرطوشـة الحبر هذه الوصول إلى هذه البيانات أيضا.ً

قد تستطيع أي جهة خارجية تقوم بمعالجة خرطوشة الحبر الوصول إلى المعلومات المجهولة والموجودة على شريحة الذاكرة.

# **إرشادات الاستبدال**

### **استبدال خراطيش الطباعة**

هذا، ويستخدم المنتج أربعة ألوان وفيه خرطوشـة طباعة مختلفة لكل لون: أسـود (K) وأرجواني (M) وسـماوي (C) وأصفر (Y).

**تنبيه:** إذا تلطخت ملابسك بالحبر، حاول مسحه بقطعة قماش جافة ثم قم بغسل الملابس بالماء البارد. يؤدي استخدام الماء الساخن إلى ثبات الحبر على النسيج.

**ملاحظة:** تجد معلومات حول إعادة تدوير خراطيش الطباعة على عبوة خرطوشة الطباعة.

**.١** افتح الباب الأمامي. تأآد من أن الباب مفتوح بالكامل.

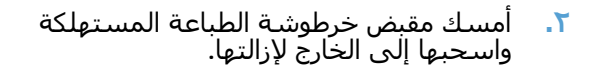

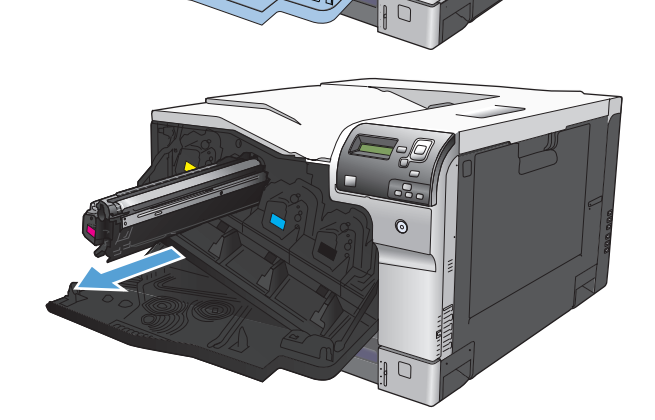

 $\overline{\mathbb{G}_{\alpha}}$  $\circ$ 

> **.٣** احفظ خرطوشة الطباعة المستهلكة في آيس واق.ٍ تجد معلومات حول إعادة تدوير خراطيش الطباعة على عبوة خرطوشة الطباعة.

**.٤** أخرج خرطوشة الجديدة من آيسها الواقي.

**ملاحظة:** احرص على عدم إتلاف ملصق الذاآرة على خرطوشة الطباعة.

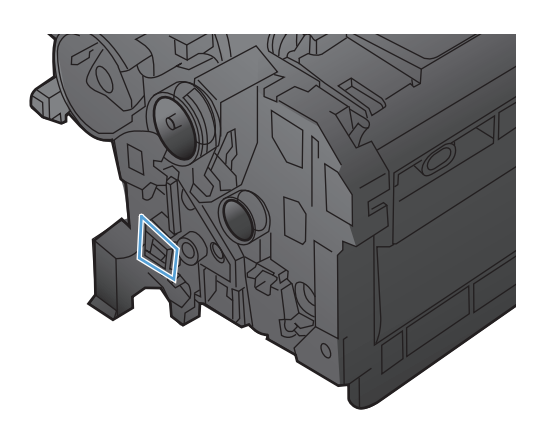

**.٥** امسك خرطوشة الطباعة من جانبيها وقم بتوزيع مسحوق الحبر وذلك بهز الخرطوشة برفق من جانب إلى آخر.

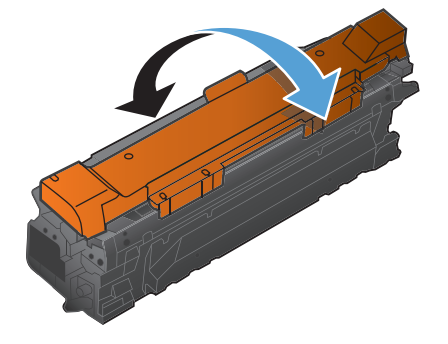

**.٦** أزل الغطاء الوقائي البرتقالي من خرطوشة الطباعة. **تنبيه:** تفادى التعرض المطول للضوء. **تنبيه:** لا تلمس الاسطوانة الخضراء. فقد يؤدي ذلك إلى تلف الخرطوشة.

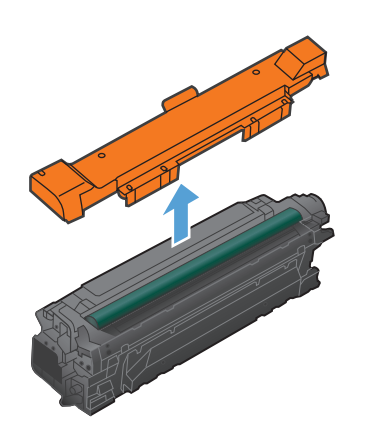

**.٧** قم بمحاذاة خرطوشة الطباعة مع فتحتها وأدخل خرطوشة الطباعة حتى تستقر في مكانها محدثة صوت طقطقة.

**ملاحظة:** تكون خراطيش الطباعة موجّهة إلى زاوية قليلة الانحناء.

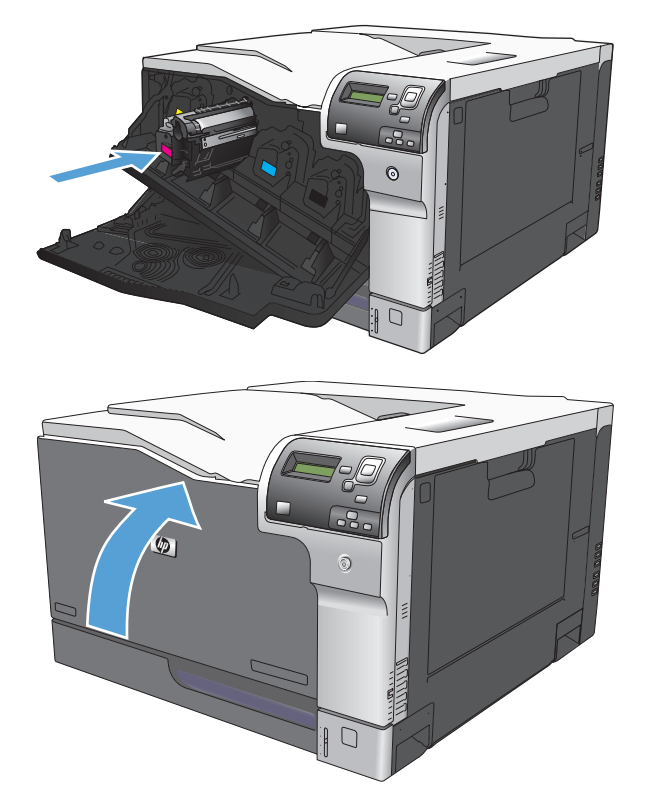

#### **.٨** أغلق الباب الأمامي.

### **استبدال وحدة تجميع الحبر**

قم باستبدال وحدة تجميع الحبر عندما تطلب منك لوحة التحكم ذلك.

**ملاحظة:** تم تصميم وحدة تجميع الحبر لاستعمال واحد فقط. لا تحاول إفراغ وحدة تجميع الحبر وإعادة استعمالها. فقد يؤدي ذلك إلى تناثر الحبر داخل المنتج، مما يخفض جودة الطباعة. بعد الاستعمال، قم بإرجاع وحدة تجميع الحبر إلى برنامج HP's Planet Partners لإعادة تدويرها.

**.١** افتح الباب الخلفي.

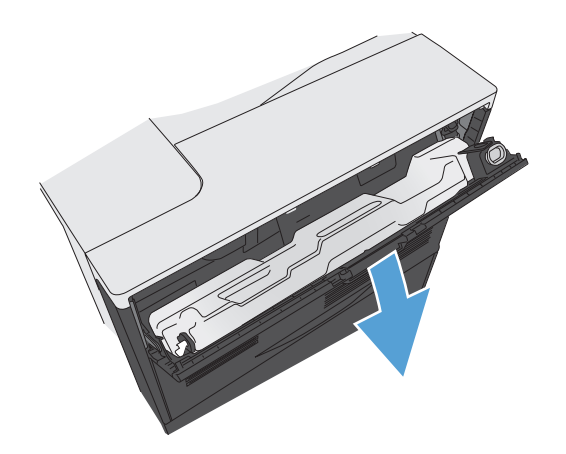

- **.٢** أمسك الجزء العلوي من وحدة تجميع الحبر وانزعه عن المنتج.
- Ja
- **.٣** ضع الغطاء المرفق فوق الفتحة في أعلى الوحدة.

**.٤** انزع وحدة تجميع الحبر الجديدة من غلافها.

**.٥** أدخل الوحدة الجديدة في المنتج.

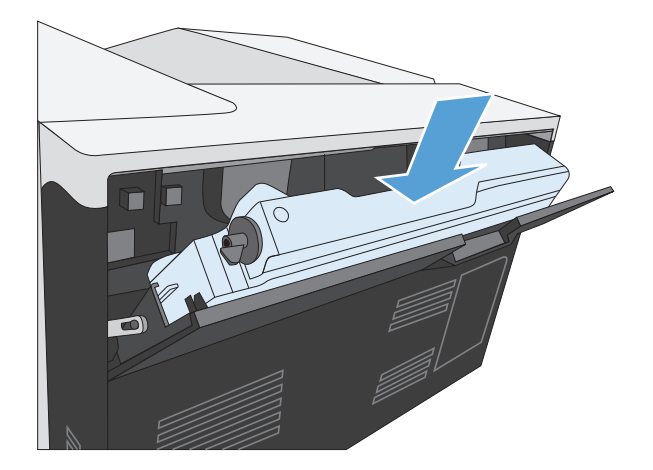

**.٦** أغلق الباب الخلفي.

لإعادة تدوير وحدة تجميع الحبر المستعملة، اتبع التعليمات المرفقة مع وحدة تجميع الحبر الجديدة.

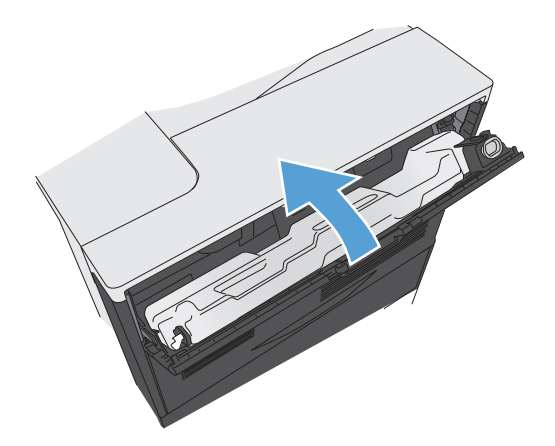

# **تنظيف المنتج**

<span id="page-106-0"></span>مع مرور الوقت، ستتراكم جزئيات من مسحوق الحبر والورق داخل المنتج. وقد يؤدي هذا إلى حدوث مشاكل في الجودة أثناء الطباعة. يؤدي تنظيف المنتج إلى إزالة مثل هذه المشاكل أو تقليلها.

قم بتنظيف مسار الورق ومناطق خرطوشة الطباعة في كل مرة تقوم بتغيير خرطوشة الطباعة أو عند حدوث أية مشاكل متعلقة بجودة الطباعة. حاول بقدر الإمكان إبعاد المنتج عن الأتربة والعوالق.

لتنظيف الجهة الخارجية للمنتج، استخدم قطعة من القماش ناعمة ومبللة بالماء.

# **تنظيف مسار الورق**

- **.١** في لوحة تحكم المنتج، اضغط على الزر صفحة رئيسية .
	- **.٢** افتح القوائم التالية:
	- **Maintenance Device) صيانة الجهاز)**
	- Cleaning/Calibration) المعايرة/التنظيف)
- **.٣** اضغط على سهم لأسفل لتمييز عنصر القائمة **صفحة تنظيف الطباعة**، ثم اضغط على الزر OK (موافق).
	- **.٤** يستند إآمال عملية التنظيف إلى طراز المنتج:
- **طرازات غير مزودة بالطباعة المزدوجة**: بعد طباعة الوجه الأول، أعد تحميل الصفحة في الدرج ١ وفقًا للإرشادات، ثم اضغط على الزر OK) موافق). وبعد طباعة الوجة الآخر، فهذا يعني إتمام المهمة. تخلص من الصفحة المطبوعة.
- **طرازات مزودة بالطباعة المزدوجة**: وبعد طباعة آل من الوجهين، فهذا يعني إتمام المهمة. تخلص من الصفحة المطبوعة.

# **تحديثات البرامج والبرامج الثابتة**

<span id="page-107-0"></span>تقوم HP بشكل منتظم بتحديث الميزات المتوفرة في البرنامج الثابت للمنتج. للاستفادة من أحدث الميزات، قم بتحديث البرنامج الثابت للمنتج. تنزيل ملف آخر تحديث للبرنامج الثابت من ويب:

- في الولايات المتحدة، انتقل إلى [750colorljM/support/com.hp.www.](http://www.hp.com/support/colorljM750) انقر فوق **Software & Drivers**)برامج التشغيل والبرامج).
	- خارج الولايات المتحدة، انتقل إلى [support/com.hp.www](http://www.hp.com/support). حدد البلد/المنطقة لديك. انقر فوق **& Drivers Software**)برامج التشغيل والبرامج). أدخل اسم المنتج (على سبيل المثال، "575M LaserJet("، ثم حدد **Search**)بحث).
# **٧ حل المشاآل**

- [التعليمات](#page-109-0) الذاتية
- ح<u>ل المشاكل العامة</u>
- تفسير رسائل لوحة [التحكم](#page-112-0)
	- إزالة [انحشار](#page-118-0) الورق

## **التعليمات الذاتية**

بالإضافة إلى المعلومات الواردة في هذا الدليل، تتوفر مصادر أخرى لتوفير المعلومات المفيدة.

<span id="page-109-0"></span>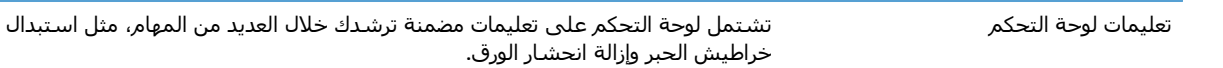

## **حل المشاآل العامة**

<span id="page-110-0"></span>إذا آان المنتج لا يستجيب بشكل صحيح، فقم بتنفيذ الخطوات الواردة في قائمة التدقيق التالية، بالترتيب. وفي حالة عدم نجاح المنتج في اجتياز إحدى الخطوات، اتبع المقترحات المناظرة لها فيما يتعلق باستكشاف الأخطاء وإصلاحها. إذا أدت إحدى الخطوات إلى حل المشكلة، فيمكنك التوقف وعدم تنفيذ الخطوات الأخرى في قائمة التدقيق.

### **قائمة اختيار استكشاف الأخطاء وإصلاحها**

- **.١** تأآد من أن مصباح Ready) جاهز) في المنتج مضاء. إذا لم يكن هناك أية مصابيح مضاءة، فعليك إآمال الخطوات التالية:
	- **أ.** تحقق من توصيلات آبل الطاقة.
	- **ب.** تأآد من أن الطاقة في وضع التشغيل.
- **ج.** تأآد من أن فولتية الخط صحيحة بالنسبة إلى تكوين طاقة المنتج. (انظر الملصق الموجود في الجانب الخلفي للمنتج للاطلاع على متطلبات الفولتية.) إذا كنت تستخدم وصلة للتيار الكهربائي، وكانت فولتيتها خارجة عن نطاق المواصفات، فوصّل المنتج مباشرة بالمأخذ الكهربائي على الحائط. إذا كان موصولاً من قبل بمأخذ كهربائي على الحائط، فحاول توصيله بمأخذ آخر.
	- **د.** في حالة فشل آل هذه الإجراءات في استعادة الطاقة، اتصل بقسم رعاية عملاء HP.
		- **.٢** تحقق من التوصيلات.
	- **أ.** تحقق من توصيل الكبل بين المنتج والكمبيوتر أو مأخذ الشبكة. تأآد من إحكام التوصيل.
		- **ب.** تأآد من عدم وجود عيب في الكبل نفسه عن طريق استخدام آبل مختلف، إذا أمكن.
			- **ج.** تحقق من التوصيل بالشبكة.
	- **.٣** تحقق مما إذا آان هناك أي رسائل ظاهرة على شاشة لوحة التحكم. إذا ظهر أي رسائل إعلام بالخطأ، فانظر تفسير رسائل لوحة [التحكم](#page-112-0) في صفحة .١٠١
		- **.٤** تأآد من استيفاء الورق الذي تستخدمه للمواصفات.
- **.٥** اطبع صفحة تكوين. انظر طباعة صفحات [المعلومات](#page-20-0) في صفحة .٩ في حالة توصيل المنتج بالشبكة، ستتم أيضًا طباعة صفحة Jetdirect HP.
	- **أ.** إذا لم تتم طباعة الصفحات، فتحقق من أن درج واحد من الأدراج على الأقل يحتوي على ورق.
		- **ب.** إذا حدث انحشار للصفحة في المنتج، فانظر إزالة [انحشار](#page-118-0) الورق في صفحة .١٠٧
			- **.٦** في حال طباعة صفحة التكوين، تحقق من العناصر التالية:
	- **أ.** في حالة عدم طباعة الصفحة بشكل صحيح، فإن المشكلة تكمن في أجهزة المنتج. اتصل بخدمة رعاية عملاء HP.
		- **ب.** إذا تمت طباعة الصفحة كما بشكل صحيح، فهذا يعني أن أجهزة المنتج تعمل كما يجب. تكمن المشكلة في الكمبيوتر الذي تستخدمه أو في برنامج تشغيل الطابعة أو في البرنامج.
			- **.٧** حدد أحد الخيارات التالية:

**Windows**: انقر فوق **ابدأ**، و**إعدادات**، ثم فوق **الطابعات** أو **الطابعات والفاآسات**. انقر نقرًا مزدوجًا فوق اسم المنتج.

**X OS Mac**: افتح **Utility Setup Printer**)الأداة المساعدة لإعداد الطابعة)، أو القائمة **Fax & Print) الطباعة والفاآس)**، وانقر نقرًا مزدوجًا على سطر المنتج.

- **.٨** تحقق من أنك قمت بتثبيت برنامج تشغيل الطابعة لهذا المنتج. تحقق من البرنامج للتأآد من أنك تستخدم برنامج تشغيل الطابعة لهذا المنتج.
- **.٩** قم بطباعة مستند قصير من برنامج مختلف آان يعمل في السابق. في حال نجاح هذا الحل، فإن المشكلة تكمن في البرنامج الذي تستخدمه. وفي حال عدم نجاح هذا الحل (لم تتم طباعة المستند) فقم بإآمال الخطوات التالية:
	- **أ.** حاول طباعة المهمة من آمبيوتر آخر تم تثبيت برنامج المنتج فيه.
	- **ب.** إذا كنت قد وصّلت المنتج بالشبكة، فوصّل المنتج مباشرة بالكمبيوتر بواسطة كبل USB. أعد توجيه المنتج إلى المنفذ الصحيح، أو أعد تثبيت البرنامج، محددًا نوع التوصيل الجديد الذي تستخدمه.

## **العوامل التي تؤثر على أداء المنتج**

هناك العديد من العوامل التي تؤثر على الوقت الذي تستغرقه الطابعة لطباعة إحدى مهام الطباعة.

- سرعة المنتج القصوى، وتقاس بعدد الصفحات في الدقيقة الواحدة (ppm(
- استخدام الورق الخاص (مثل الورق الشفاف والورق الثقيل والورق ذو الحجم المخصص)
	- وقت المعالجة والتحميل الذي يحتاجه المنتج
		- مدى تعقيد الرسومات وحجمها
		- سرعة الكمبيوتر الذي تستخدمه
			- وصلة USB
		- تكوين الإدخال/الإخراج في الطابعة
	- نظام تشغيل شبكة الاتصال وتكوينها (إذا كان قابلاً للتطبيق)
		- برنامج تشغيل الطابعة المستخدم

## **تفسير رسائل لوحة التحكم**

## **أنواع رسائل لوحة التحكم**

هناك أربعة أنواع من رسائل لوحة التحكم يمكنها الإشارة إلى حالة المنتج أو مشاآله.

<span id="page-112-0"></span>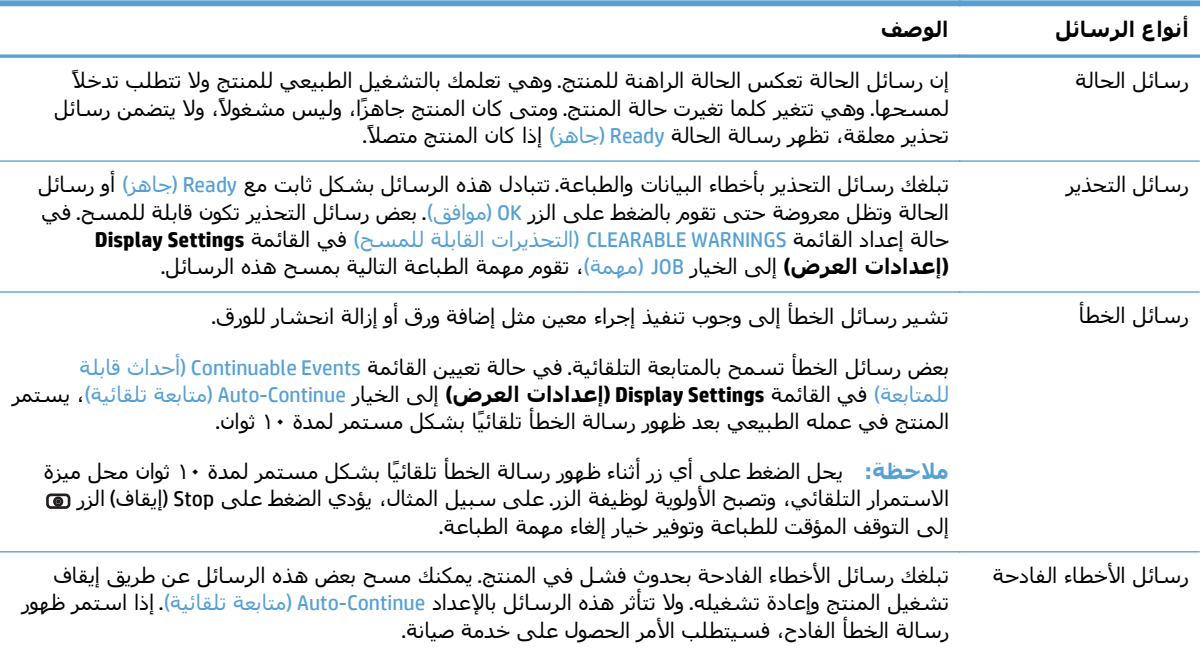

### **رسائل لوحة التحكم**

يتضمن هذا الجهاز ميزة عرض رسائل مفيدة للغاية على لوحة التحكم. عندما تظهر رسالة على لوحة التحكم، اتبع الإرشادات التي تظهر على الشاشة لحل المشكلة. وإذا ما عرض الجهاز رسالة "Error) "خطأ) أو "Attention" (انتباه)، ولم يتم عرض أية خطوات لحل المشكلة، قم بإيقاف المنتج ثم تشغيله مرة أخرى. اتصل بدعم HP إذا استمر حدوث مشاكل بالمنتج.

للحصول على معلومات إضافية حول مجموعة متعددة من المواضيع، اضغط فوق زر "التعليمات" الموجود على لوحة التحكم.

### **رسائل حالة المستلزمات**

يحتوي الجدول التالي على معلومات هامة حول رسائل حالة المستلزمات.

#### **جدول ١-٧ رسائل حالة المستلزمات**

<span id="page-113-0"></span>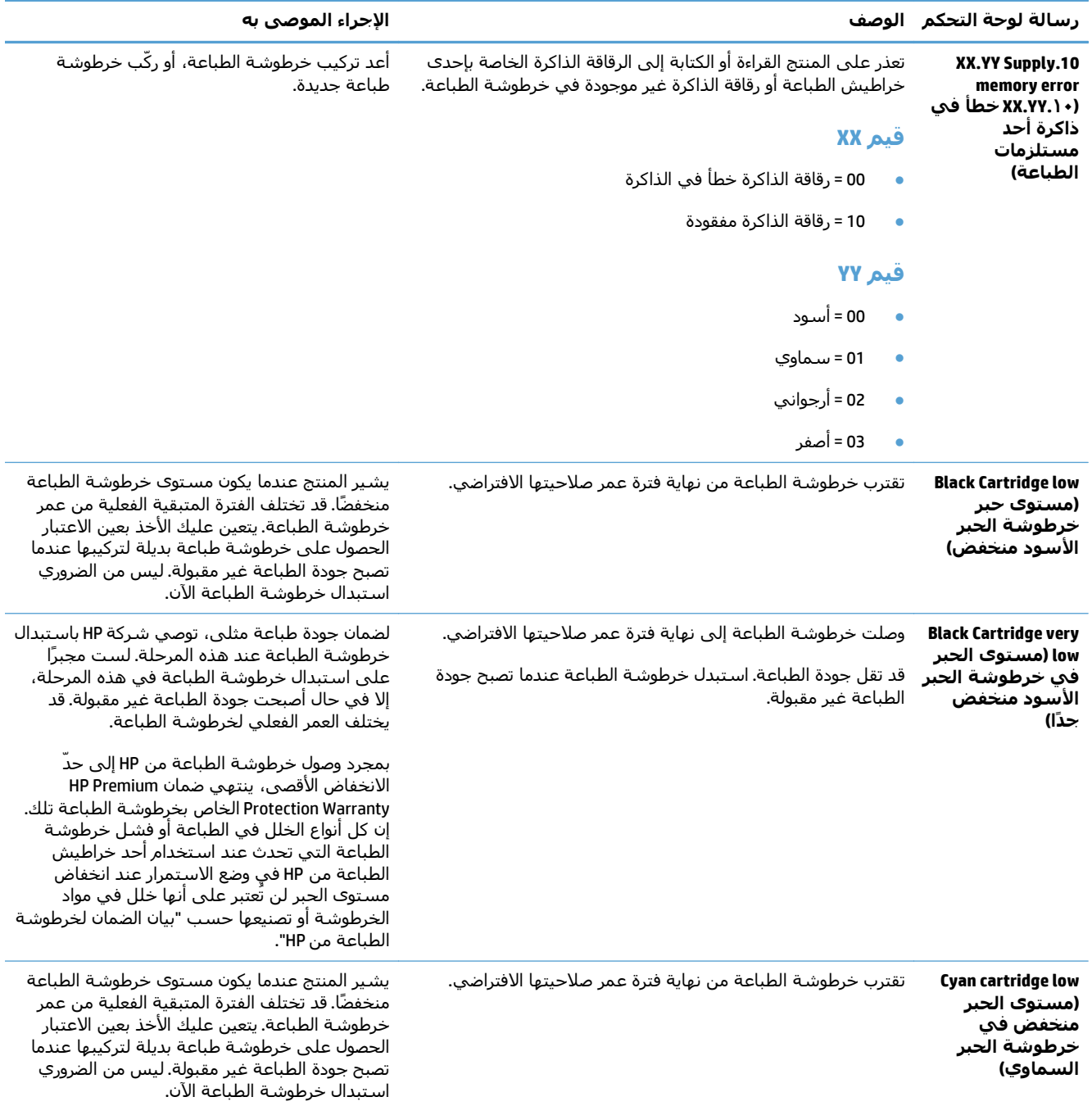

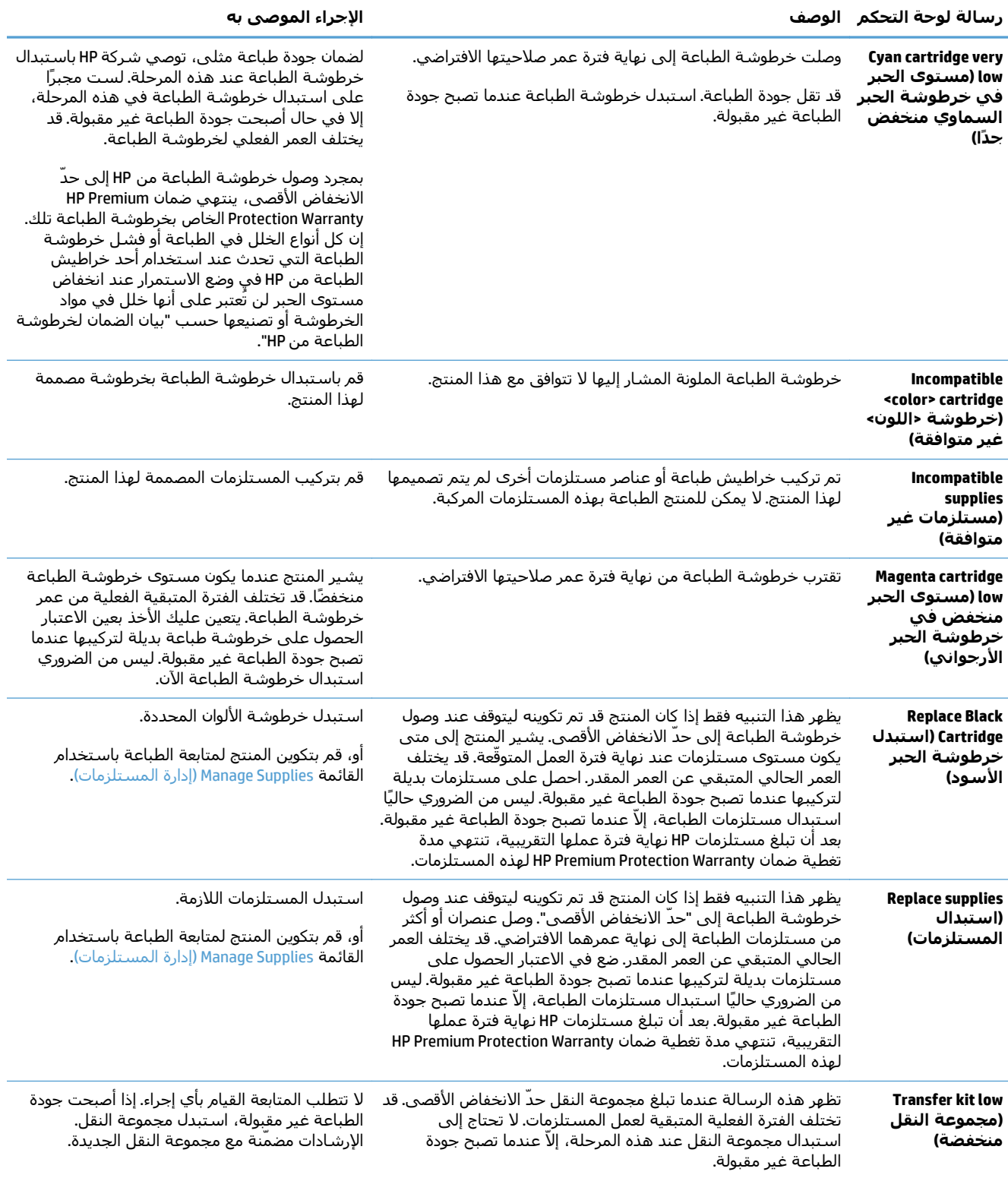

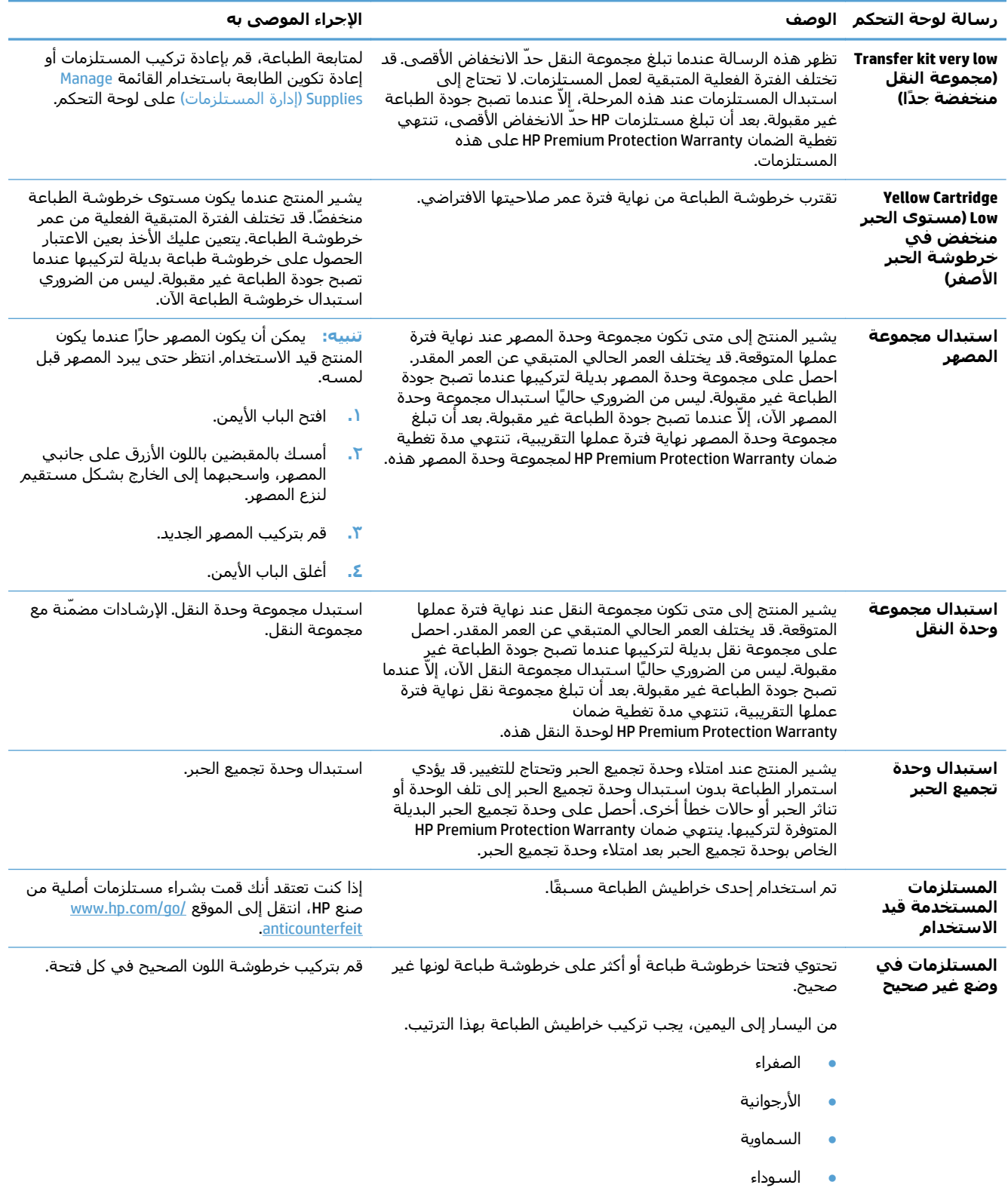

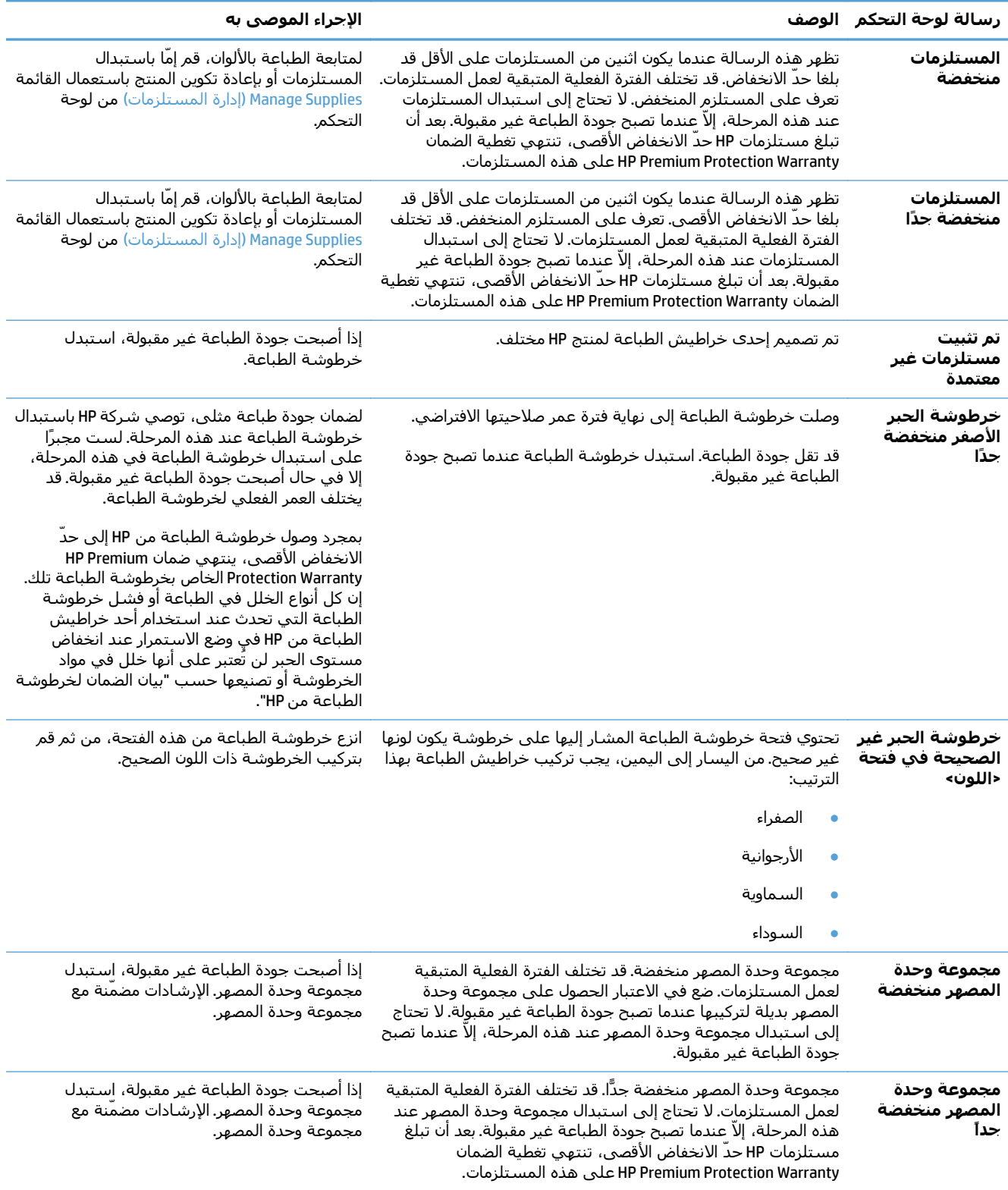

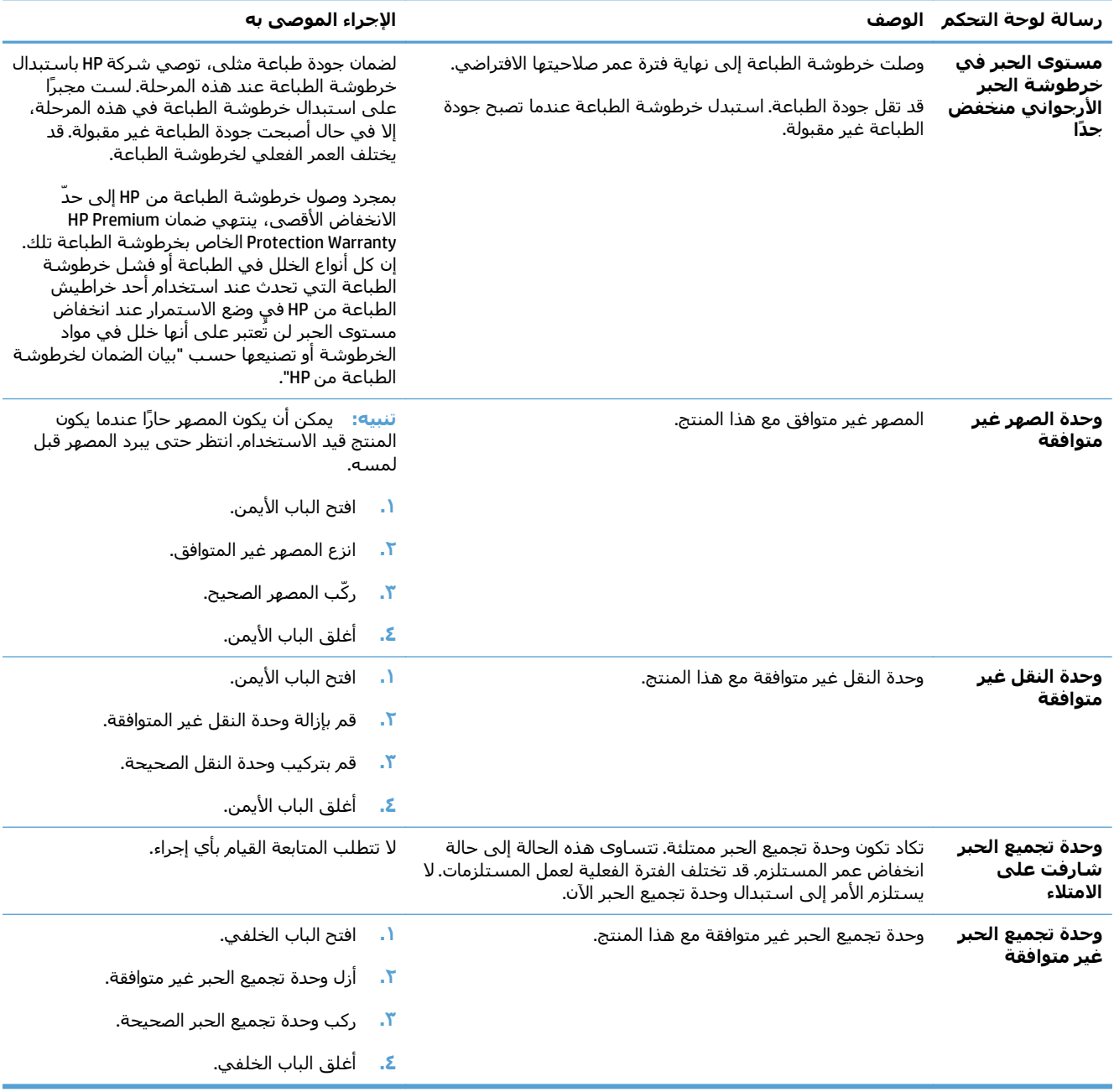

## **إزالة انحشار الورق**

### **منع الانحشار**

**١ الأسباب الشائعة لانحشار الورق**

<span id="page-118-0"></span>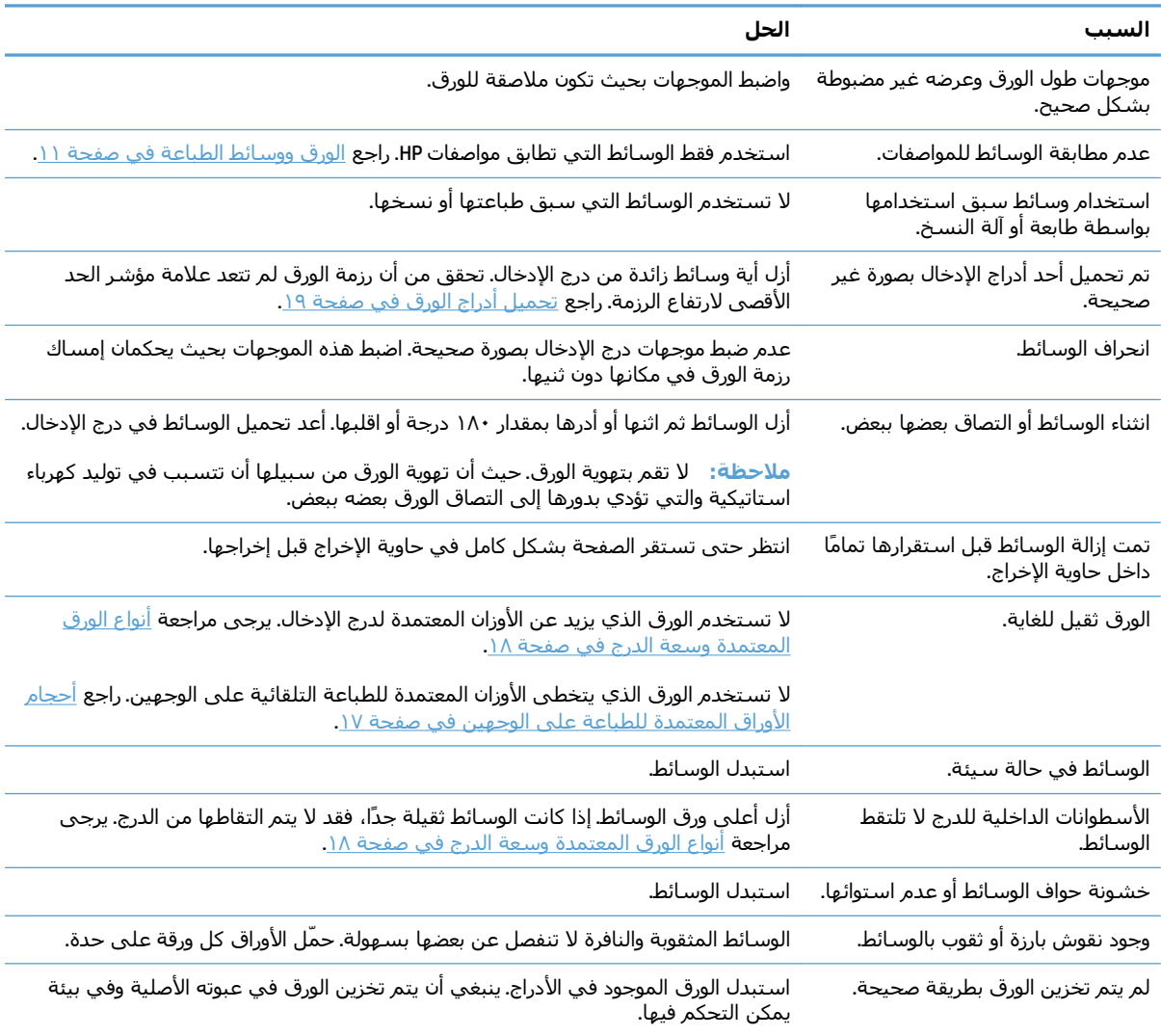

إذا استمر انحشار الورق في المنتج، فعليك الاتصال بقسم دعم العملاء لدى HP أو موفر الخدمات المعتمد من HP. <sup>١</sup>

## **مواقع الانحشار**

استخدم هذا الرسم التوضيحي لتحديد مواقع الانحشار. بالإضافة إلى ذلك، تظهر إرشادات على لوحة التحكم لترشدك إلى موقع الورق المنحشر وكيفية إزالته.

**ملاحظة:** المناطق الداخلية للمنتج التي قد تحتاج إلى الفتح من أجل إزالة انحشار الورق لها مقابض خضراء أو ملصقات خضراء.

<span id="page-119-0"></span>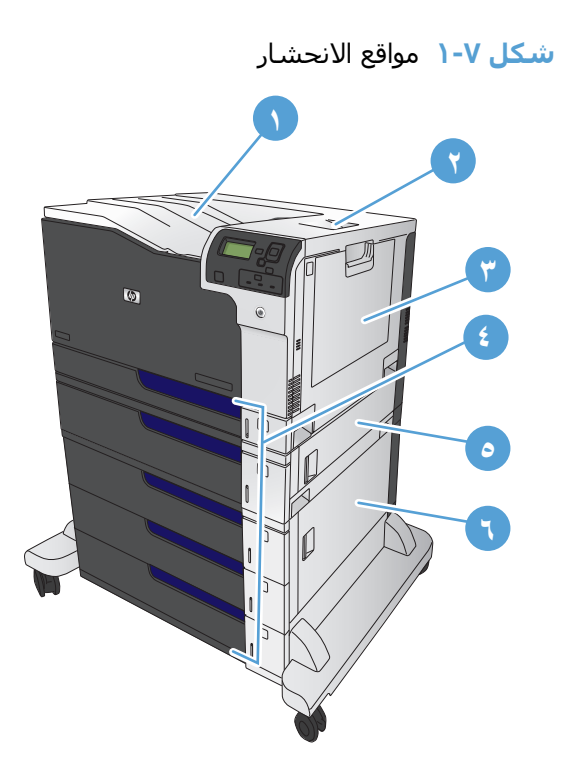

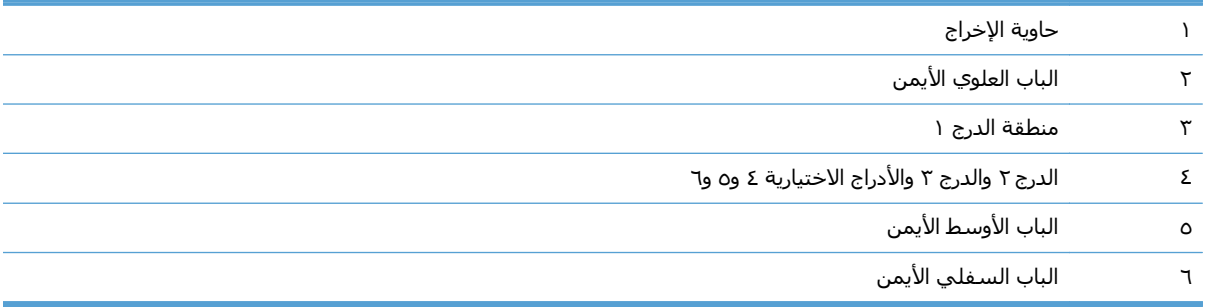

**تحذير!** لتجنب الصعق الكهربائي، قم بإزالة أي عقد أو أسوارة أو أي شيء معدني آخر قبل أن تمد يدك إلى داخل المنتج.

## **إزالة انحشار الورق من الدرج ١**

**.١** إذا آان الورق المنحشر ظاهرًا في الدرج ١ ، قم بإزالة الانحشار برفع الورق بلطف بشكل مستقيم. اضغط على زر OK(موافَق) لمسح الرسالة.

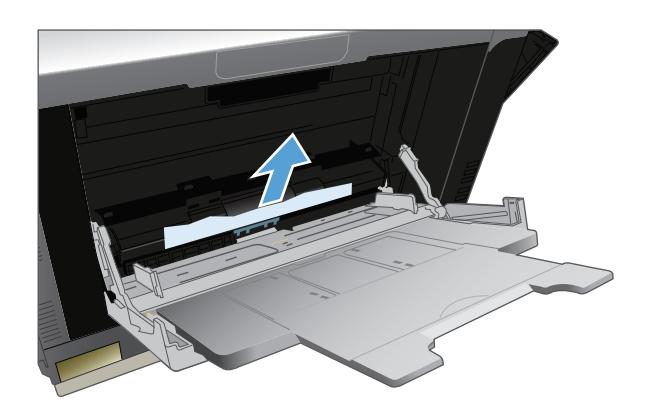

**.٢** إذا لم تتمكن من نزع الورق، أو إذا لم يكن الورق المنحشر ظاهرًا في الدرج ١، أغلق الدرج ١ وافتح الباب العلوي الأيمن.

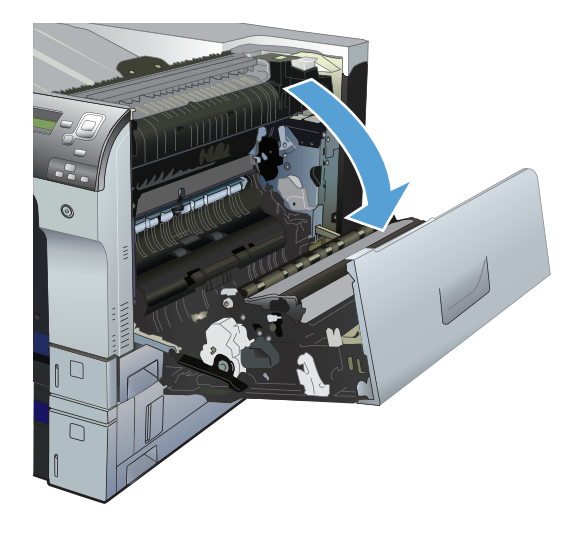

**.٣** اسحب الورق بلطف إلى خارج منطقة الالتقاط.

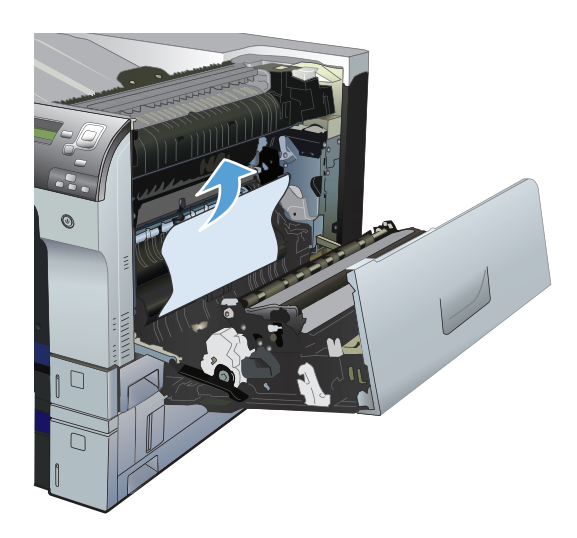

**.٤** أغلق الباب العلوي الأيمن.

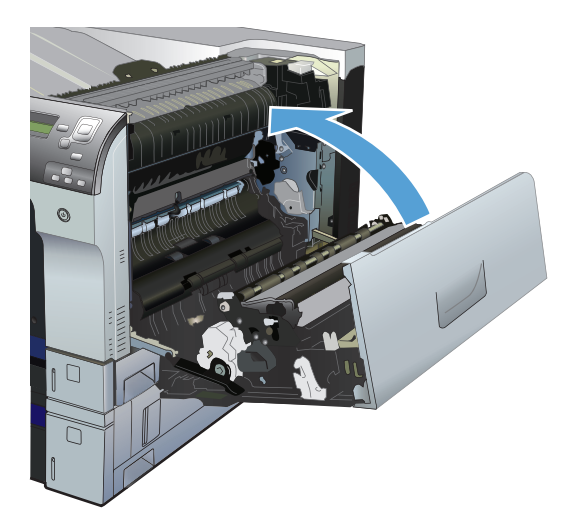

## **أزل الانحشار من الدرج ٢ أو الدرج ٣ أو من درج اختياري**

<span id="page-121-0"></span>**تنبيه:** فتح الدرج عند انحشار الورق يمكن أن يؤدي إلى تمزق الورق وترك أجزاء ممزقة منه في الدرج، وقد يسبب ذلك انحشارًا آخر. احرص على إزالة الورق المنحشر قبل فتح الدرج.

> **.١** افتح الدرج وتأآد من أن حزمة الورق مستوية بشكل صَحيح. قم بإزالة أي ورق منحشر أو متلف.<br>للوصول إلى الورق المنحشر من فتحة الدرج، أزل الدرج من المنتج.

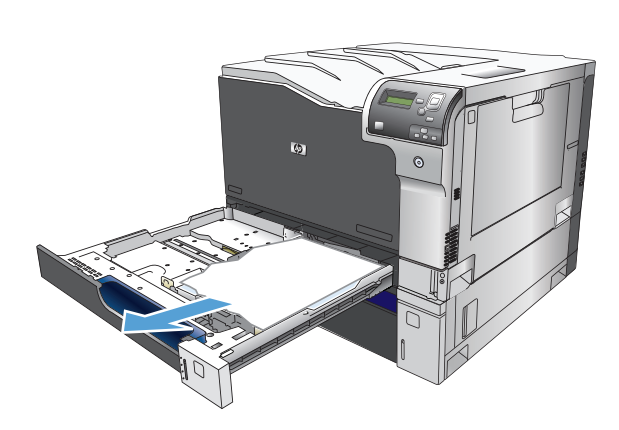

**.٢** أغلق الدرج.

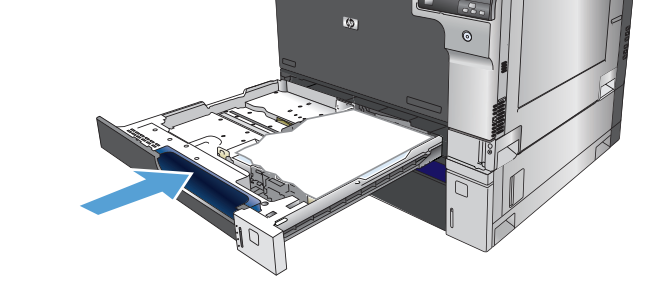

**.٣** إذا آان الانحشار في الدرج ٣، فيمكنك آذلك فتح الباب الموجود بالجانب الأيمن من الدرج وإزالة الورق المحشور، ثم إغلاق الباب.

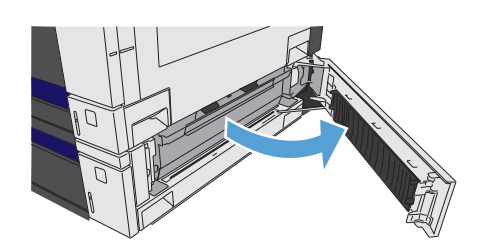

## **أزل الانحشار الموجود في الباب العلوي الأيمن**

**تنبيه:** يمكن أن يكون المصهر حارًا عندما يكون المنتج قيد الاستخدام. انتظر حتى يبرد المصهر قبل لمسه.

**.١** افتح الباب العلوي الأيمن.

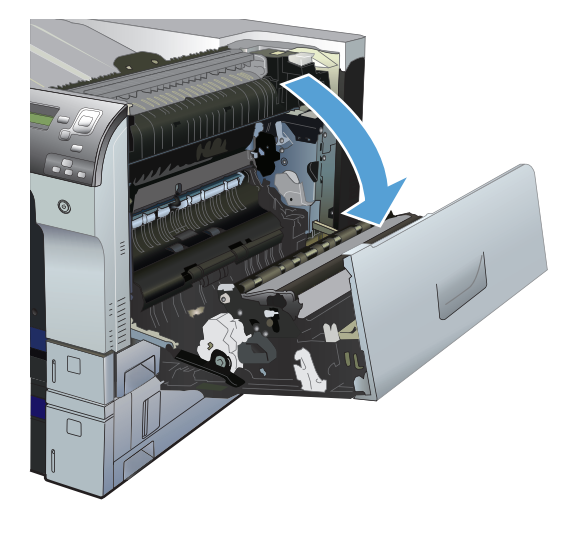

**.٢** اسحب الورق بلطف إلى خارج منطقة الالتقاط.

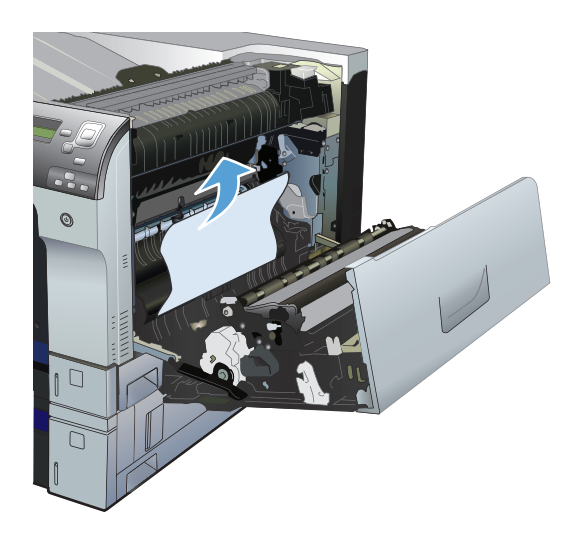

**.٣** إذا آان هناك ورق ظاهر يدخل في أسفل المصهر، فاسحبه بلطف نحو الأسفل لإزالته.

> **تنبيه:** لا تلمس اسطوانة النقل (الشكل التوضيحي ١). يمكن للأوساخ الموجودة على الاسطوانة التأثير على جودة الطباعة.

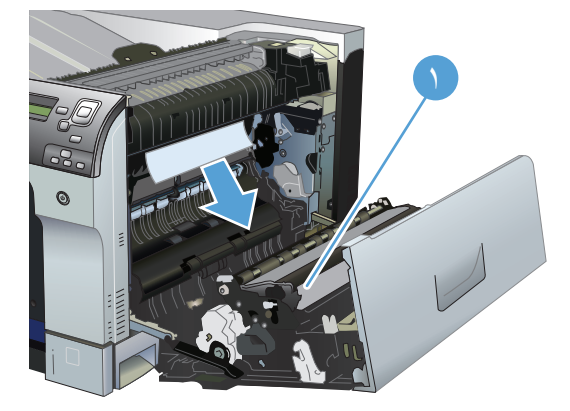

**.٤** يمكن للورق أن يكون منحشرًا داخل المصهر فلا يكون ظاهرًا. افتح باب الوصول إلى انحشار وحدة المصهر. إذا آان الورق منحشرًا داخل وحدة المصهر، اسحبه بلطف وقم بإزالته. إذا تمزق الورق، قم بإزالة كافة اجزاء الورق.

**تنبيه:** بالرغم من أن المصهر قد برد، فقد تكون الأسطوانات ما زالت حارة. لا تلمس أسطوانات المصهر قبل أن تبرد.

إذا لم تعثر على ورق ومازال الجهاز يشير إلى وجود انحشار، فأزل وحدة المصهر للتحقق من وجود ورقة محشورة في فتحة وحدة المصهر. أزل أي ورقة، ثم ركب وحَدة المصهر مرّة اخرى.

**ملاحظة:** تأآد من إعادة ترآيب وحدة المصهر بشكل صحيح قبل إغلاق الباب العلوي الأيمن.

**.٥** أغلق الباب العلوي الأيمن.

<span id="page-123-0"></span>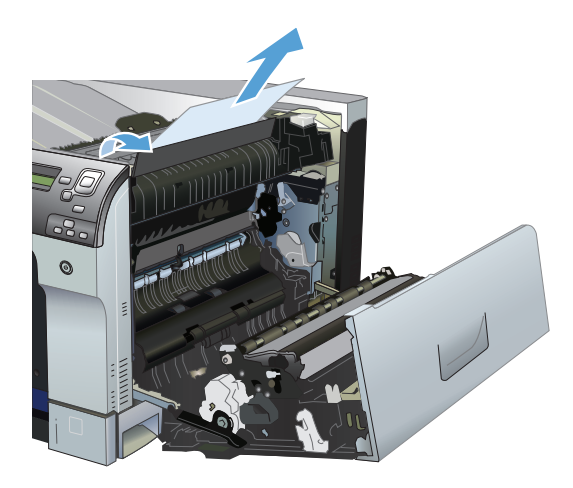

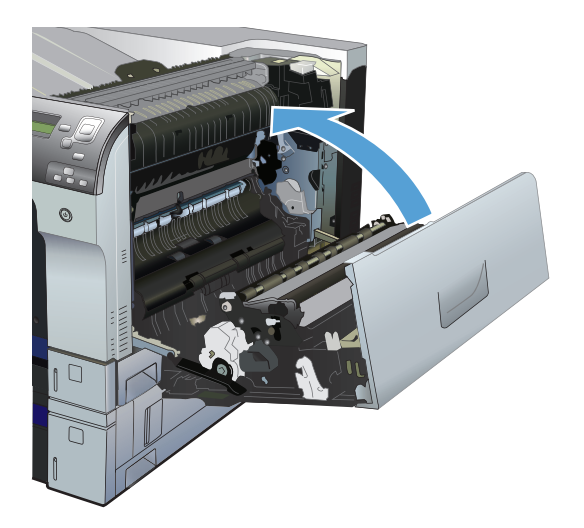

## **أزل الانحشار في الباب السفلي الأيمن**

**.١** افتح الباب الأيمن السفلي.

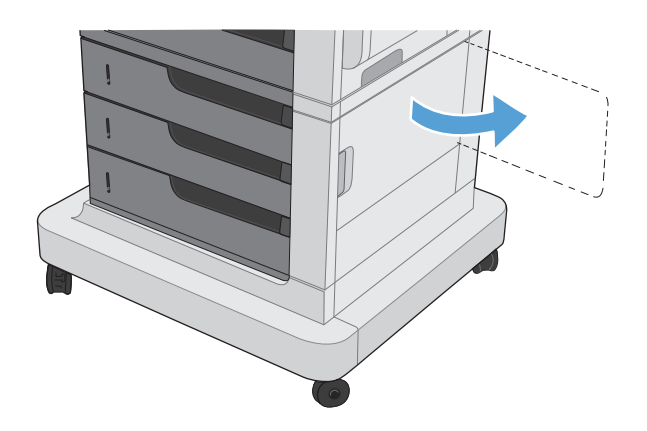

**.٢** إذا آان الورق ظاهرًا، اسحب الورق المنحشر بلطف نحو الأعلى أو الأسفل لإزالته.

<span id="page-124-0"></span>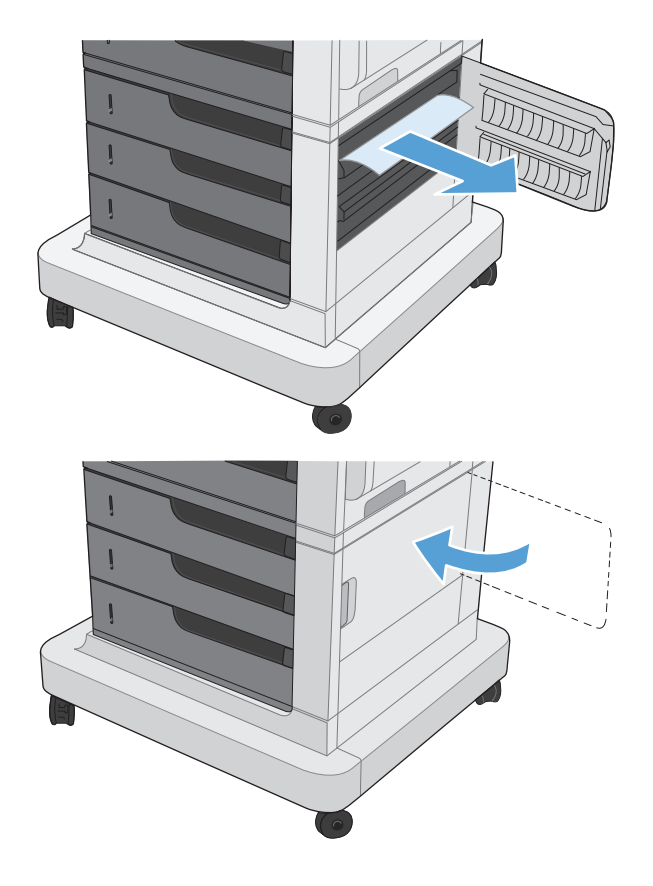

#### **.٣** أغلق الباب الأيمن السفلي.

## **إزالة انحشار الورق من حاوية الإخراج**

**.١** إذا آان الورق ظاهراً في حاوية الإخراج، اسحب الحافة الأمامية لإزالته.

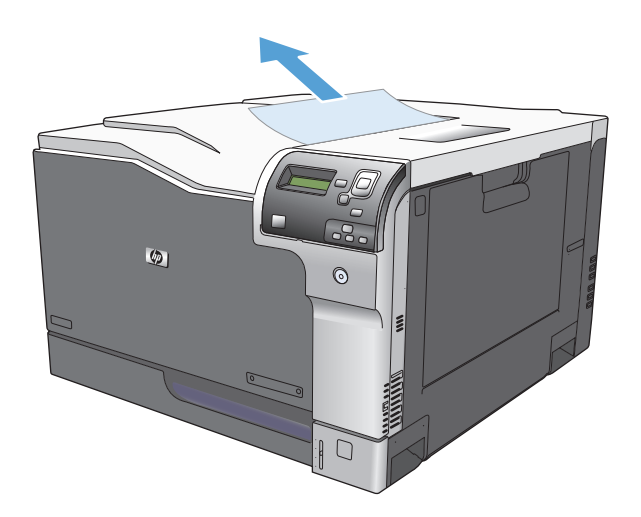

# **أ المستلزمات والملحقات**

- طلب شراء القطع والملحقات [والمستلزمات](#page-127-0)
	- أرقام [الأجزاء](#page-128-0)

## **طلب شراء القطع والملحقات والمستلزمات**

<span id="page-127-0"></span>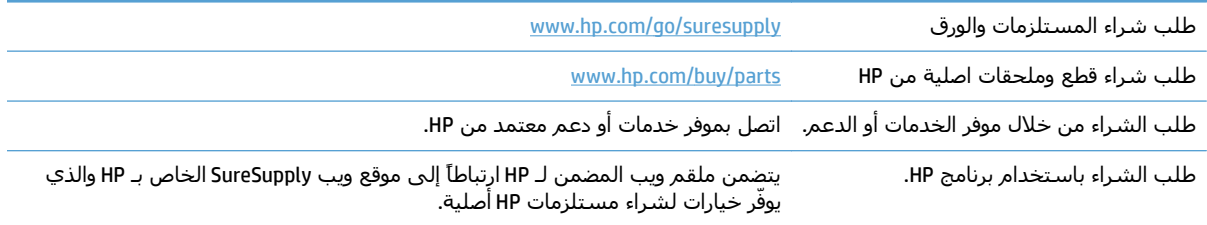

## **أرقام الأجزاء**

قد تتغير معلومات الطلب ومدى توافر الملحقات خلال الفترة العمرية للمنتج.

### **الملحقات**

<span id="page-128-0"></span>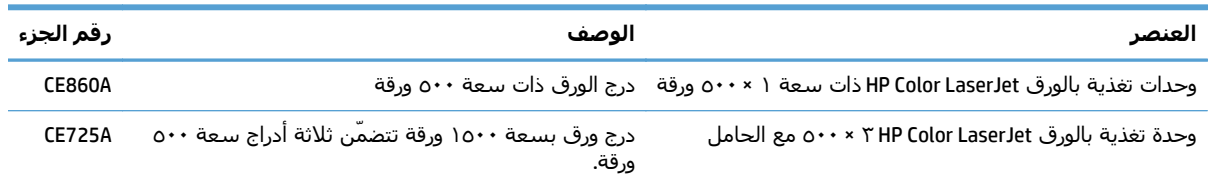

## **خراطيش الطباعة**

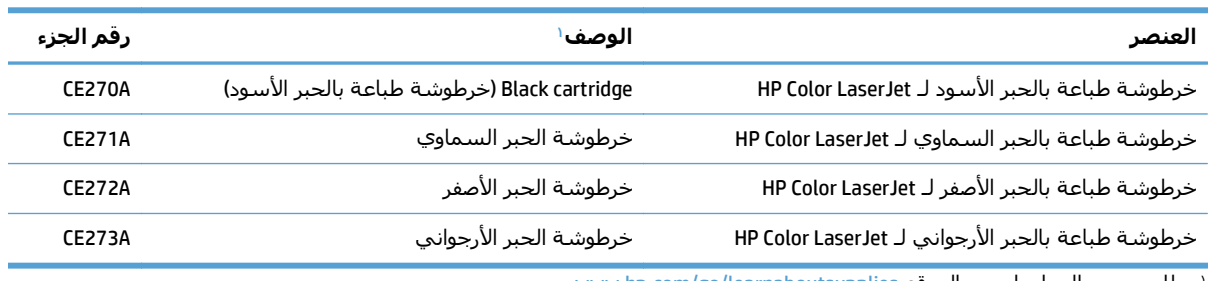

ا للمزيد من المعلومات، زر الموقع www.hp.com/go/learnaboutsupplies

## **آبلات وتوصيلات**

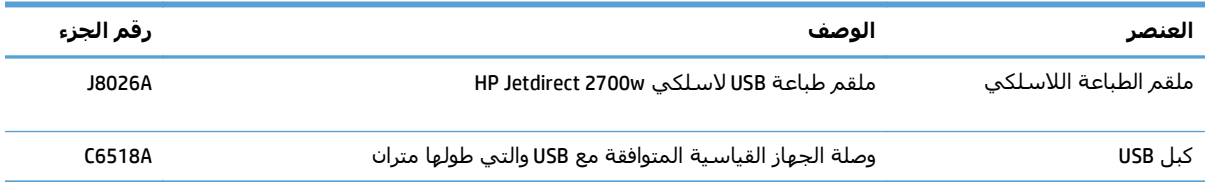

## **مجموعات الصيانة**

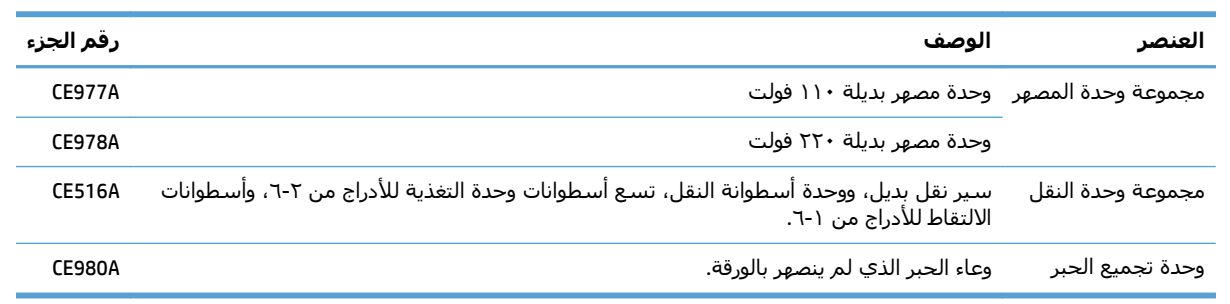

## **الفهرس**

#### **A**

[٧٠](#page-81-0) AirPrint

#### **B**

Bonjour التعرف على [٨٤](#page-95-0)

#### **E**

Explorer، الإصدارات المعتمدة ملقم ويب لـ HP المضمّن [٨٤](#page-95-0)

#### **H**

HP Easy Color استخدام [٧٥](#page-86-0) تعطيل [٧٥](#page-86-0) HP Embedded Web Server (EWS) اتصال شبكة [٨٤](#page-95-0) ميزاته [٨٤](#page-95-0) [٧٠](#page-81-0) HP ePrint [٨٥](#page-96-0) (المساعدة HP أداة (HP Utility [٨٧](#page-98-0) HP Web Jetadmin HP برنامج تشغيل الطباعة الموحد [٣٢](#page-43-0) (UPD)

#### **I**

Internet Explorer، الإصدارات المعتمدة ملقم ويب لـ HP المضمّن [٨٤](#page-95-0)

#### **J**

[٨٧](#page-98-0) Jetadmin، HP Web

#### **M**

Mac إعدادات برامج التشغيل [٥٧](#page-68-0) تغيير أنواع الورق وأحجامها [١٤](#page-25-0) Macintosh أداة HP المساعدة [٨٥](#page-96-0)

#### **N**

الإصدارات ،Netscape Navigator المعتمدة ملقم ويب لـ HP المضمّن [٨٤](#page-95-0)

#### **W**

**ا**

Windows برنامج تشغيل الطباعة الموحد [٣٢](#page-43-0) تغيير أنواع الورق وأحجامها [١٤](#page-25-0)

أحجام الأوراق المعتمدة للطباعة على الوجهين [١٧](#page-28-0) أحجام الصفحات تغيير حجم المستندات ليتلائم [٥٩](#page-70-0) (Mac) تغيير حجم المستندات ليتلائم [٥٣](#page-64-0) (Windows) أحجام المغلفات المعتمدة [١٥](#page-26-0) أحجام الورق المعتمدة [١٥](#page-26-0) تحديد أحجام مخصصة (Mac ([٦٢](#page-73-0) تحديد أحجام مخصصة [٦١](#page-72-0) (Windows) تحديدها (Mac) [٦٢](#page-73-0) أحجام الوسائط المعتمدة [١٥](#page-26-0) أداة HP المساعدة، Mac [٨٥](#page-96-0) أداة HP المساعدة لنظام التشغيل Mac [٨٥](#page-96-0) Bonjour ميزاتها [٨٥](#page-96-0) أدراج اتجاه الورق [٢٥](#page-36-0) تحميلها [١٩](#page-30-0) تكوين [٢٩](#page-40-0) سعتها [٢٤](#page-35-0)

أرقام أجزاء الملحقات [١١٧](#page-128-0) أرقام الأجزاء قائمة [١١٧](#page-128-0) أرقام القطع خراطيش الطباعة [١١٧](#page-128-0) أزرار، لوحة التحكم تحديد موقعها [٥](#page-16-0) أظرف اتجاه التحميل [٢٥](#page-36-0) ألوان إدارتها [٧٣](#page-84-0) استخدامها [٧٣](#page-84-0) تحكم في الحواف [٧٥](#page-86-0) خيارات اللون النصفي [٧٤](#page-85-0) ضبط [٧٤](#page-85-0) طباعة عينات ألوان [٨٠](#page-91-0) مطابقتها [٨٠](#page-91-0) مطابقة RPantone [٨١](#page-92-0) مطابقة كتاب العينات [٨٠](#page-91-0) أنواع الورق المعتمدة [١٨](#page-29-0) تحديدها (Mac ([٥٨](#page-69-0) تغييرها [١٤](#page-25-0) إعادة تدوير المستلزمات [٨٩](#page-100-0) إعدادات إعدادات معينة مسبقاً لبرامج التشغيل (Mac) [٥٧](#page-68-0) إعدادات برنامج تشغيل Mac تخزين المهام [٦٦](#page-77-0) إعدادات معينة مسبقًا (Mac ([٥٧](#page-68-0) إلغاء طلب طباعة (X OS Mac ([٦٢](#page-73-0) إلغاء طلب طباعة (Windows ([٦٠](#page-71-0) إنذارات [٣](#page-4-0) إيقاف طلب طباعة (X OS Mac ([٦٢](#page-73-0) إيقاف طلب طباعة (Windows ([٦٠](#page-71-0) اتجاه الورق، أثناء تحميله [٢٥](#page-36-0)

تحديده، Windows تغييره (Mac ( اتجاه الصفحة تغييره (Mac) [٥٨](#page-69-0) اتجاه طولي تحديده، Windows تغييره (Mac) [٥٨](#page-69-0) اتجاه عرضي تحديده، Windows تغييره (Mac ( اختصارات (Windows( استخدامها اختصارات (Windows( إنشاؤها استشعار ورق تلقائي استكشاف الأخطاء وإصلاحها رسائل الخطأ، قائمة رقمية رسائل لوحة التحكم قائمة اختيار اصطلاحات المستند الأدراج المضمنة الألوان إدارتها الألوان الرمادي الحيادية الانحشار مواقع الباب السفلي الأيمن انحشار الباب العلوي الأيمن انحشار البرنامج أداة HP المساعدة البرنامج الثابت تحديث، Mac التحكم بمهام الطباعة التحكم في الحواف التحميل الدرج ١ التعليمات الذاتية الوصول إلى التكوينات، الطرازات الدرج استشعار ورق تلقائي ورق منحشر الذاكرة المضمنة الشبكات HP Web Jetadmin خوادم الطباعة المضمنة

الصفحة الأخيرة طباعة على ورق مختلف (Windows) الصفحة الأولى طباعة على ورق مختلف (Windows) الطباعة المزدوجة يدويًا (Mac) [٥٧](#page-68-0) يدويًا (Windows ( الطباعة المزدوجة اليدوية Mac Windows الطباعة على الوجهين Mac الطرازات، الميزات القوائم، لوحة التحكم Administration) إدارة) اللون طباعة التدرج الرمادي الملحقات طلب شرائها الميزات الورق التحميل الورق المعتمد الوسائط انحشار الأسباب الشائعة لـ الباب السفلي الأيمن الباب العلوي الأيمن الدرج ٤ أو ٥ أو ٦ درج ٢ درج ٣ درج ٤ درج ٥ درج ٦ وحدة المصهر انحشار الورق الأسباب الشائعة لـ حاوية الإخراج درج ١ مواقع

**ب** برامج التشغيل تغيير أحجام الورق تغيير أنواع الورق وأحجامها برامج تشغيل إعدادات (Mac (

إعدادات معينة مسبقاً (Mac ( موحدة برامج تشغيل PCL موحدة برامج تشغيل الطباعة المعتمدة برامج تشغيل الطباعة (Mac( الإعدادات برامج تشغيل الطباعة من Windows المعتمدة HP ePrint برنامج برنامج تشغيل الطباعة الموحد

#### **ت**

تثبيت خراطيش الحبر وحدة تجميع الحبر تحجيم المستندات Mac تحذيرات تحميل الدرج ٢ ،[٢٠](#page-31-0) الدرج ٣ ،[٢٠](#page-31-0) الدرج ٤، و ٥، و ٦ ،[٢٠](#page-31-0) تحميل المغلفات في الدرج ١ تحميل الورق تحميل ملف، Mac تحميل وسائط الطباعة في الدرج ١ تخزين خراطيش الحبر تخزين، مهمة إعدادات Mac تخزين المهام إعدادات Mac تداخل تغيير حجم المستندات Mac Windows تلميحات تنظيف منتج

#### **ح** حالة

أداة HP المساعدة، Mac رسائل، أنواعها حاويات، إخراج سعتها

حاوية الإخراج ورق منحشر [١١٣](#page-124-0) حجم الورق تغيير [٦٠](#page-71-0) تغييره [١٤](#page-25-0) حذف مهام مخزنة [٦٧](#page-78-0) حل المشاكل رسائل، أنواعها [١٠١](#page-112-0)

#### **خ**

خادم ويب المضمن (EWS) ميزاته [٨٤](#page-95-0) خادم ويب المضمن (EWS( اتصال شبكة [٨٤](#page-95-0) خراطيش إعادة تدويرها [٨٩](#page-100-0) تخزينها [٨٩](#page-100-0) ليست من HP [٨٩](#page-100-0) خراطيش، طباعتها استبدالها [٩٠](#page-101-0) خراطيش الحبر تخزينها [٨٩](#page-100-0) خراطيش الطباعة أرقام القطع [١١٧](#page-128-0) استبدالها [٩٠](#page-101-0) خراطيش حبر إعادة تدويرها [٨٩](#page-100-0) شـرائح ذاكرة [٨٩](#page-100-0) ليست من HP [٨٩](#page-100-0) خرطوشة الطباعة إدارتها [٨٨](#page-99-0) خطوط تحميل، Mac [٨٦](#page-97-0) خيارات الألوان [٧٥](#page-86-0) (Windows) HP EasyColor إعدادها (Mac ([٧٩](#page-90-0)

#### **د**

درج ١ سعته [٢٤](#page-35-0) درج ٢ انحشار [١١٠](#page-121-0) سعته [٢٥](#page-36-0)

#### **ذ**

ذاكرة أخطاء المستلزمات [١٠٢](#page-113-0)

#### **ر** رسائل أنواعها [١٠١](#page-112-0) قائمة رقمية [١٠٢](#page-113-0) رسائل الإعلام بالخطأ أنواعها [١٠١](#page-112-0) لوحة التحكم [١٠١](#page-112-0) رسائل خطأ قائمة رقمية [١٠٢](#page-113-0)

**ز** زر Home) الصفحة الرئيسية) [٥](#page-16-0) زر Stop) (إيقاف) [٥](#page-16-0)

#### **ش** شاشة رسومية تعرض النصوص، لوحة تحكم [٥](#page-16-0) شريحة ذاكرة، خرطوشة حبر وصفها [٨٩](#page-100-0)

#### **ص**

صفحات الغلاف طباعة على ورق مختلف [٥٠](#page-61-0) (Windows) صفحات المعلومات طباعة أو عرض [٩](#page-20-0) صفحات فارغة وضعها بين مهام الطباعة [٦٩](#page-80-0) صفحات فاصل المهام [٦٩](#page-80-0) صفحات متعددة لكل ورقة طباعتها (Mac) ∧ه طباعتها (Windows ([٤٣](#page-54-0) صفحة، صفحات الغلاف طباعة عليها (Mac ([٥٨](#page-69-0)

### **ط**

طاقة استكشاف الأخطاء وإصلاحها [٩٩](#page-110-0) طباعة إعدادات (Mac ([٥٧](#page-68-0) مهام مخزنة [٦٧](#page-78-0) طباعة، خراطيش أرقام القطع [١١٧](#page-128-0) طباعة التدرج الرمادي [٧٤](#page-85-0) طباعة على الوجهين [٤١](#page-52-0) Windows إعداداتها (Windows ([٣٩](#page-50-0) طباعة على الوجهين (مزدوجة) تحميل الورق [٢٥](#page-36-0)

طباعة على وجهي الورقة إعداداتها (Windows ([٣٩](#page-50-0) طباعة مزدوجة (على الوجهين) إعداداتها (Windows ([٣٩](#page-50-0) تحميل الورق [٢٥](#page-36-0) طلب أرقام الأجزاء الخاص بـ [١١٧](#page-128-0) طلب شراء المستلزمات والملحقات [١١٦](#page-127-0)

#### **ع**

عدد الصفحات للورقة تحديده (Mac ([٥٨](#page-69-0) تحديده (Windows ([٤٣](#page-54-0) علامات مائية طباعة عليها (Mac) [٦٢](#page-73-0) طباعة عليها (Windows ([٦١](#page-72-0) علامة الذاكرة تحديد موقعها [٩١](#page-102-0)

#### **ق**

قائمة Administration) إدارة)، لوحة التحكم [٨](#page-19-0)

#### **ك**

آبل، USB رقم الجزء [١١٧](#page-128-0) كتسات إنشاؤها (Windows ([٥٥](#page-66-0) الطباعة عليها (Mac ([٥٩](#page-70-0)

#### **ل**

لوحة التحكم أزرار [٥](#page-16-0) رسائل، أنواعها [١٠١](#page-112-0) رسائل، قائمة رقمية [١٠٢](#page-113-0) صفحة التنظيف، طباعة [٩٥](#page-106-0) قائمة Administration) إدارة) [٨](#page-19-0) مصابيح [٥](#page-16-0) لون ألوان رمادية حيادية [٧٤](#page-85-0) مطبوع مقابل شاشة [٨٠](#page-91-0)

#### **م**

متطلبات المستعرض ملقم ويب لـ HP المضمّن [٨٤](#page-95-0) متطلبات النظام ملقم ويب لـ HP المضمّن [٨٤](#page-95-0) متطلبات مستعرض ويب ملقم ويب لـ HP المضمّن [٨٤](#page-95-0)

مجموعة وحدة المصهر رقم الجزء [١١٧](#page-128-0) مجموعة وحدة النقل رقم الجزء [١١٧](#page-128-0) مسار الورق تنظيف [٩٥](#page-106-0) مستلزمات أخطاء الذاكرة [١٠٢](#page-113-0) أرقام القطع [١١٧](#page-128-0) إعادة تدويرها [٨٩](#page-100-0) استبدالها [٩٠](#page-101-0) حالة، عرضها بواسطة أداة HP المساعدة لنظام التشغيل Mac [٨٥](#page-96-0) طلبها [١١٦](#page-127-0) ليست من HP [٨٩](#page-100-0) مزيفة [٨٩](#page-100-0) مستلزمات غير مزيفة [٨٩](#page-100-0) مستلزمات ليست من HP [٨٩](#page-100-0) مستلزمات مزيفة [٨٩](#page-100-0) مصابيح لوحة التحكم [٥](#page-16-0) مصباح Attention (الانتباه)<br>تحديد موقعه ه<br>مصباح Data (البيانات)<br>تحديد موقعه ه<br>مصباح Ready (جاهز)<br>تحديد موقعه ه<br>معلومات المنتج [١](#page-12-0) مفاتيح، لوحة التحكم<br>تحديد موقعها ٥<br>ملاحظات [٣](#page-4-0) ملصقات [٤٧](#page-58-0) (Windows الطباعة عليها ( طباعة عليها [٢٣](#page-34-0) مهام، مخزنة [٦٤](#page-75-0) (Windows إنشاؤها ( حذفها [٦٧](#page-78-0) طباعتها [٦٧](#page-78-0) مهام التخزين في Windows [٦٤](#page-75-0) مهام الطباعة [٣١](#page-42-0) مهام مخزنة [٦٦](#page-77-0) (Mac إنشاء ( [٦٤](#page-75-0) (Windows إنشاؤها ( حذفها [٦٧](#page-78-0) طباعتها [٦٧](#page-78-0) مواقع إلكترونية برنامج تشغيل الطباعة الموحد [٣٢](#page-43-0)

مواقع الويب تنزيل [٨٧](#page-98-0) ،HP W eb Jetadmin مواقع ويب تقارير حول الغش [٨٩](#page-100-0) موضوع الألوان تغييره، Windows [٧٨](#page-89-0) موقع الرقم التسلسلي [٤](#page-15-0)<br>رقم الطراز ٤ موقع HP لمكافحة الغش على ويب [٨٩](#page-100-0) موقع ويب لمكافحة الغش [٨٩](#page-100-0)<br>**ن** 

نوع الورق [٤٧](#page-58-0) (Windows تحديده (

#### **و**

وحدة المصهر انحشار [١١٠](#page-121-0) وحدة تجميع الحبر استبدالها [٩٢](#page-103-0) ورق أغلفة، استخدام ورق مختلف [٥٠](#page-61-0) اتجاه التحميل [٢٥](#page-36-0) الصفحات الأولى والأخيرة، استخدام ورق مختلف [٥٠](#page-61-0) ورق، طلبه [١١٦](#page-127-0) ورق خاص إرشادات [١٢](#page-23-0) [٤٧](#page-58-0) (Windows الطباعة عليه ( ورق خاص لصفحات الغلاف [٥٨](#page-69-0) (Mac طباعة عليه ( ورق شفاف استشعار تلقائي [٣٠](#page-41-0) [٤٧](#page-58-0) (Windows الطباعة عليه ( وسائط خاصّة إرشادات [١٢](#page-23-0)